**SeeBeyond ICAN Suite** 

# **e\*Way Intelligent Adapter for PeopleSoft HTTP User's Guide**

*Release 5.0.5 for Schema Run-time Environment (SRE)*

*Monk Version*

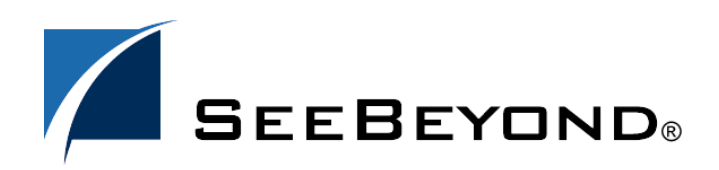

SeeBeyond Proprietary and Confidential

The information contained in this document is subject to change and is updated periodically to reflect changes to the applicable software. Although every effort has been made to ensure the accuracy of this document, SeeBeyond Technology Corporation (SeeBeyond) assumes no responsibility for any errors that may appear herein. The software described in this document is furnished under a License Agreement and may be used or copied only in accordance with the terms of such License Agreement. Printing, copying, or reproducing this document in any fashion is prohibited except in accordance with the License Agreement. The contents of this document are designated as being confidential and proprietary; are considered to be trade secrets of SeeBeyond; and may be used only in accordance with the License Agreement, as protected and enforceable by law. SeeBeyond assumes no responsibility for the use or reliability of its software on platforms that are not supported by SeeBeyond.

SeeBeyond, e\*Gate, e\*Way, and e\*Xchange are the registered trademarks of SeeBeyond Technology Corporation in the United States and/or select foreign countries. The SeeBeyond logo, SeeBeyond Integrated Composite Application Network Suite, eGate, eWay, eInsight, eVision, eXchange, eView, eIndex, eTL, ePortal, eBAM, and e\*Insight are trademarks of SeeBeyond Technology Corporation. The absence of a trademark from this list does not constitute a waiver of SeeBeyond Technology Corporation's intellectual property rights concerning that trademark. This document may contain references to other company, brand, and product names. These company, brand, and product names are used herein for identification purposes only and may be the trademarks of their respective owners.

© 2005 SeeBeyond Technology Corporation. All Rights Reserved. This work is protected as an unpublished work under the copyright laws.

**This work is confidential and proprietary information of SeeBeyond and must be maintained in strict confidence.**

Version 20050406030159.

# **Contents**

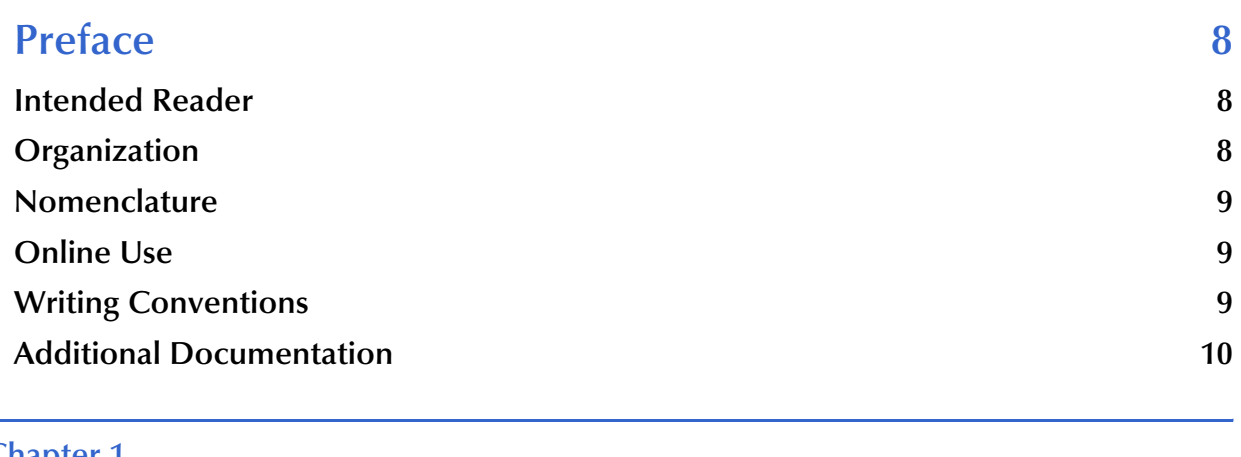

### **[Chapter 1](#page-10-0)**

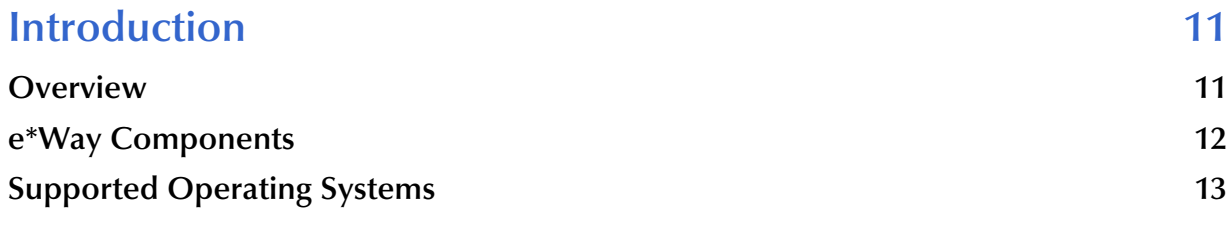

### **[Chapter 2](#page-13-0)**

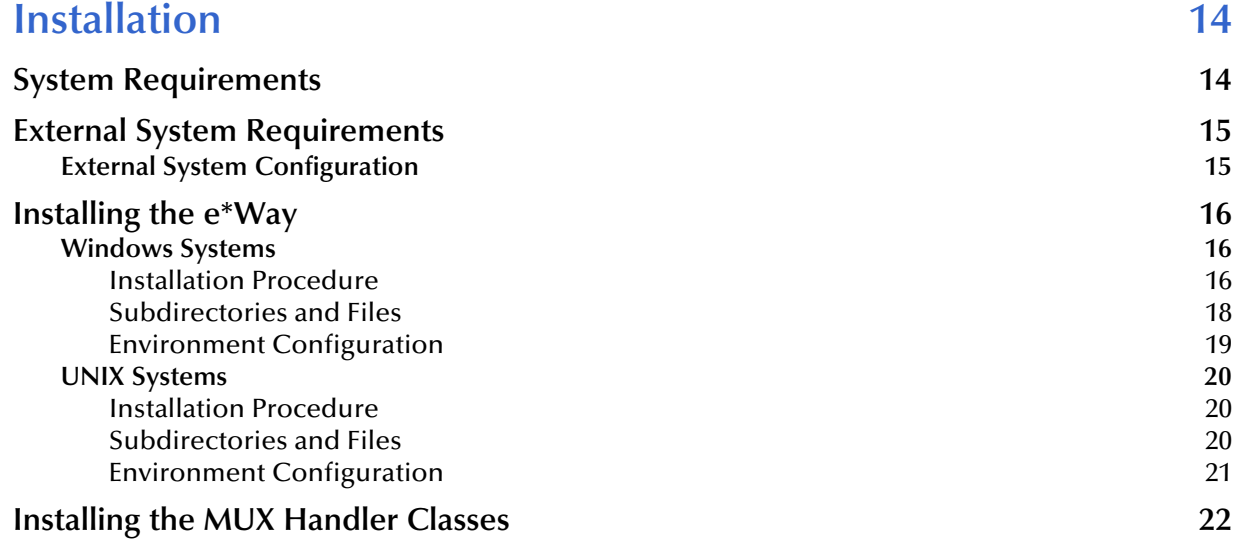

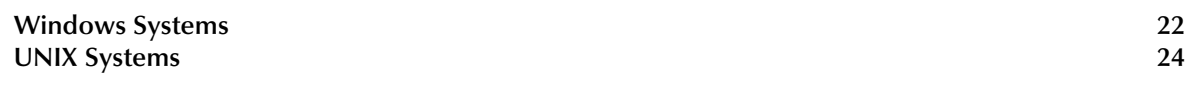

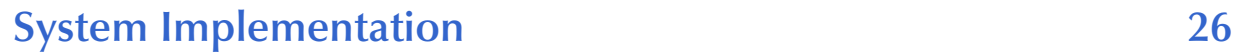

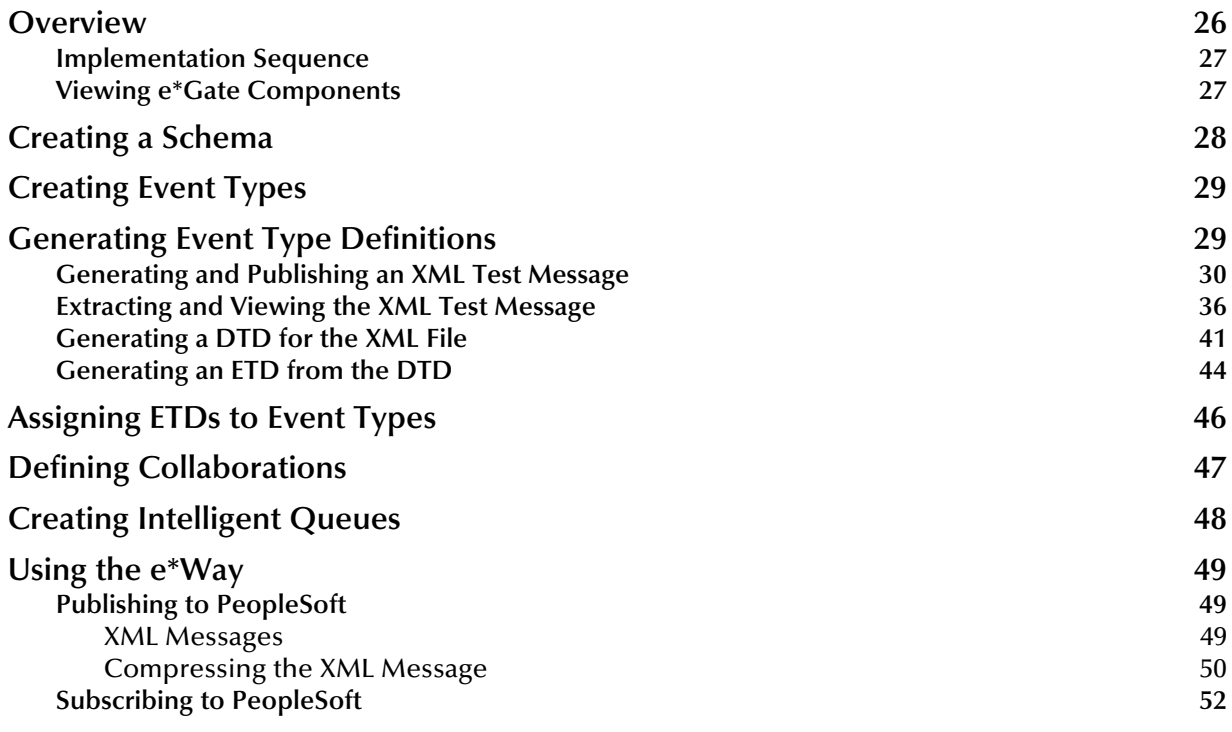

#### **[Chapter 4](#page-52-0)**

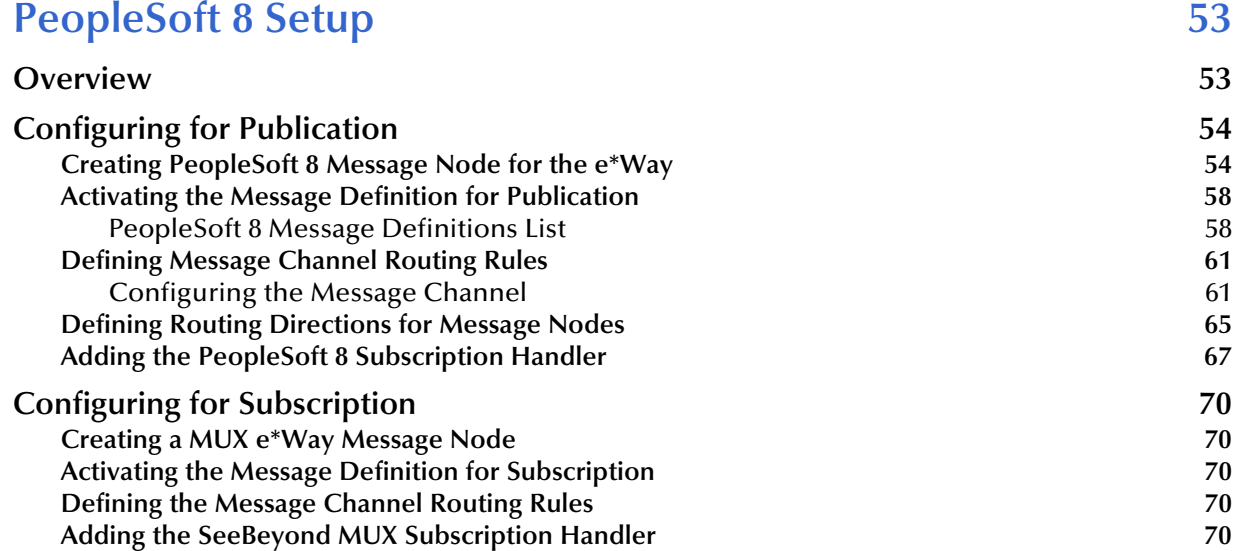

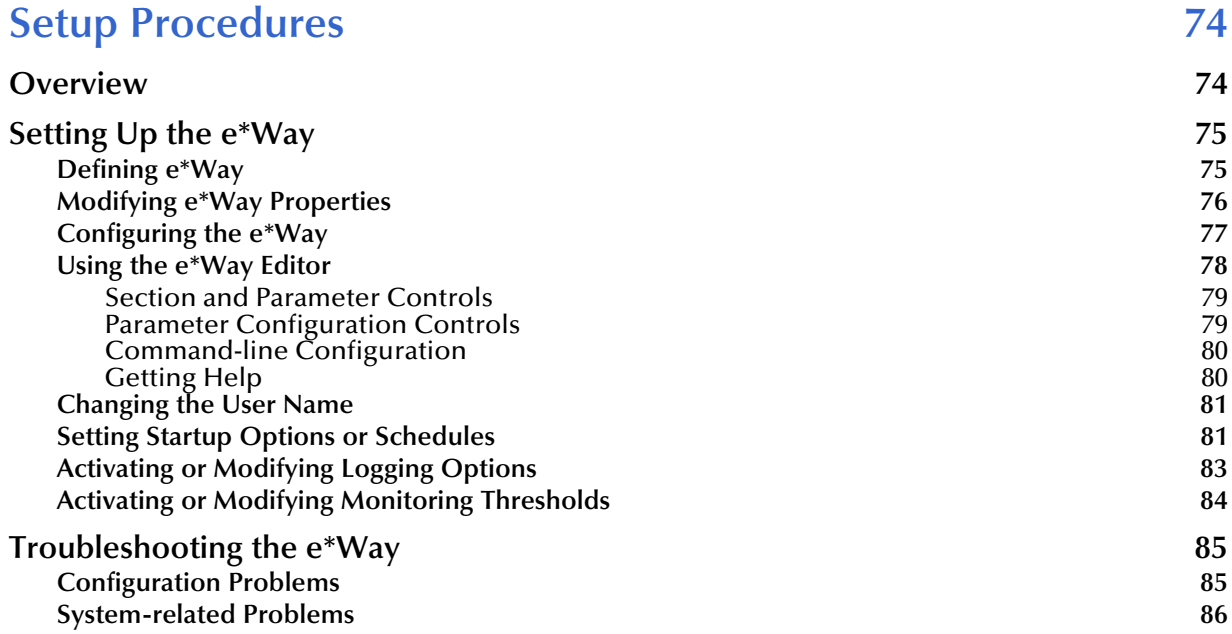

### **[Chapter 6](#page-86-0)**

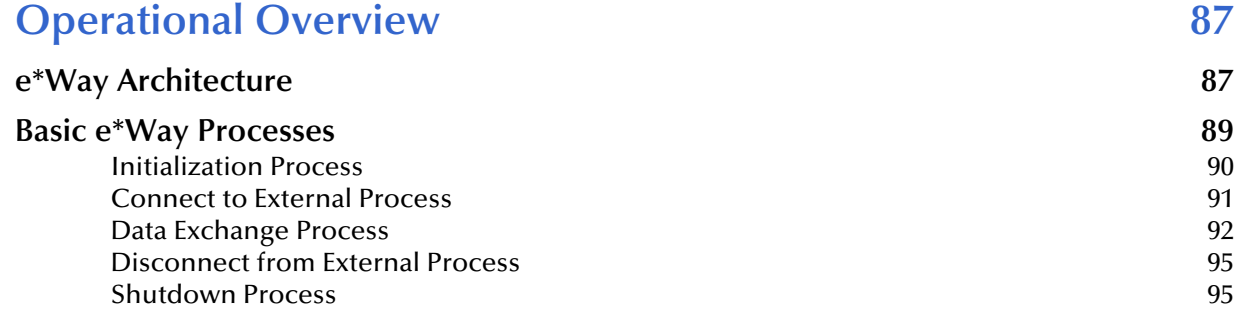

### **[Chapter 7](#page-95-0)**

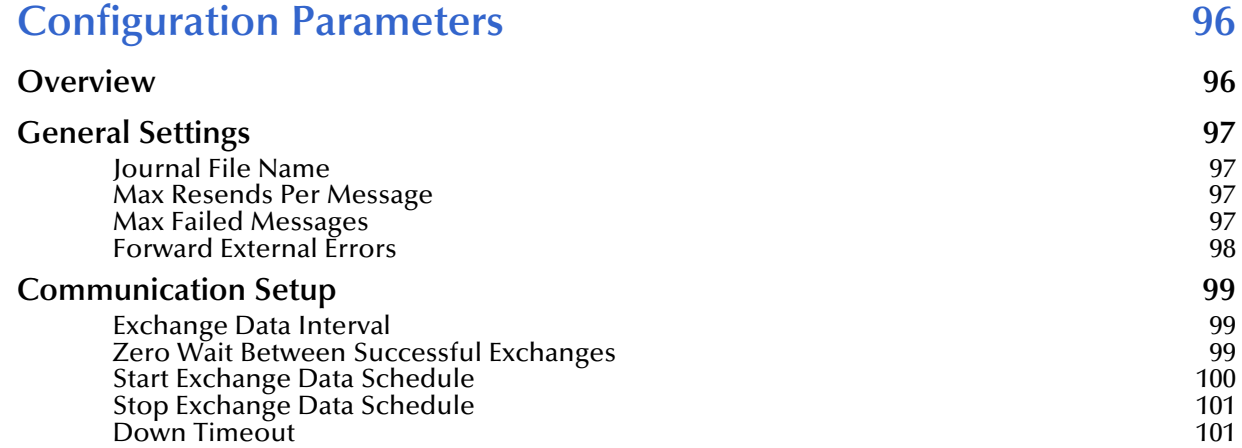

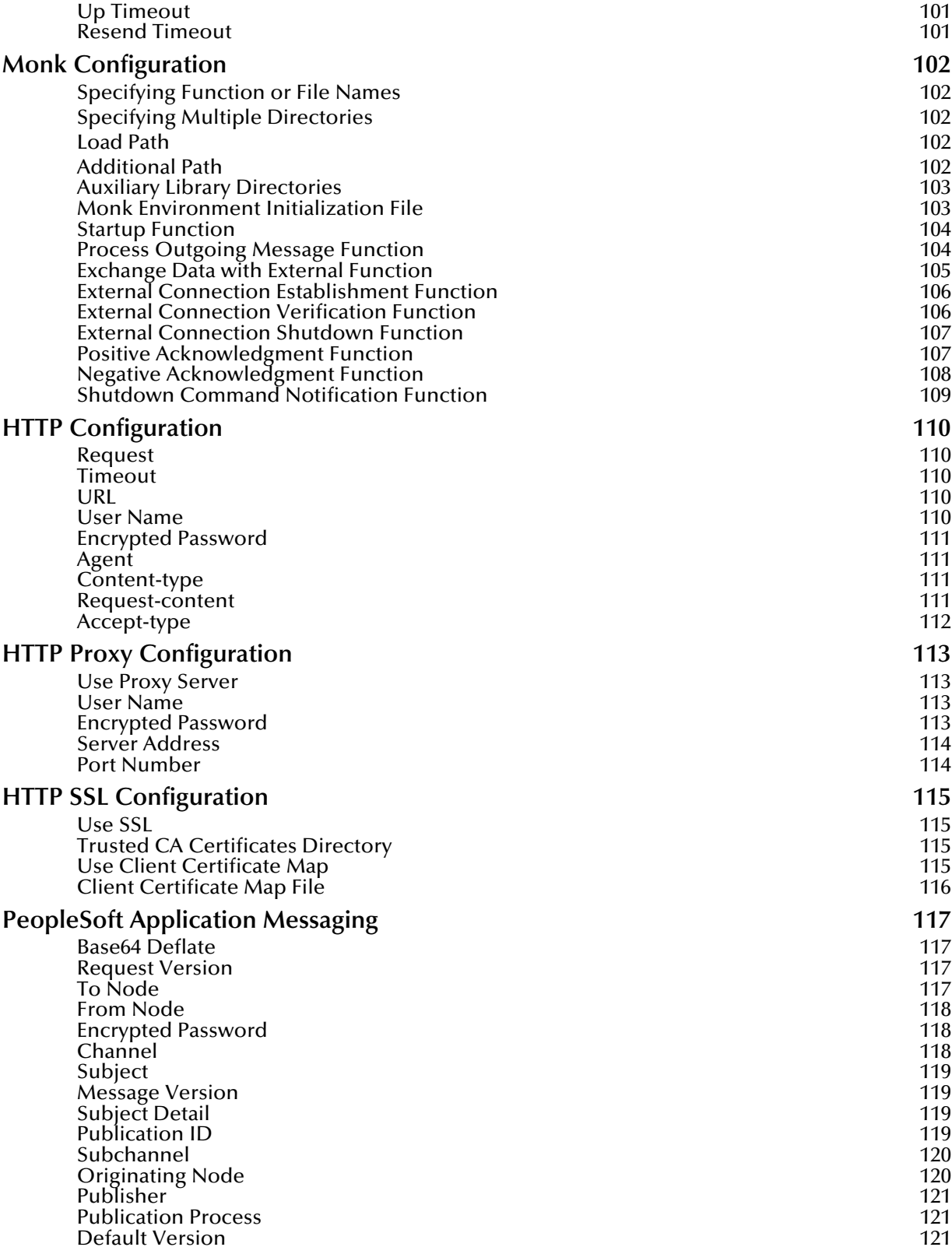

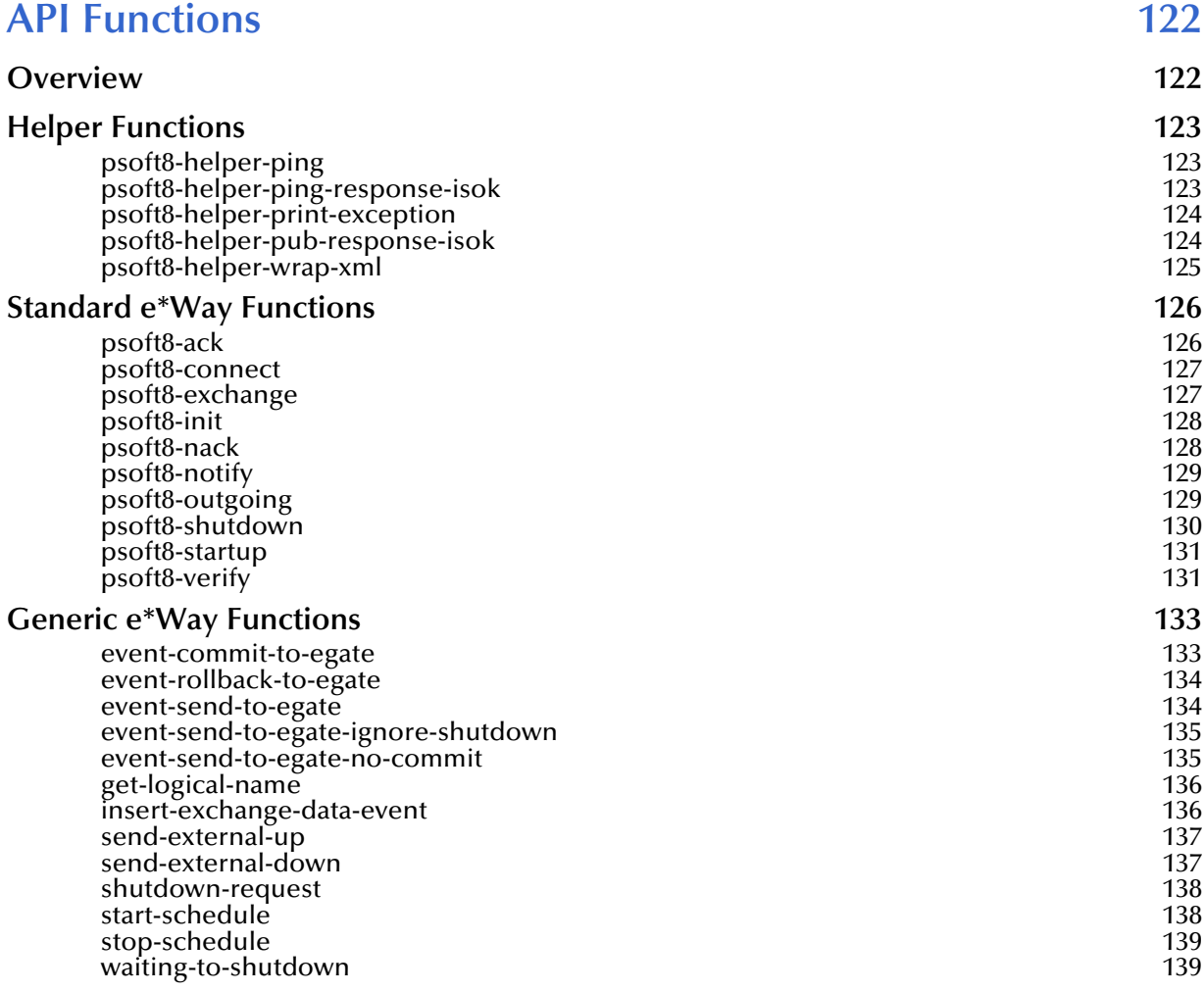

### **[Appendix A](#page-139-0)**

### **[MUX Subscription Handler 140](#page-139-1)**

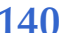

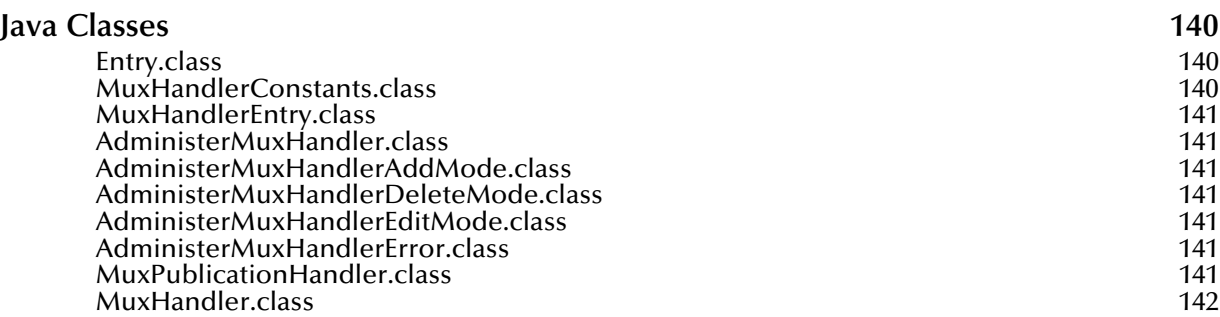

### **Index** 143

# <span id="page-7-0"></span>**Preface**

This Preface contains information regarding the User's Guide itself.

### <span id="page-7-1"></span>P.1 **Intended Reader**

The reader of this guide is presumed to be a developer or system administrator with responsibility for maintaining the SeeBeyond<sup>™</sup> e<sup>\*</sup>Gate<sup>™</sup> Integrator system, and have a working knowledge of:

- Operation and administration of the appropriate operating systems (see **[Supported](#page-12-1)  [Operating Systems](#page-12-1)** on page 13)
- Windows-style GUI operations
- PeopleSoft concepts and operations
- Integrating PeopleSoft applications with external systems

### <span id="page-7-2"></span>P.2 **Organization**

This User's Guide is organized into two parts. The first part, consisting of Chapters 1-5, introduces the e\*Way and describes the procedures for installing and setting up the e\*Way, and implementing a working system incorporating the e\*Way. This part should be of particular interest to a System Administrator or other user charged with the task of getting the system up and running.

The second part, consisting of Chapters 6-8, describes the details of e\*Way operation and configuration, including descriptions of the API functions. This part should be of particular interest to a Developer involved in customizing the e\*Way for a specific purpose. Information contained in this part that is necessary for the initial setup of the e\*Way is cross-referenced in the first part of the guide, at the appropriate points in the procedures.

### <span id="page-8-0"></span>P.3 **Nomenclature**

Note that for purposes of brevity, the e\*Way Intelligent Adapter for PeopleSoft (HTTP) is frequently referred to as the PeopleSoft HTTP e\*Way, or simply the e\*Way.

### <span id="page-8-1"></span>P.4 **Online Use**

This User's Guide is provided in Adobe Acrobat's Portable Document Format (PDF). As such, it can be printed out on any printer or viewed online. When viewing online, you can take advantage of the extensive hyperlinking imbedded in the document to navigate quickly throughout the Guide.

Hyperlinking is available in:

- The Table of Contents
- The Index
- Within the chapter text, indicated by **blue print**

Existence of a hyperlink *hotspot* is indicated when the hand cursor points to the text. Note that the hotspots in the Index are the *page numbers*, not the topics themselves. Returning to the spot you hyperlinked from is accomplished by right-clicking the mouse and selecting **Go To Previous View** on the resulting menu.

### <span id="page-8-2"></span>P.5 **Writing Conventions**

The writing conventions listed in this section are observed throughout this document.

#### **Monospaced (Courier) Font**

Computer code and text to be typed at the command line are set in Courier as shown below.

Configuration for BOB\_Promotion

java -jar ValidationBuilder.jar

Variables within a command line are set in Courier italic as shown below.

stcregutil -rh *host-name* -un *user-name* -up *password* -sf

**Bold Sans-serif Font**

- User Input: Click **Apply** to save, or **OK** to save and close.
- File Names and Paths: In the **Open** field, type **D:\setup\setup.exe**.
- Parameter, Function, and Command Names: The default parameter **localhost** is normally only used for testing; the Monk function **iq-put** places an Event into an IQ.

### <span id="page-9-0"></span>P.6 **Additional Documentation**

- Many of the procedures included in this User's Guide are described in greater detail in the *e\*Gate Integrator User's Guide*.
- For descriptions of the HTTP e\*Way, see the *HTTP e\*Way Intelligent Adapter User's Guide*.
- For descriptions of the e\*Gate API Kit, see the *e\*Gate API Kit User's Guide*.
- For detailed information regarding the DTD Builder or other components of the XML Toolkit, see the *XML Toolkit User's Guide*.
- For information on Application Messaging and PeopleSoft 8 Integration Technology, please refer to the *PeopleSoft 8 PeopleTools* documentation.
- For additional information on Message Definitions, see the *PeopleSoft 8 EIP Catalog*.

# <span id="page-10-1"></span><span id="page-10-0"></span>**Introduction**

### <span id="page-10-2"></span>1.1 **Overview**

The PeopleSoft HTTP e\*Way provides a means of sending data to PeopleSoft 8 by using PeopleSoft 8 Application Messaging technology. The Application Messaging model allows for publication and subscription of XML messages using HTTP. This clean and flexible solution allows for implementation to be accomplished at the business level by means of XML messages. [Figure 1](#page-10-3) diagrams the PeopleSoft Application Messaging architecture.

<span id="page-10-3"></span>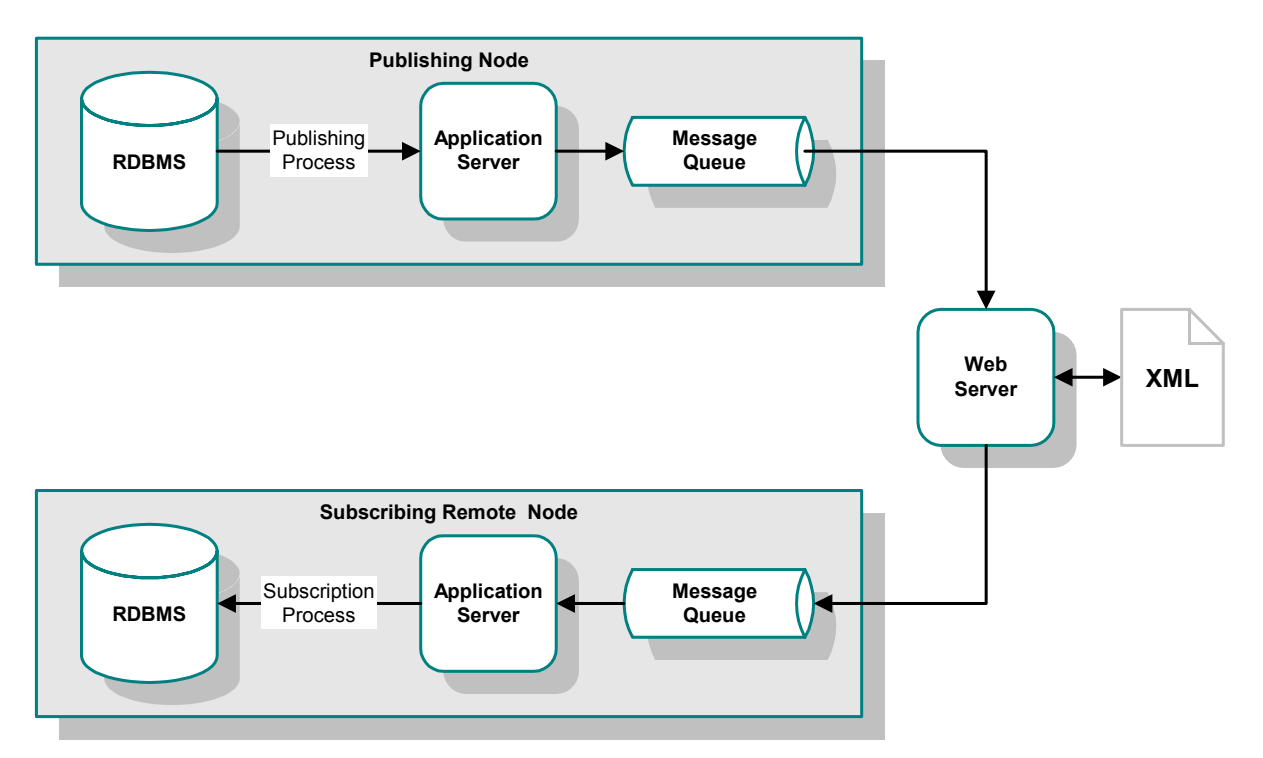

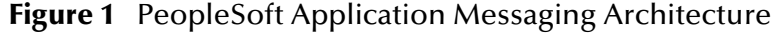

Bidirectional data exchange with PeopleSoft 8 requires the use of the PeopleSoft HTTP e\*Way, the e\*Gate API Kit, and SeeBeyond's customized PeopleSoft 8 MUX subscription handler classes. The PeopleSoft HTTP e\*Way is used to publish data to PeopleSoft 8, and the API Kit is used in conjunction with the SeeBeyond MUX subscription handler classes to receive data from PeopleSoft 8. [Figure 2](#page-11-1) illustrates the integration architecture.

<span id="page-11-1"></span>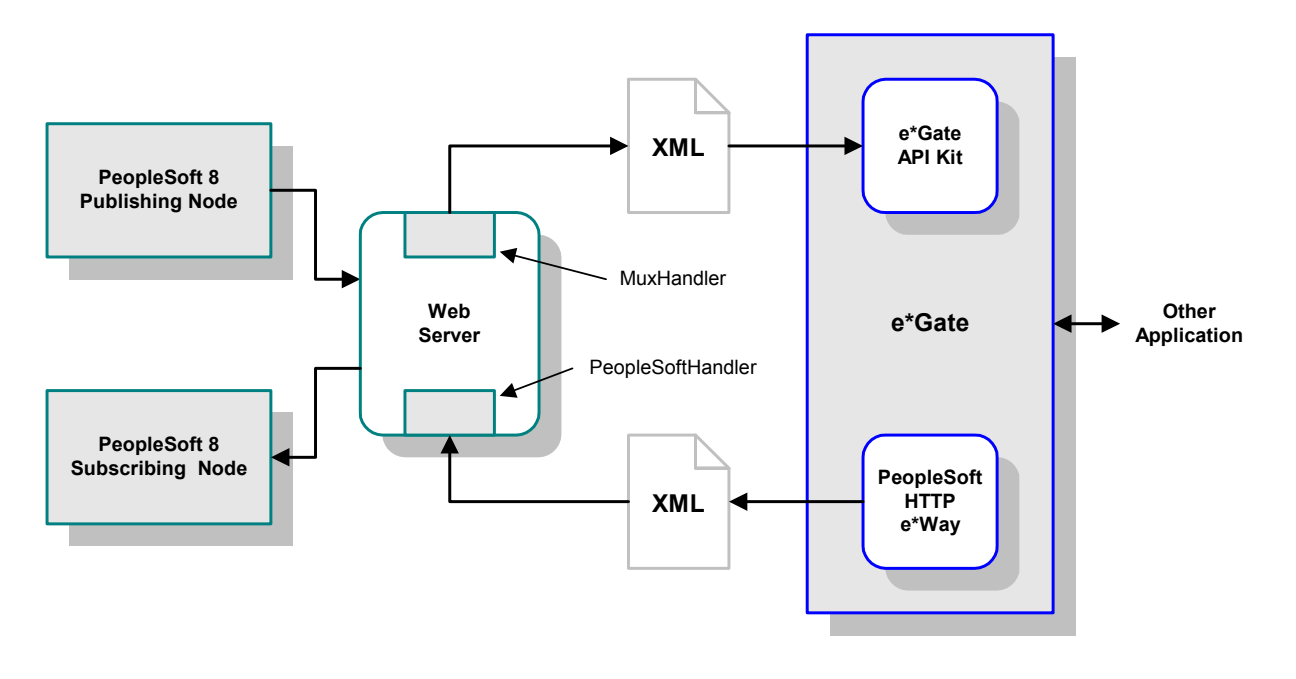

#### **Figure 2** PeopleSoft 8 - e\*Gate Integration

### <span id="page-11-0"></span>1.2 **e\*Way Components**

The Monk-enabled PeopleSoft HTTP e\*Way incorporates the following components:

- Executable files:
	- **stcewgenericmonk.exe** (installed with e\*Gate Integrator), for e\*Gate-to-PeopleSoft operation
	- **stcewipmp.exe**, for PeopleSoft-to-e\*Gate operation
- Default configuration file:
	- **stcewpsoft8.def**
- Supporting Monk functions and scripts, and Event Type Definitions

For a list of installed files, see **[Chapter 2](#page-13-3)**.

### <span id="page-12-1"></span><span id="page-12-0"></span>1.3 **Supported Operating Systems**

The e\*Way Intelligent Adapter for PeopleSoft HTTP currently supports the following combinations of operating systems and PeopleSoft system components.

- Windows 2000 and Windows Server 2003
- IBM AIX 5.1L
- Sun Solaris 8
- Japanese Windows 2000 and Windows Server 2003
- Japanese Sun Solaris 8

*Note: The e\*Gate Schema Designer runs only on Windows.*

## <span id="page-13-1"></span><span id="page-13-0"></span>**Installation**

<span id="page-13-3"></span>This chapter describes the requirements and procedures for installing the e\*Way software. Procedures for implementing a working system, incorporating instances of the e\*Way, are described in **[Chapter 3](#page-25-3)**.

*Note: Please read the readme.txt file located in the addons\ewpsoft8 directory on the installation CD-ROM for important information regarding this installation.*

### <span id="page-13-2"></span>2.1 **System Requirements**

To use the e\*Way Intelligent Adapter for PeopleSoft HTTP, you need the following:

- **1** An e\*Gate Participating Host.
- **2** A TCP/IP network connection.
- **3** Sufficient free disk space to accommodate e\*Way files:
	- Approximately 4 MB on Windows systems
	- Approximately 34 MB on Solaris systems
	- Approximately 28 MB on AIX systems
- *Note: Additional disk space is required to process and queue the data that this e\*Way processes; the amount necessary varies, based on the type and size of the data being processed.*

### <span id="page-14-0"></span>2.2 **External System Requirements**

The e\*Way Intelligent Adapter for PeopleSoft HTTP requires the following external system components:

- PeopleSoft 8 with PeopleTools 8.13
- PeopleSoft 8.4 with PeopleTools 8.42
- For IBM AIX systems, a back-end Oracle 8.1.6 RDBMS

### <span id="page-14-1"></span>2.2.1 **External System Configuration**

To publish XML messages to, or subscribe to XML messages from PeopleSoft 8, Message Nodes, Messages, Message Channels, and Subscription Handlers must be created and configured within the PeopleSoft 8 environment. See **[Chapter 4](#page-52-3)** for procedural details.

### <span id="page-15-0"></span>2.3 **Installing the e\*Way**

### <span id="page-15-1"></span>2.3.1 **Windows Systems**

#### <span id="page-15-2"></span>**Installation Procedure**

*Note: The installation utility detects and suggests the appropriate installation directory. Use this directory unless advised otherwise by SeeBeyond.*

#### **To Install the e\*Way on a Microsoft Windows System**

- **1** Log in as an Administrator on the workstation on which you want to install the e\*Way (*you must have Administrator privileges to install this e\*Way)*.
- **2** Exit all Windows programs and disable any anti-virus applications before running the setup program.
- **3** Insert the e\*Way installation CD-ROM into the CD-ROM drive.
- <span id="page-15-3"></span>**4** Launch the setup program.
	- **A** If the CD-ROM drive's Autorun feature is enabled, the setup program should launch automatically. Follow the on-screen instructions until the **Choose Product** dialog box appears (see [Figure 3\)](#page-15-3). Check **Add-ons**, then click **Next**.

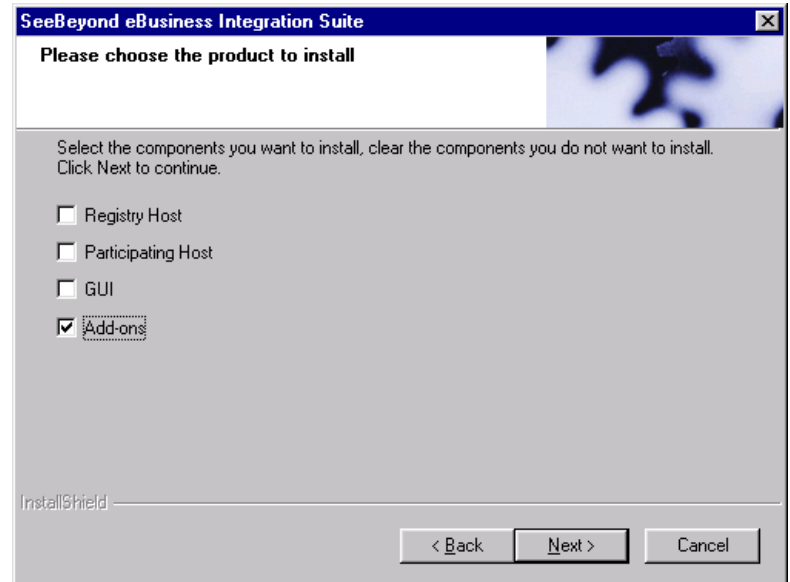

**Figure 3** Choose Product Dialog

**B** If the setup program does not launch automatically, use the Windows Explorer or the Control Panel's **Add/Remove Applications** feature to launch the following file on the CD-ROM drive (bypassing the **Choose Product** dialog):

setup\addons\setup.exe

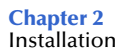

<span id="page-16-0"></span>**5** Follow the on-screen instructions until the **Select Components** dialog box appears (see [Figure 4](#page-16-0)). Highlight—*but do not check*—**eWays** and then click **Change**.

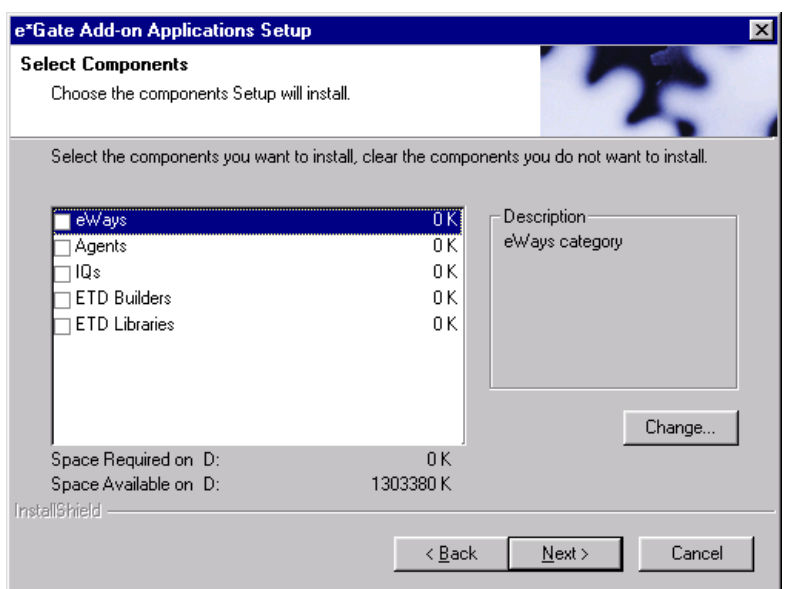

**Figure 4** Select Components Dialog

<span id="page-16-1"></span>**6** When the Select Sub-components dialog box appears (see [Figure 5](#page-16-1)), check the **PeopleSoft HTTP e\*Way**.

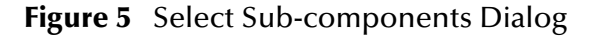

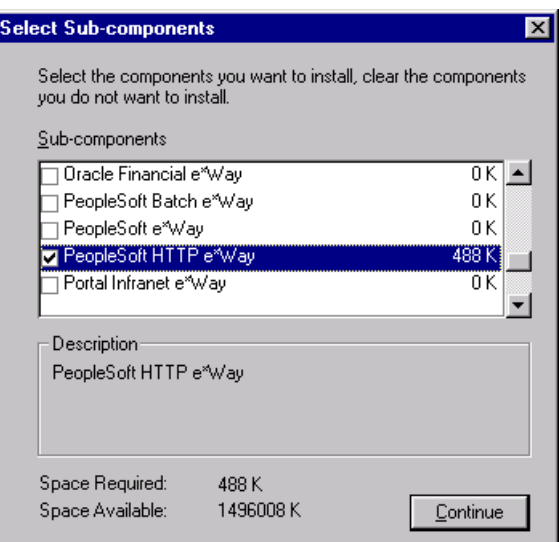

- **7** Click **Continue**, and the Select Components dialog box reappears.
- **8** Click **Next** and continue with the installation.
- **9** After the e\*Way has been installed, you need to install the SeeBeyond MUX Subscription Handler. See **[Windows Systems](#page-21-1)** on page 22.

### <span id="page-17-0"></span>**Subdirectories and Files**

*Note: Installing the e\*Way Intelligent Adapter for PeopleSoft HTTP installs both Java and Monk versions. Only the files used by the Monk version are listed in this section.*

By default, the InstallShield installer installs the following file within the **\eGate\Server\registry\repository\default** tree on the Registry Host.

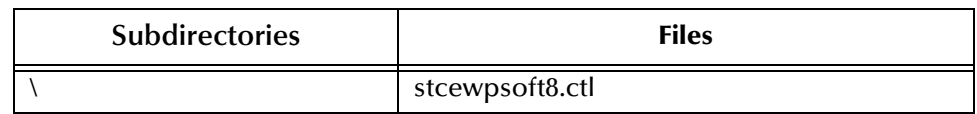

**Table 1** Registry Host Only

By default, the InstallShield installer also creates the following subdirectories and installs the following files within the **\eGate\client** tree on the Participating Host, and the **\eGate\Server\registry\repository\default** tree on the Registry Host.

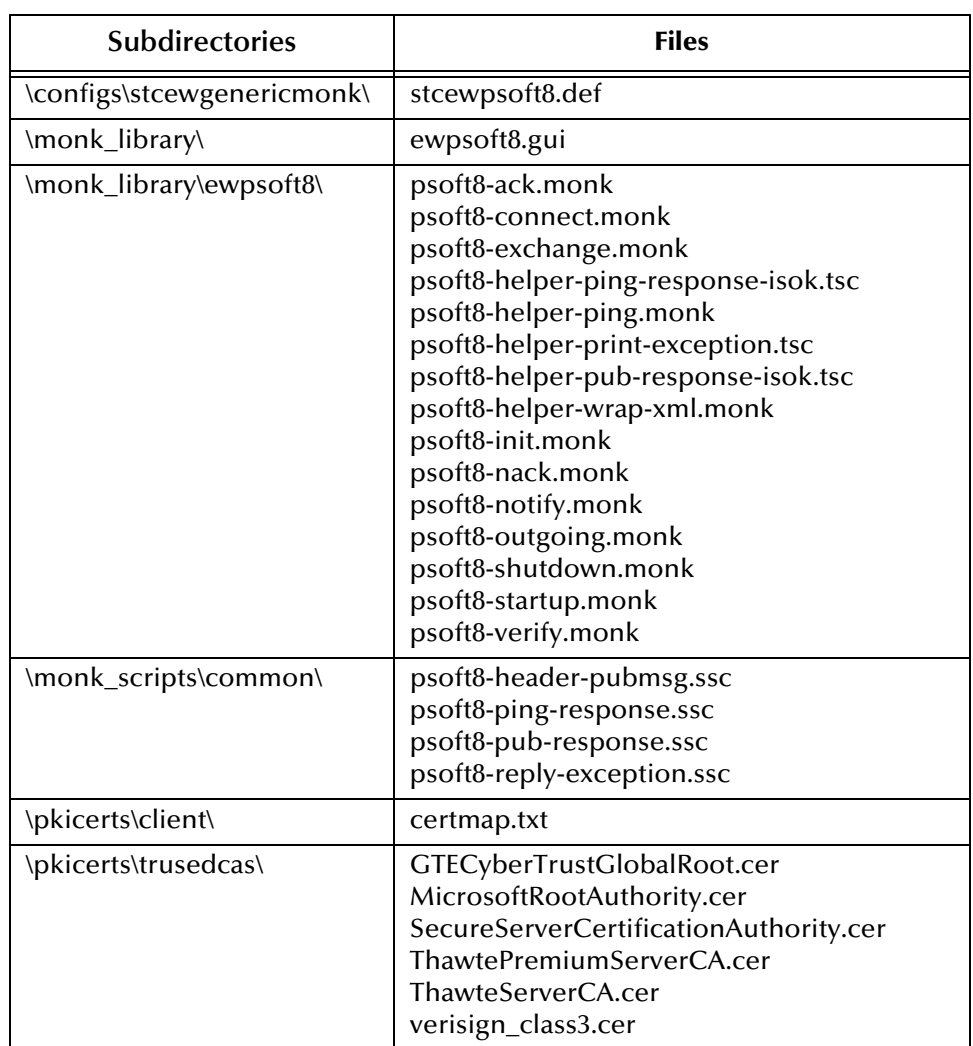

#### **Table 2** Participating Host & Registry Host

*Note: Installing the e\*Way Intelligent Adapter for PeopleSoft HTTP also installs the HTTP e\*Way and the e\*Gate API Kit. See the respective User's Guides for information on components installed with those e\*Ways.*

#### <span id="page-18-0"></span>**Environment Configuration**

No changes are required to the Participating Host's operating environment to support this e\*Way.

### <span id="page-19-0"></span>2.3.2 **UNIX Systems**

### <span id="page-19-1"></span>**Installation Procedure**

*Note: You are not required to have root privileges to install this e\*Way. Log on under the user name that you wish to own the e\*Way files. Be sure that this user has sufficient privilege to create files in the e\*Gate directory tree.*

#### **To install the e\*Way on a UNIX system**

- **1** Log onto the workstation containing the CD-ROM drive and, if necessary, mount the drive.
- **2** Insert the e\*Way installation CD-ROM into the CD-ROM drive.
- **3** At the shell prompt, type

**cd /cdrom**

**4** Start the installation script by typing:

#### **setup.sh**

- **5** A menu appears, containing several options. Select the **Install e\*Way** option, and follow any additional on-screen directions.
- *Note: The installation utility detects and suggests the appropriate installation directory. Use this directory unless advised otherwise by SeeBeyond. Note also that no spaces should appear in the installation path name.*
	- **6** After the e\*Way has been installed, you need to install the SeeBeyond MUX Subscription Handler. See **[UNIX Systems](#page-23-0)** on page 24.

#### <span id="page-19-2"></span>**Subdirectories and Files**

*Note: Installing the e\*Way Intelligent Adapter for PeopleSoft HTTP installs both Java and Monk versions. Only the files used by the Monk version are listed in this section.*

The preceding installation procedure installs the following file only within the **/eGate/Server/registry/repository/default** tree on the Registry Host.

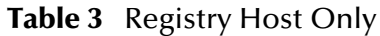

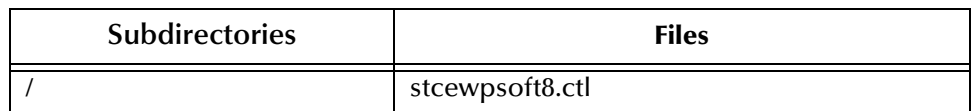

The preceding installation procedure also creates the following subdirectories and installs the following files within the **/eGate/client** tree on the Participating Host, and the **/eGate/Server/registry/repository/default** tree on the Registry Host.

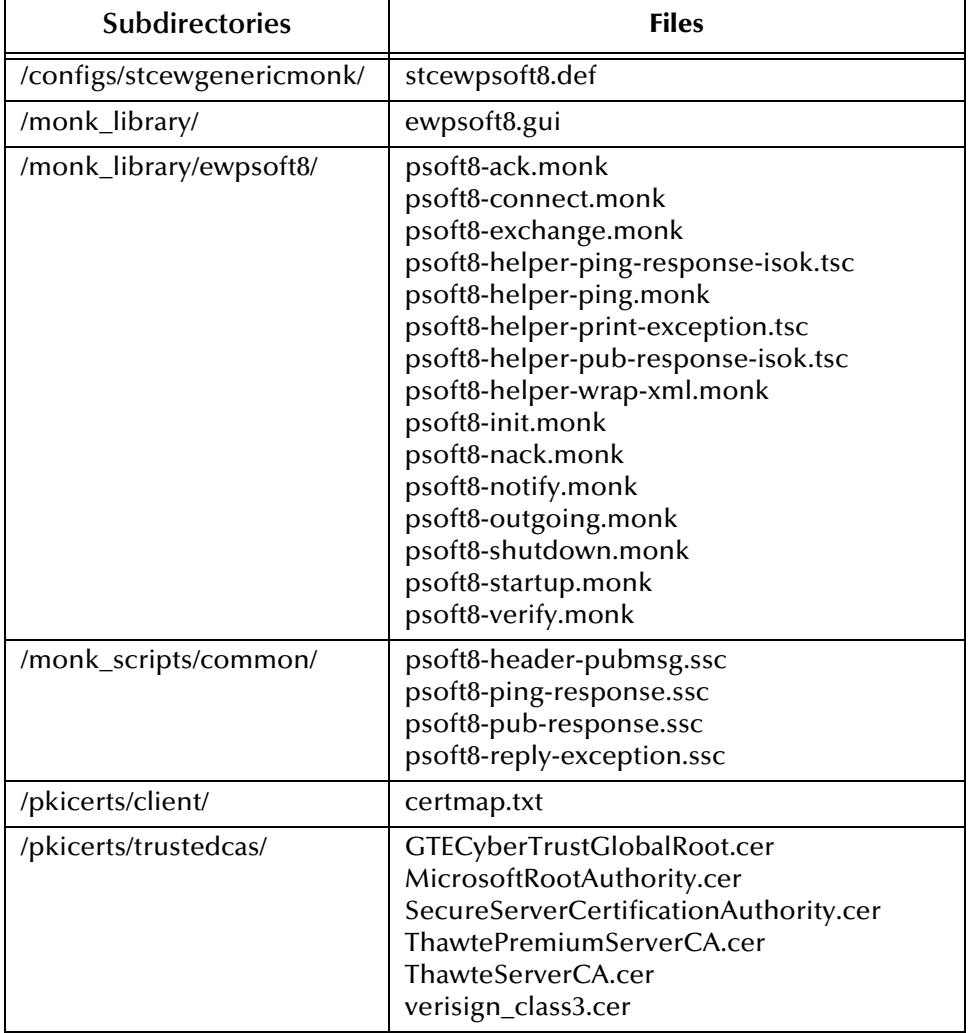

#### **Table 4** Participating Host & Registry Host

*Note: Installing the e\*Way Intelligent Adapter for PeopleSoft HTTP also installs the HTTP e\*Way and the e\*Gate API Kit. See the respective User's Guides for information on components installed with those e\*Ways.*

### <span id="page-20-0"></span>**Environment Configuration**

No changes are required to the Participating Host's operating environment to support this e\*Way.

### <span id="page-21-0"></span>2.4 **Installing the MUX Handler Classes**

The SeeBeyond MUX Subscription Handler consists of ten java classes, which are contained in the **stcph.jar** file. This file is available when the e\*Gate participating host is installed. The class descriptions are given in **[Appendix A](#page-139-5)**.

### <span id="page-21-1"></span>2.4.1 **Windows Systems**

- **1** Stop the Apache Web server (for PeopleSoft 8.13, it is Apache JServ 1.1.2)
- **2** Stop the PeopleSoft 8 Application Server for the appropriate Domain.
- **3** Copy the **stcph.jar** file from the e\*Gate Installation CD to the **servlets** subdirectory under the servlet engine installation directory.

[Figure 6,](#page-21-2) which reflects an installation of PeopleSoft 8.13 on Windows 2000, shows the location where the **jar** file must be copied.

<span id="page-21-2"></span>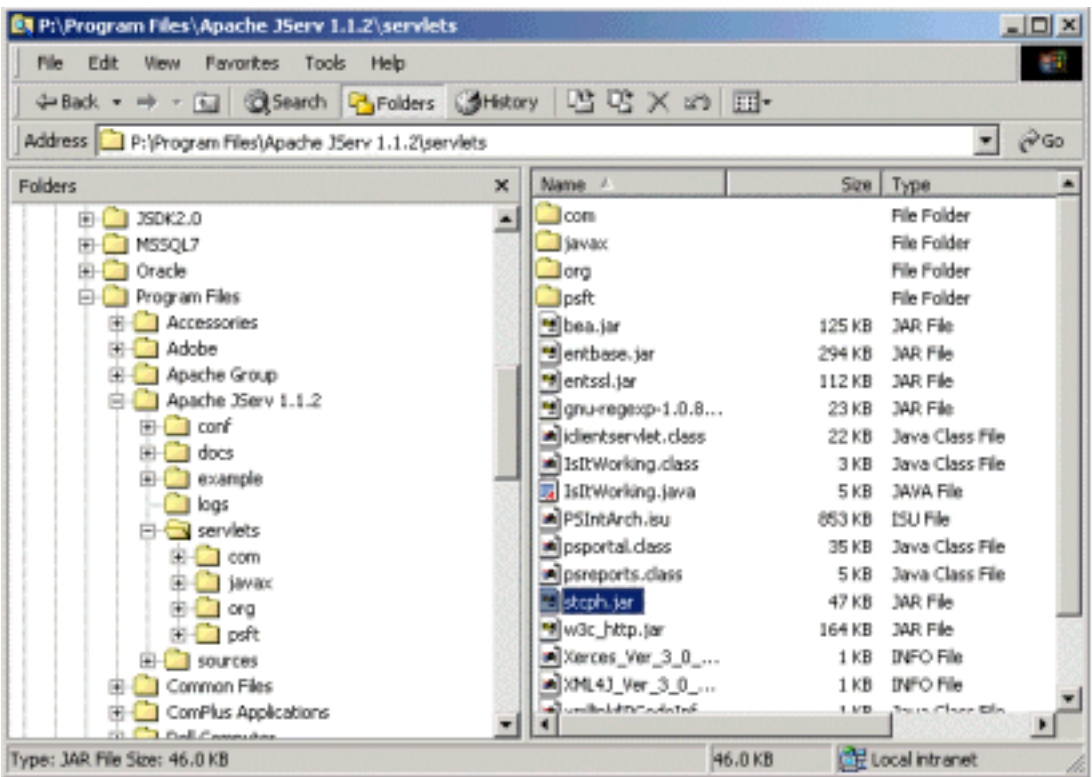

#### **Figure 6** servlets Directory - Windows

**4** Add the path to the **stcph.jar** file in the **CLASSPATH** for the servlet engine.

For PeopleSoft 8.13, which uses the Apache JServ 1.3 servlet engine, there is a configuration file called **jserv.properties** which resides in the **\conf** subdirectory of the servlet engine installation directory.

The following line must be added to the section called **CLASSPATH**:

wrapper.classpath=<servlet\_engine\_dir>\servlets\stcph.jar

where **servlet\_engine\_dir** is replaced with the name of the servlet engine installation directory (in the example, **Apache JServ 1.1.2**).

**5** Add the entry to the **jserv.properties** file for the appropriate platform, as shown in [Figure 7.](#page-22-0)

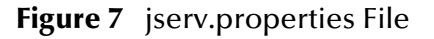

<span id="page-22-0"></span>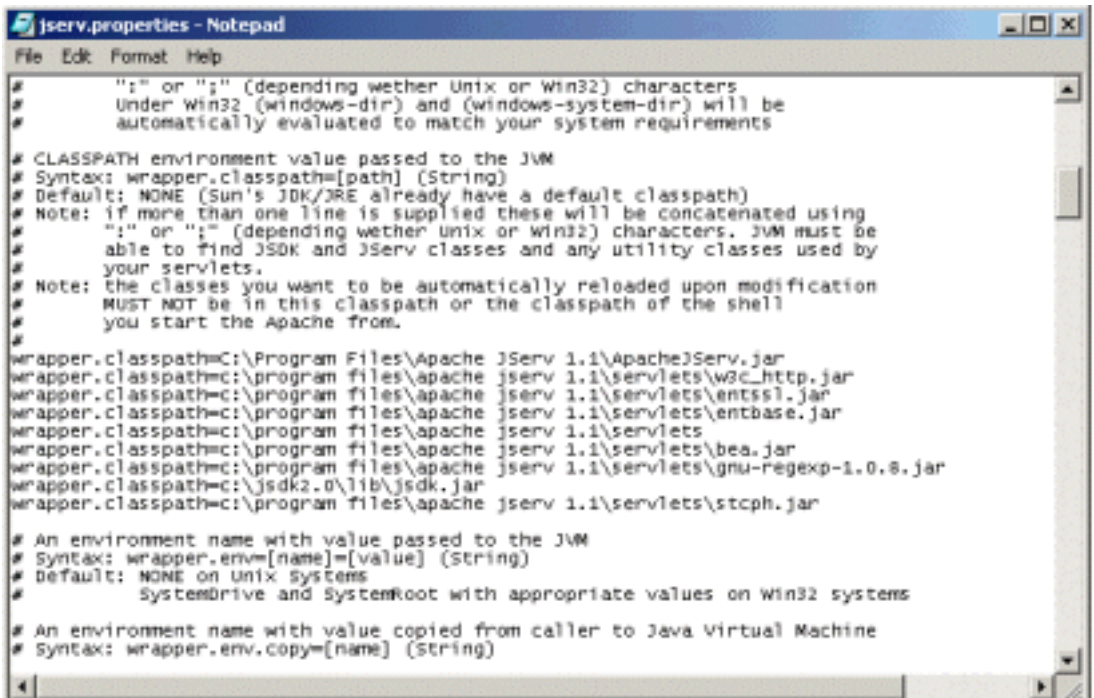

- **6** Start (boot) the Application Server for the appropriate domain.
- **7** Start the Apache Web server.

### <span id="page-23-0"></span>2.4.2 **UNIX Systems**

*Note: You must have* **jdk 1.2** *or later installed on the host to run the* **jar** *command.*

- **1** Stop the Web server.
- **2** Stop the PeopleSoft 8 Application Server for the appropriate Domain.
- **3** Copy the **stcph.jar** file from the e\*Gate Participating Host to the directory where servlets must reside. The location depends upon the Web server you are using.
	- **A** For Apache, copy the **stcph.jar** file to the **servlets** subdirectory under the **websrv** directory in the PeopleSoft Domain installation; for example:

#### **/psoft/FDM80/websrv/servlets**

(as shown in [Figure 8](#page-23-1)).

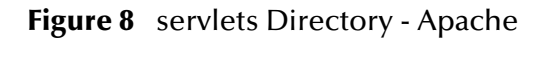

<span id="page-23-1"></span>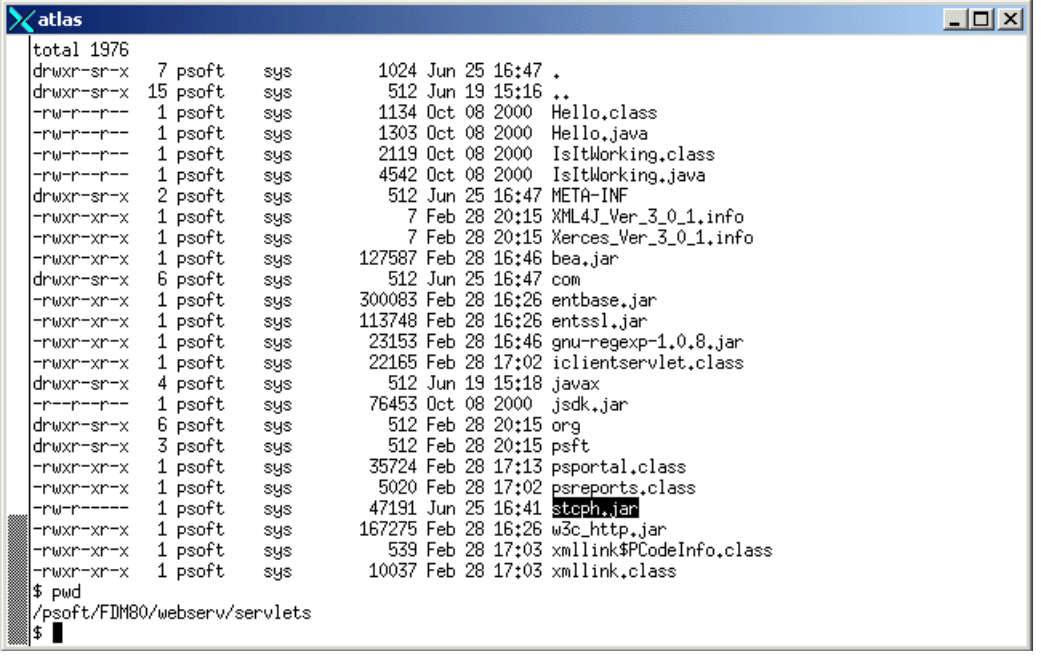

**A** For WebLogic, copy the **stcph.jar** file to the **servletclasses** subdirectory under the **weblogic/myserver** directory in the PeopleSoft Domain installation; for example:

#### **/do1/psoft/fdm80/weblogic/myserver/servletclasses**

(as shown in [Figure 9](#page-24-0)).

**4** Extract the contents of the **stcph.jar** file.

Use the command:

jar -tf stcph.jar

to extract the classes.

**5** Start (boot) the Application Server for the appropriate domain.

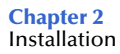

#### **6** Start the Web server.

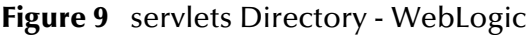

<span id="page-24-0"></span>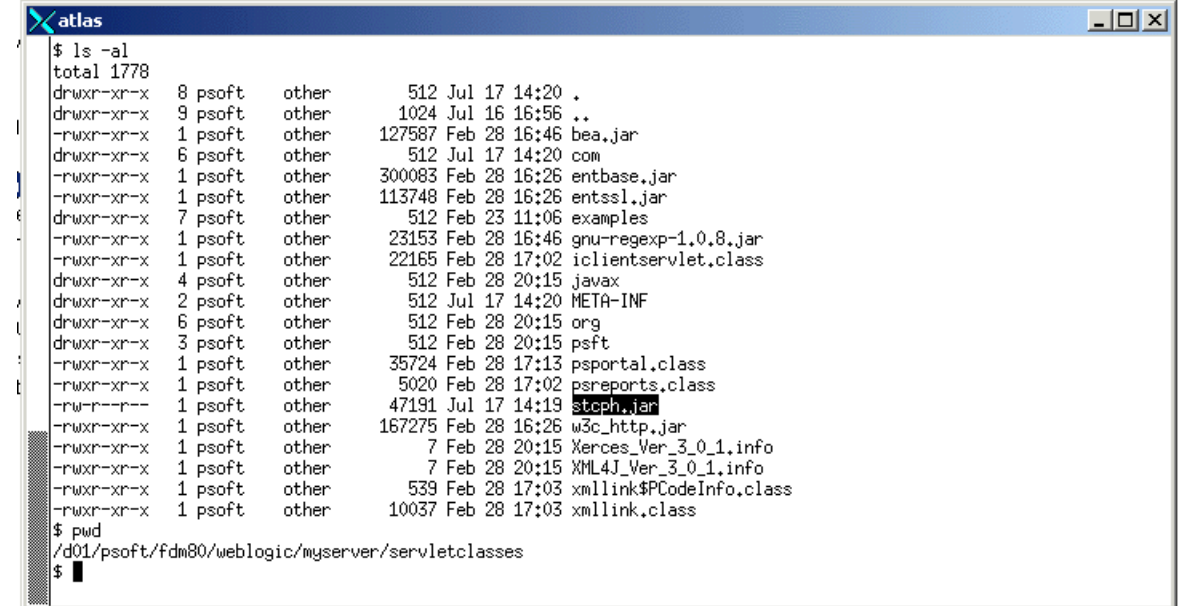

# <span id="page-25-1"></span><span id="page-25-0"></span>**System Implementation**

<span id="page-25-3"></span>In this chapter we summarize the procedures required for implementing a working system incorporating the e\*Way Intelligent Adapter for PeopleSoft HTTP. Please see the *e\*Gate Integrator User's Guide* for additional details.

#### <span id="page-25-2"></span>3.1 **Overview**

This e\*Way provides a specialized transport component for incorporation into an operational Schema. The schema also contains Collaborations, linking different data or Event types, and Intelligent Queues. Typically, other e\*Way types also are used as components of the Schema.

Topics included in this chapter include:

**[Creating a Schema](#page-27-0)** on page 28

**[Creating Event Types](#page-28-0)** on page 29

**[Generating Event Type Definitions](#page-28-1)** on page 29

**[Assigning ETDs to Event Types](#page-45-0)** on page 46

**[Defining Collaborations](#page-46-0)** on page 47

**[Creating Intelligent Queues](#page-47-0)** on page 48

**[Using the e\\*Way](#page-48-0)** on page 49

### <span id="page-26-0"></span>3.1.1 **Implementation Sequence**

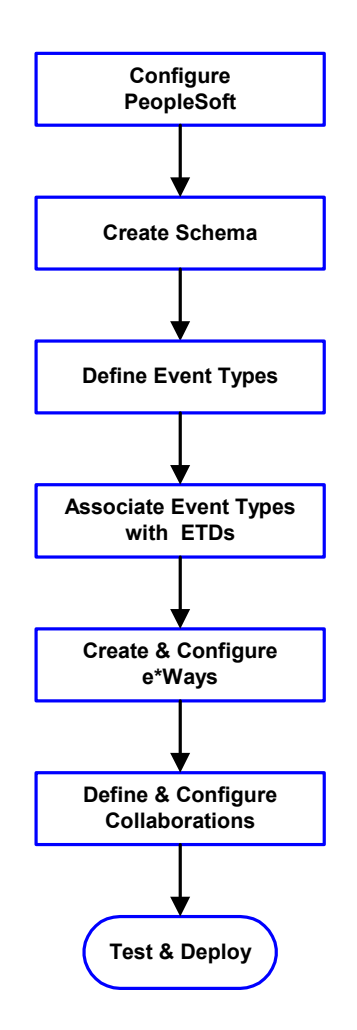

- **1** The first step is to configure the PeopleSoft application to interact properly with the e\*Way (see **[Chapter 4](#page-52-3)**).
- **2** The second step is to create a new Schema—the subsequent steps apply only to this Schema (see **[Creating a Schema](#page-27-0)** on page 28).
- <span id="page-26-2"></span>**3** The third step is to define the Event Types you are transporting and processing within the Schema (see **[Creating Event Types](#page-28-0)** on page 29).
- **4** Next, you need to associate the Event Types created in the previous step with Event Type Definitions (ETDs) derived from the applicable Business Rules (see **[Generating Event Type](#page-28-1)  [Definitions](#page-28-1)** on page 29).
- **5** The fifth step is to create and configure the required e\*Ways (see **[Chapter 5](#page-73-3)**).
- **6** Next is to define and configure the Collaborations linking the Event Types from step [3](#page-26-2) (see **[Defining](#page-46-0)  [Collaborations](#page-46-0)** on page 47).
- **7** Finally, you must test your Schema. Once you have verified that it is working correctly, you may deploy it to your production environment.

### <span id="page-26-1"></span>3.1.2 **Viewing e\*Gate Components**

Use the Navigator and Editor panes of the e\*Gate Schema Designer to view the various e\*Gate components. Note that you may only view components of a single schema at one time, and that all operations apply only to the current schema. All procedures in this chapter should be performed while displaying the **Components** Navigator pane. See the *e\*Gate Integrator User's Guide* for a detailed description of the features and use of the Schema Designer.

### <span id="page-27-0"></span>3.2 **Creating a Schema**

A schema is the structure that defines e\*Gate system parameters and the relationships between components within the e\*Gate system. Schemas can span multiple hosts.

Because all setup and configuration operations take place within an e\*Gate schema, a new schema must be created, or an existing one must be started before using the system. Schemas store all their configuration parameters in the e\*Gate Registry.

#### **To select or create a schema**

**1** Invoke the **Open Schema** dialog box and **Open** an existing schema or click **New** to create a new schema.

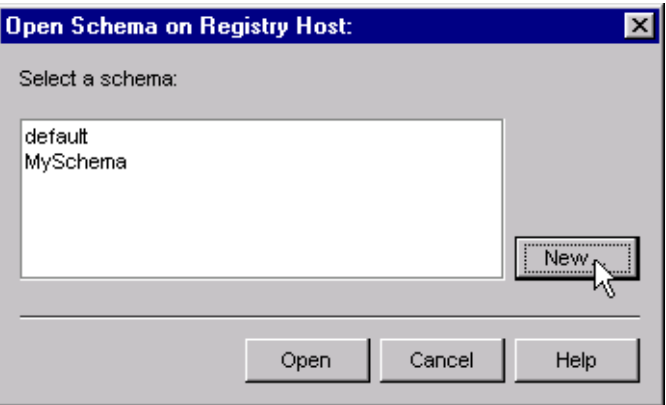

**Figure 10** Open Schema Dialog

<span id="page-27-1"></span>**2** Clicking **New** invokes the **New Schema** dialog box ([Figure 11\)](#page-27-1).

**Figure 11** New Schema Dialog

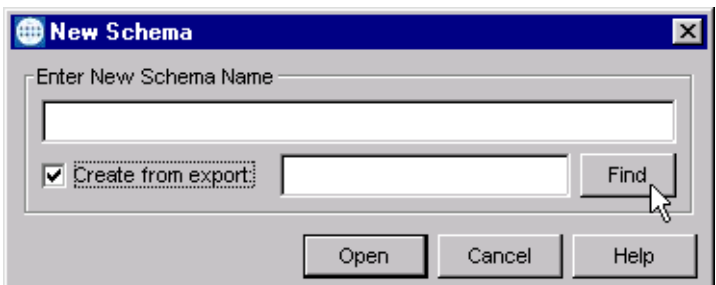

- **3** Enter a new schema name and click **Open**.
- **4** The e\*Gate Schema Designer then opens under your new schema name.
- **5** From the **Options** menu, click on **Default Editor** and select **Monk**.
- **6** Select the **Components** tab, found at the bottom of the Navigator pane of the e\*Gate Schema Designer window.
- **7** You are now ready to begin creating the necessary components for this new schema.

### <span id="page-28-0"></span>3.3 **Creating Event Types**

Within e\*Gate, messages and/or packages of data are defined as Events. Each Event must be categorized into a specific Event Type within the schema.

#### **To define the Event Types**

- **1** In the e\*Gate Schema Designer's Navigator pane, select the **Event Types** folder.
- 2 On the Palette, click the **New Event Type** button **...**
- **3** In the **New Event Type Component** box, enter the name for the input Event Type and click **Apply**. Use this method to create all required Event Types, for example:
	- **InboundEvent**
	- **ValidEvent**
	- **InvalidEvent**
- **4** After you have created the final Event Type, click **OK**.

### <span id="page-28-1"></span>3.4 **Generating Event Type Definitions**

As the name implies, an Event Type Definition (ETD) defines the structure of the Event Types employed in your Schema. Any one ETD can be associated with more than one Event Type within the schema. In the PeopleSoft HTTP e\*Way, ETDs are created semiautomatically using the DTD Builder, once a DTD has been generated.

As of release 8.13, PeopleSoft does not offer a DTD generation utility, nor does it include any sample DTDs. However, the PeopleSoft 8.13 Application Designer can be extended using third-party software to generate DTDs, which then can be converted to ETDs using SeeBeyond software. This chapter describes a "workaround" procedure for PeopleSoft 8.13 and earlier versions.

*Note: Before attempting the procedure described in this section, you should be familiar with PeopleSoft8, People Tools, Application Designer, Application Messaging architecture, and Third Party Integration technology.*

The workaround procedure involves several sequential steps, which are described under the following headings:

- **1 [Generating and Publishing an XML Test Message](#page-29-0)** on page 30.
- **2 [Extracting and Viewing the XML Test Message](#page-35-0)** on page 36.
- **3 [Generating a DTD for the XML File](#page-40-0)** on page 41.
- *Note: The procedure described may not work for all Message Definitions, and you need to know the data constraints for a particular Message Definition in order to correctly populate the message with sample data. You should also be familiar with XML messaging and working with DTDs.*

### <span id="page-29-0"></span>3.4.1 **Generating and Publishing an XML Test Message**

The first step is to use the PeopleSoft 8 Application Designer to generate a PeopleSoft 8 XML test message based on a particular Message Definition.

#### **To Generate a PeopleSoft 8 XML Message**

**1** Sign onto People Tools.

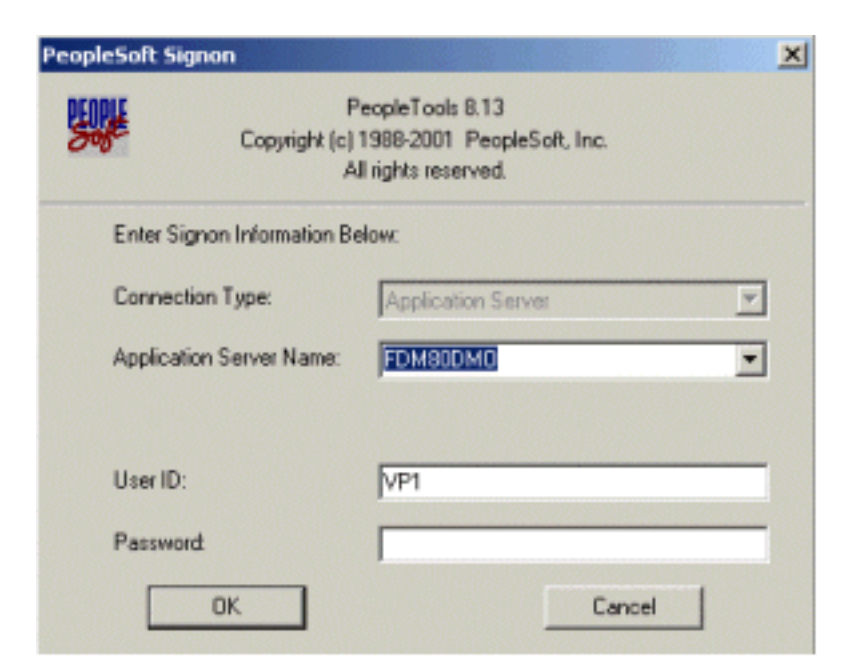

#### **Figure 12** People Tools Signon

**2** Log into the Application Designer

#### **Figure 13** File Menu - Open

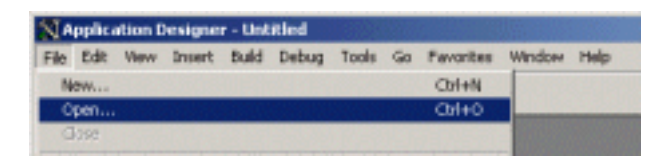

**3** In the Application Designer, select **File** from the Menu and **Open** from the dropdown menu. The Open Object window appears (see [Figure 14\)](#page-30-0).

<span id="page-30-0"></span>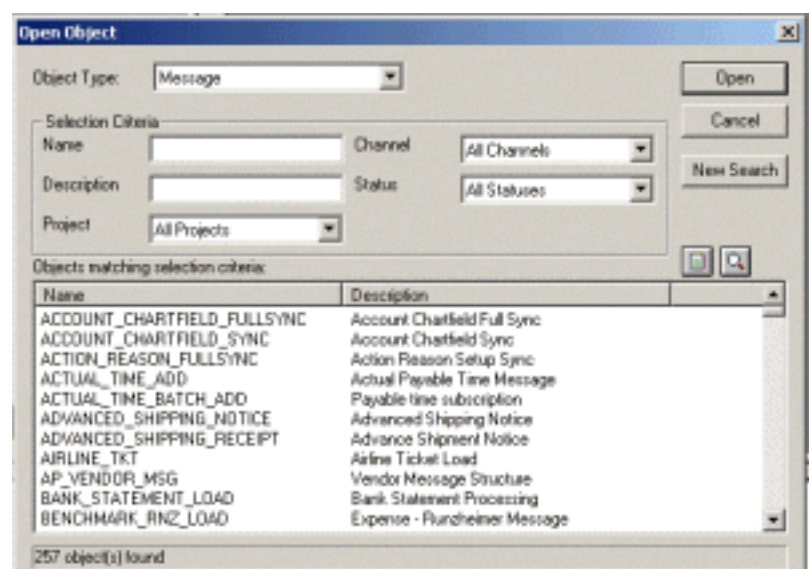

**Figure 14** Open Object Window - Object Type Message

- **4** Select **Message** for the Object Type, and then click **Open**. A list of all available Message Definitions on the system appears in the bottom pane.
- <span id="page-30-1"></span>**5** Find the desired Message Definition and double-click the selection, for example: **ADVANCED\_SHIPPING\_RECEIPT**. The Message window appears with **Message Structure** highlighted (see [Figure 15](#page-30-1)).

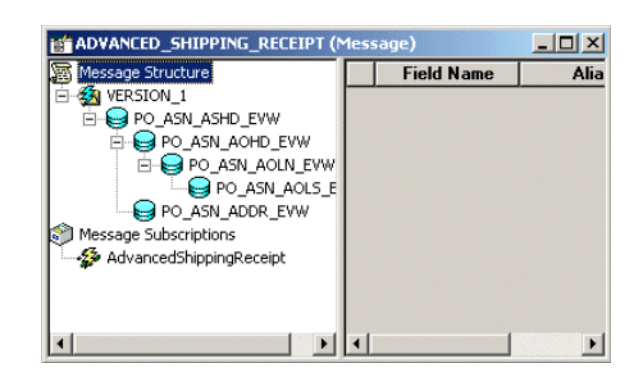

**Figure 15** ADVANCED\_SHIPPING\_RECEIPT Details

#### **Figure 16** Message Window and Menu

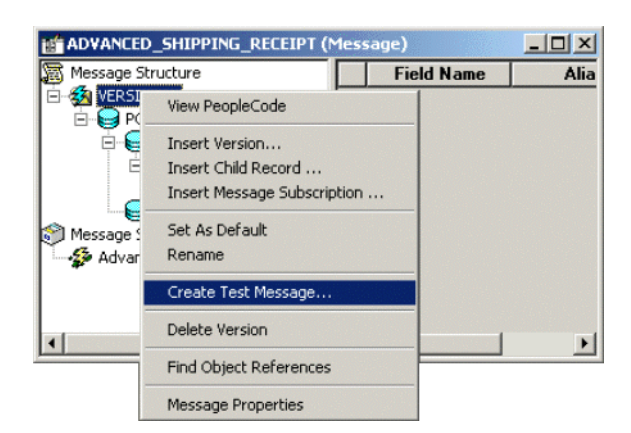

- **6** Highlight (left-click) the **Version\_1** entry within the Message window (partially hidden by overlapping menu).
- **7** Right-click the **Version\_1** entry to invoke the pop-up menu.
- <span id="page-31-0"></span>**8** Select **Create Test Message** from the menu. The **Version\_1** window appears showing the records contained in the message **ADVANCED\_SHIPPING\_RECEIPT**. (see [Figure 17\)](#page-31-0).

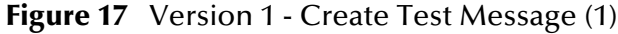

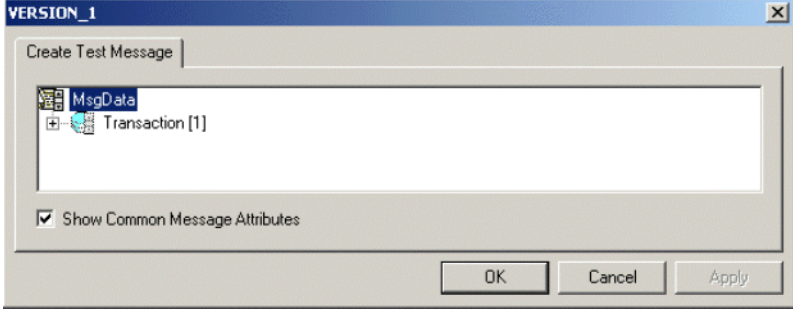

**9** Expand the **Transaction** record by clicking on the (**+**) symbol. This reveals all subrecords within the transaction record (see [Figure 18\)](#page-32-0).

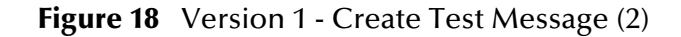

<span id="page-32-0"></span>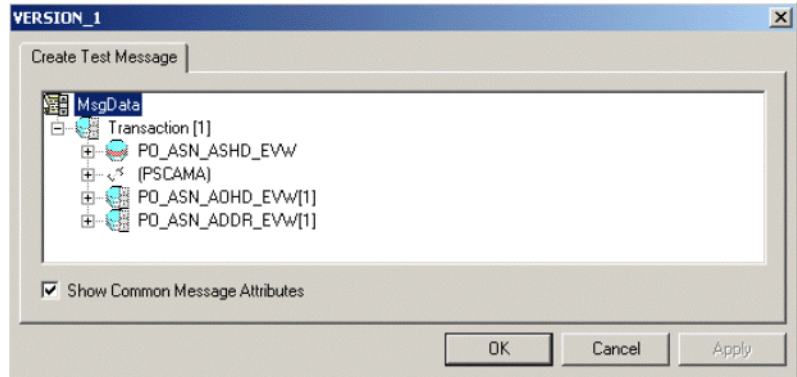

<span id="page-32-1"></span>Records can nest to more than one level. Any record preceded by a (**+**) sign can be opened to verify the contents (see [Figure 19](#page-32-1)).

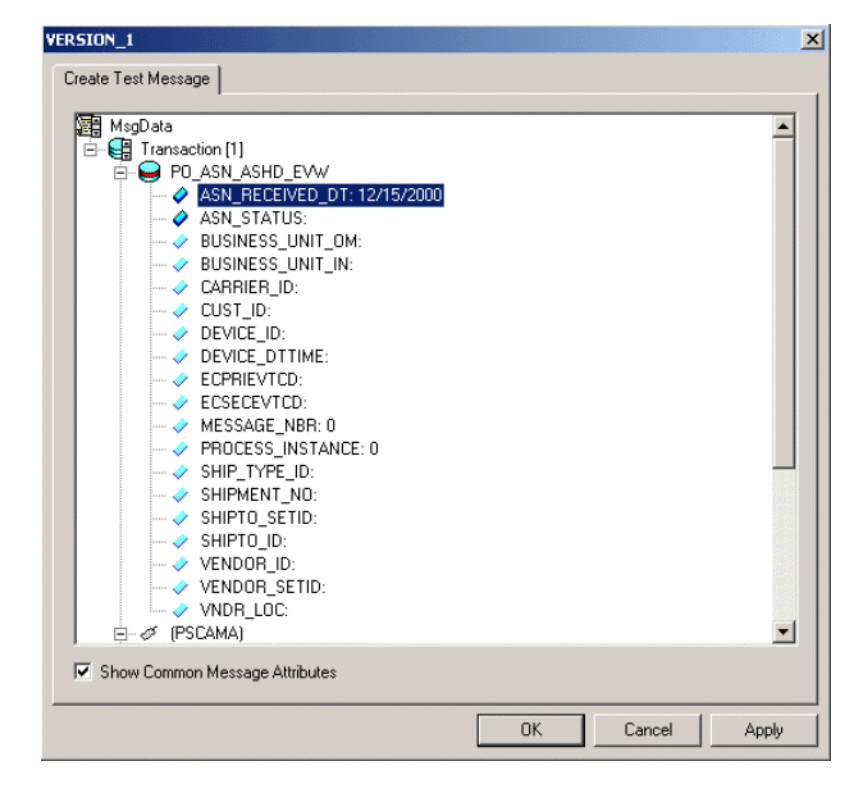

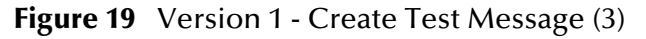

For purposes of this example, only the fields **ASN\_RECEIVED\_DT: 12/15/2000** and **ASN\_STATUS:** have data contained within them.

- *Note: You need to know the data constraints and types for each field before proceeding (the following information is specific to PeopleSoft 8).*
	- If there are no constraints requiring you to populate all fields in a record, then generate a well-formed XML message by populating only one field in each record and sub-record.
	- If there are constraints, then all fields in each record and sub-record must be populated.
	- For most (but not necessarily all) Message Definitions, only one field is required to be populated with data. Also, some have values by default.
	- **10** Enter data for the **PSCAMA** records (see [Figure 20\)](#page-33-0) as follows:
		- **A** Double-click on a specific field. If the field displays empty, it is available for data input.
		- **B** Add the sample data.
		- **C** Continue populating all other records and sub-records.

**Figure 20** Version 1 - Create Test Message (4)

<span id="page-33-0"></span>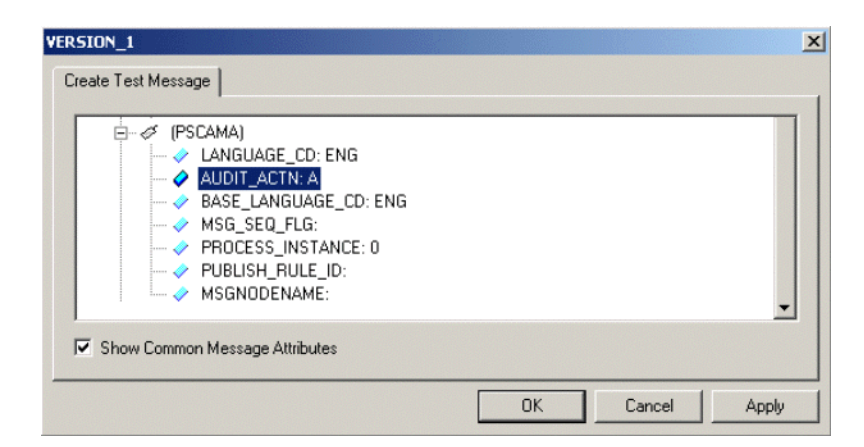

- **11** Continue entering data until all other required records and sub-records are populated, using the same method as above.
- **12** Once all records and sub-records of the message have been populated with data, click **Apply** to have the updates published to the **PSFT\_EP** Message Node. Now the message can be viewed (see [Figure 21](#page-34-0)).

<span id="page-34-0"></span>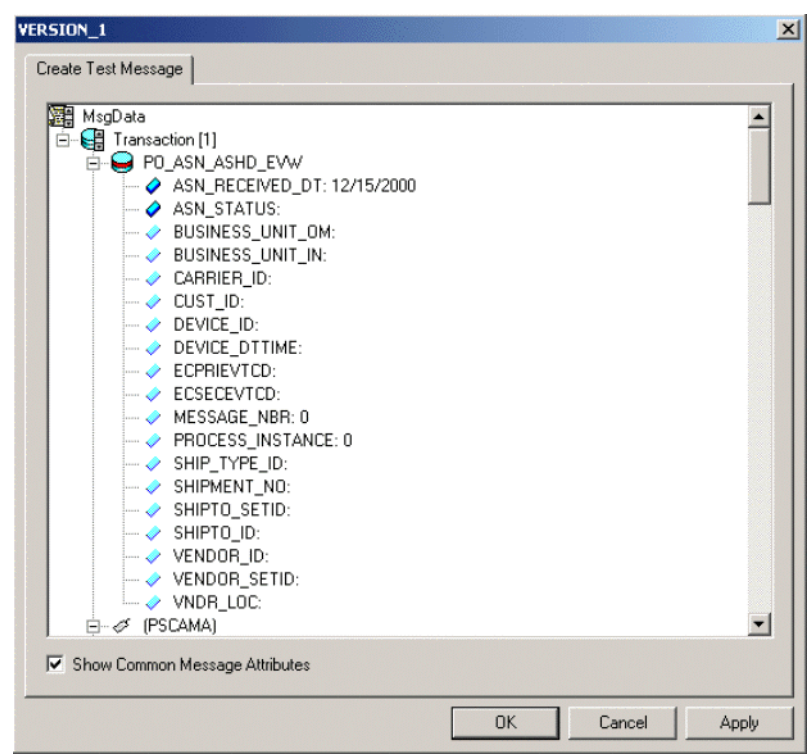

**Figure 21** Version 1 - Create Test Message (5)

<span id="page-34-1"></span>13 A pop-up dialog box indicates successful publication (see [Figure 22](#page-34-1)).

**Figure 22** Success Dialog Box

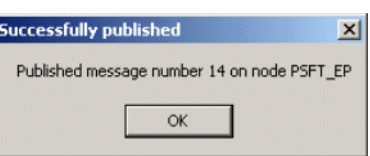

**14** Click **OK** to dismiss the dialog box.

### <span id="page-35-0"></span>3.4.2 **Extracting and Viewing the XML Test Message**

The XML test message that you generated and published in the prior section can now be viewed by using a supported Web browser.

*Note: See PeopleSoft PeopleBooks for more information on using the PeopleSoft 8 Application.*

#### **To View the XML Message**

**1** Within a supported Web browser, log onto the PeopleSoft 8 Application.

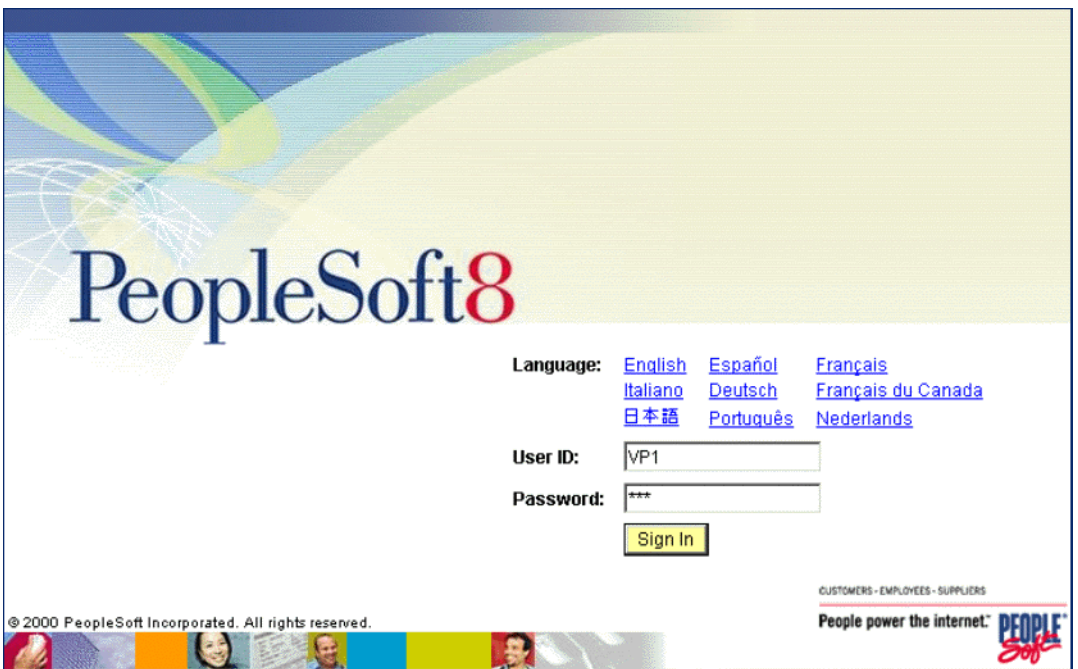

**Figure 23** PeopleSoft 8 Application Initial Page

**2** Once in PeopleSoft 8, scroll down to **PeopleTools** (see [Figure 24](#page-36-0)).
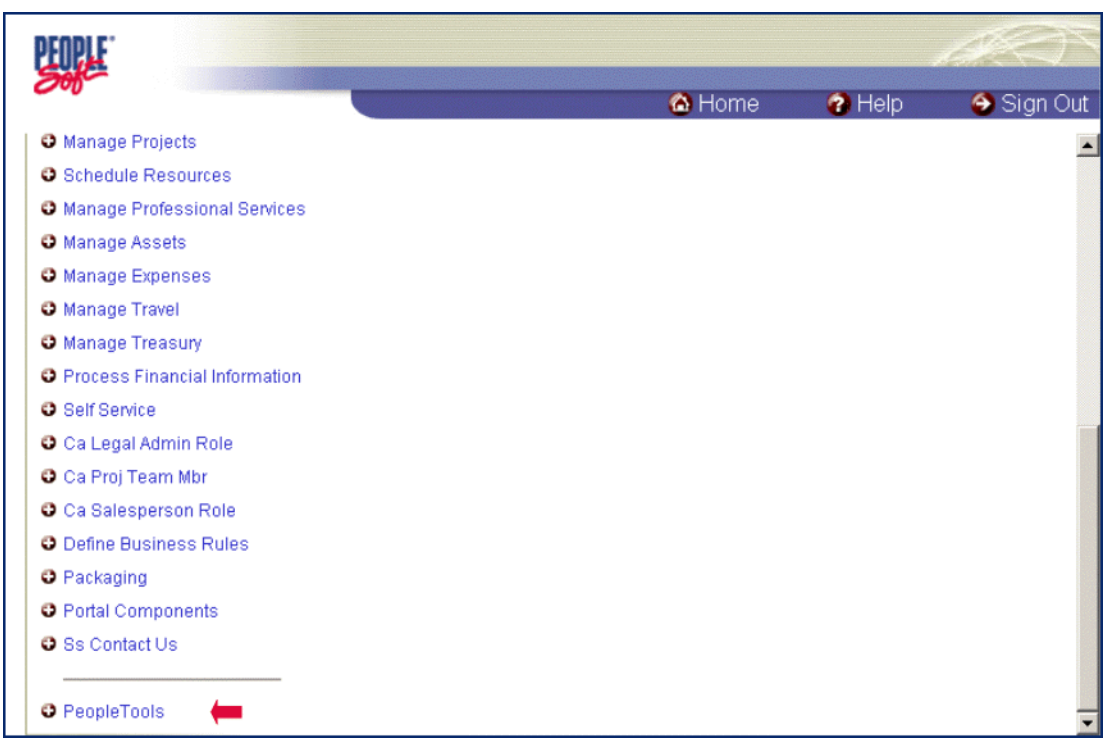

**Figure 24** PeopleSoft 8 Application Contents Page

**3** Click on **PeopleTools** to open the PeopleTools application.

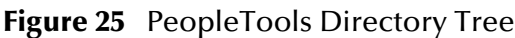

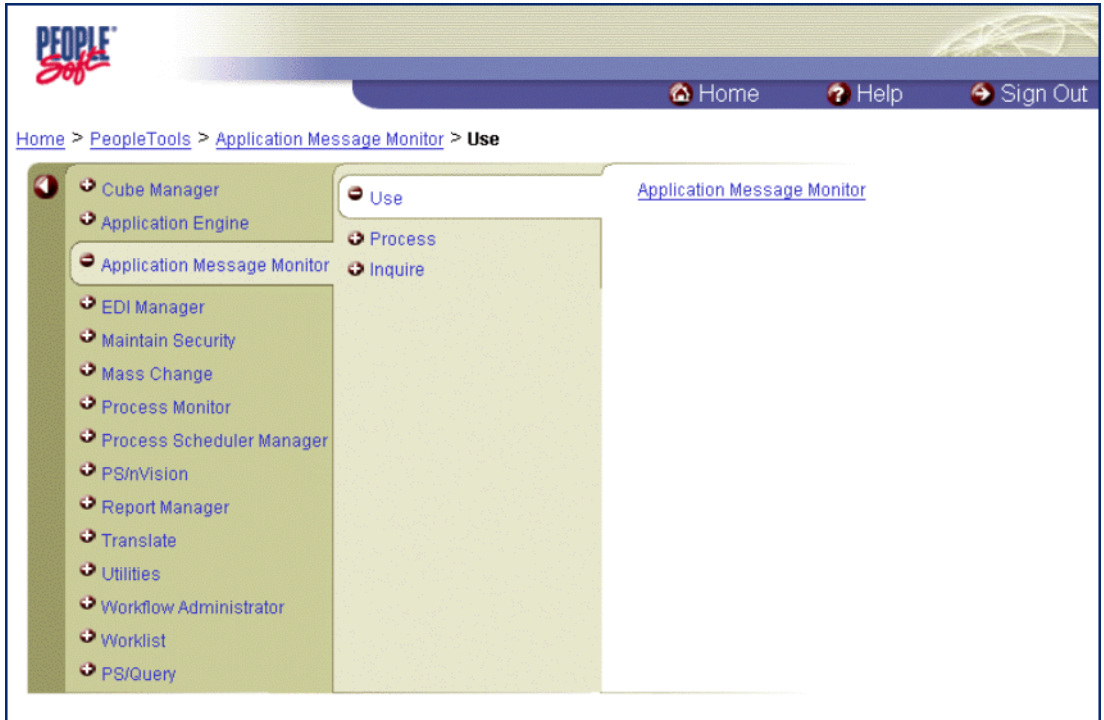

**4** Follow the directory path

#### **Application Message Monitor > Use > Application Message Monitor**

and click the hyperlink. The Application Message Monitor page opens to the **Overview** tab.

### **Figure 26** Application Message Monitor - Overview Tab

<span id="page-37-0"></span>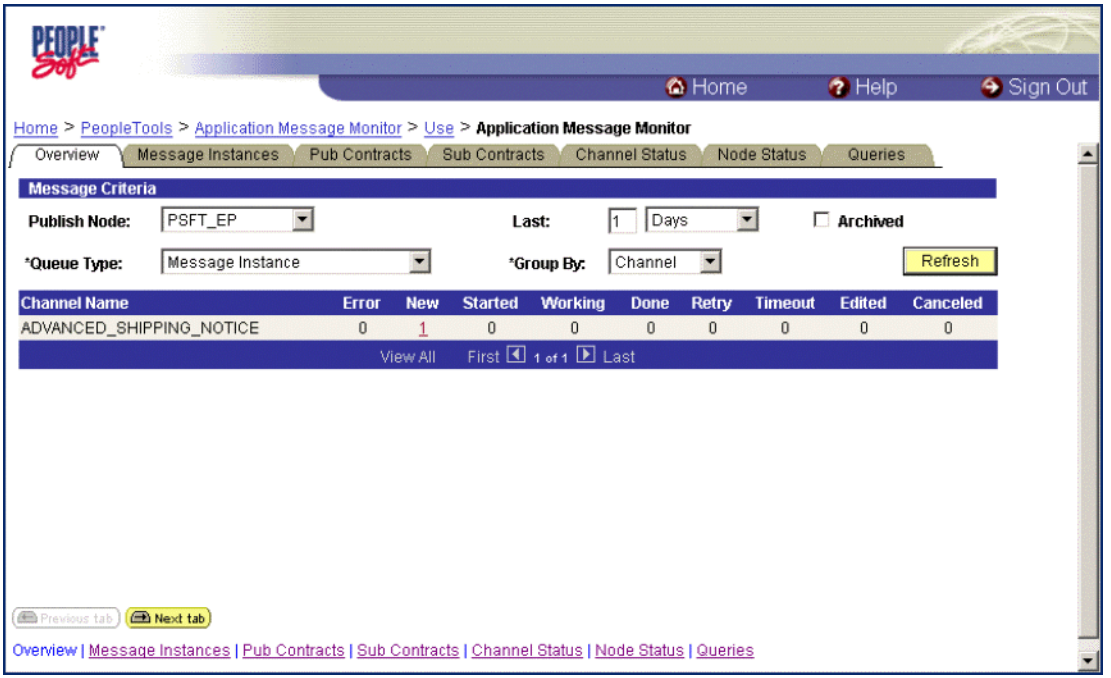

- **5** On the **Overview** tab, retrieve the list of published messages for the **PSFT\_EP** Message Node.
	- **A** Within the **Publish Node** box, select **PSFT\_EP**.
	- **B** Click the **Refresh** button, and the number of messages published for the selected grouping using the Create Test Message tool is indicated (in [Figure 26,](#page-37-0) the **Channel** grouping was selected).
	- **C** Click the link indicated by the number of messages in the **New**, **Done**, or **Working** column (in [Figure 26](#page-37-0), the number 1 in the **New** column was selected). The **Message Instances** tab appears, showing a summary of the published messages (see [Figure 27\)](#page-38-0).

<span id="page-38-0"></span>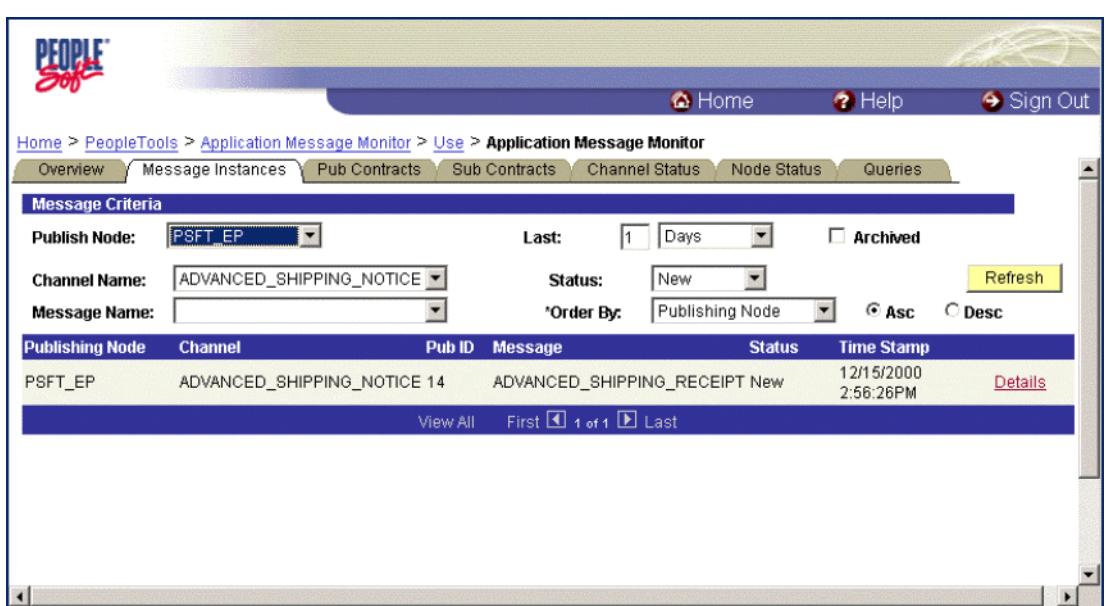

### **Figure 27** Application Message Monitor - Message Instances Tab

**6** Click on the **Details** link (far right side, beneath **Refresh** button) to view properties of the XML message that was published (see [Figure 28\)](#page-38-1).

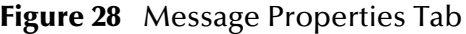

<span id="page-38-1"></span>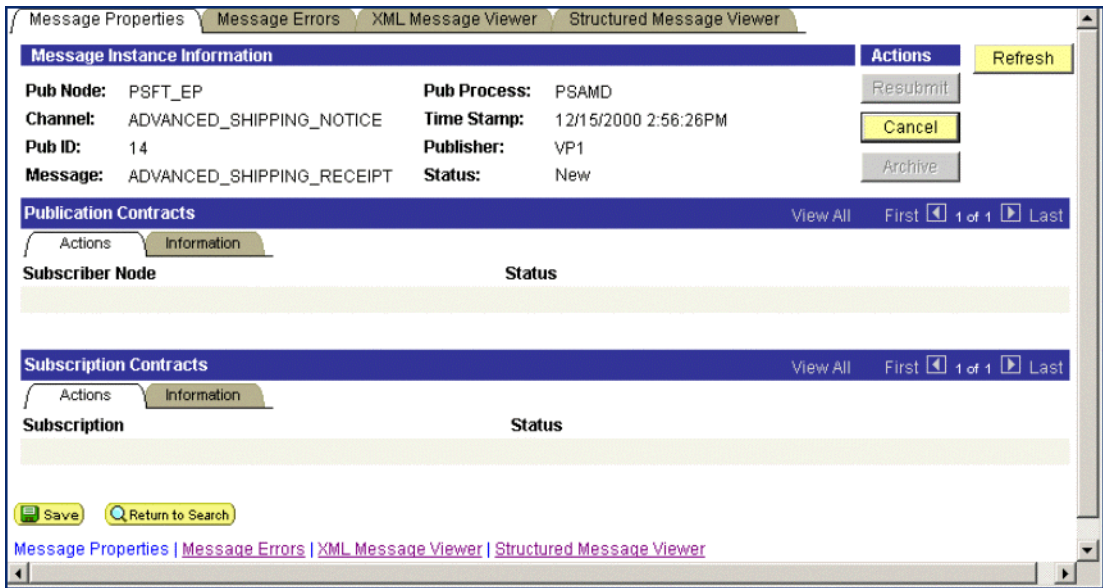

**7** Click the **XML Message Viewer** tab to review the message itself.

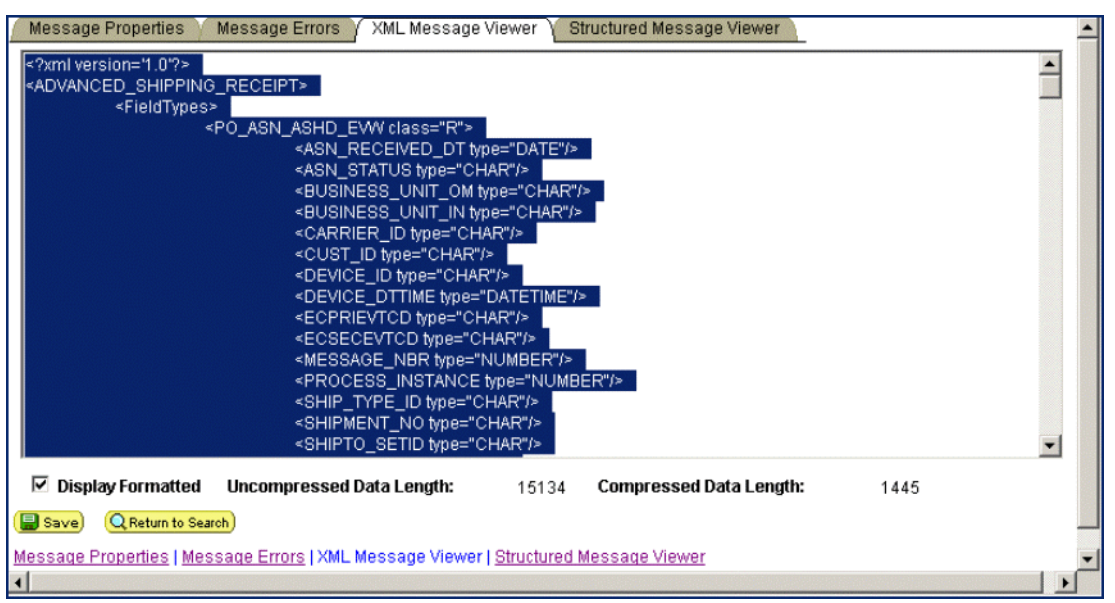

**Figure 29** XML Message Viewer Tab

- **8** Save the message as an XML file.
	- **A** Select the entire XML message.
	- **B** Copy it to the clipboard.
	- **C** Paste the XML message into a text editor such as **Notepad** (Windows) and save it, with a **.xml** extension, to a temporary location (see [Figure 30\)](#page-39-0).
- *Note: Use the same naming convention used to name the Message Definition. This example shows that the XML Message* **ADVANCED\_SHIPPING\_RECEIPT** *was saved.*

<span id="page-39-0"></span>

| ADVANCED SHIPPING RECEIPT.xml - Notepad                                                                                                    | $ \Box$ $\times$ |
|----------------------------------------------------------------------------------------------------|------------------|
| File Edit Format Help                                                                                                    |                  |
| xml version='1.0'?<br><advanced_shipping_receipt><br/><fieldtypes><br/><po_asn_ashd_evw class="R"><br/><asn_received_dt type="DATE"></asn_received_dt><br/><asn_status type="CHAR"></asn_status><br/><business_unit_om type="CHAR"></business_unit_om><br/><business_unit_in type="CHAR"></business_unit_in><br/><carrier_id type="CHAR"></carrier_id><br/><cust_id type="CHAR"></cust_id><br/><device_id type="CHAR"></device_id><br/><device_dttime type="DATETIME"></device_dttime><br/><ecprievtcd type="CHAR"></ecprievtcd><br/><ecsecevtcd type="CHAR"></ecsecevtcd><br/><message_nbr type="NUMBER"></message_nbr><br/><process_instance type="NUMBER"></process_instance><br/><ship_type_id type="CHAR"></ship_type_id><br/><shipment_no type="CHAR"></shipment_no><br/><shipto_setid type="CHAR"></shipto_setid><br/><shipto_id type="CHAR"></shipto_id><br/><vendor_id type="CHAR"></vendor_id><br/><vendor_setid type="CHAR"></vendor_setid><br/><vndr_loc type="CHAR"></vndr_loc></po_asn_ashd_evw></fieldtypes></advanced_shipping_receipt> |                  |
|                                                                                                    |                  |

**Figure 30** ADVANCED\_SHIPPING\_RECEIPT.xml

# 3.4.3 **Generating a DTD for the XML File**

The structure of the XML message now must be described in a Document Type Definition (DTD), from which a SeeBeyond Event Type Definition (ETD) is subsequently generated. PeopleSoft does not provide a DTD generation facility, but third-party utilities are available to accomplish this task.

For example, a free, online DTD Generator utility is available at the following URL:

#### **http://www.hitsw.com/Xmltools/**

This utility is shown only to illustrate the general procedure of DTD generation for the purposes of this User's Guide (see [Figure 31](#page-40-0) and [Figure 32](#page-41-0)). You should always examine the results of the DTD generation process before generating the ETD, since some editing may be necessary to provide the correct XML format.

<span id="page-40-0"></span>*Note: SeeBeyond has no connection with—and does not support—this product.*

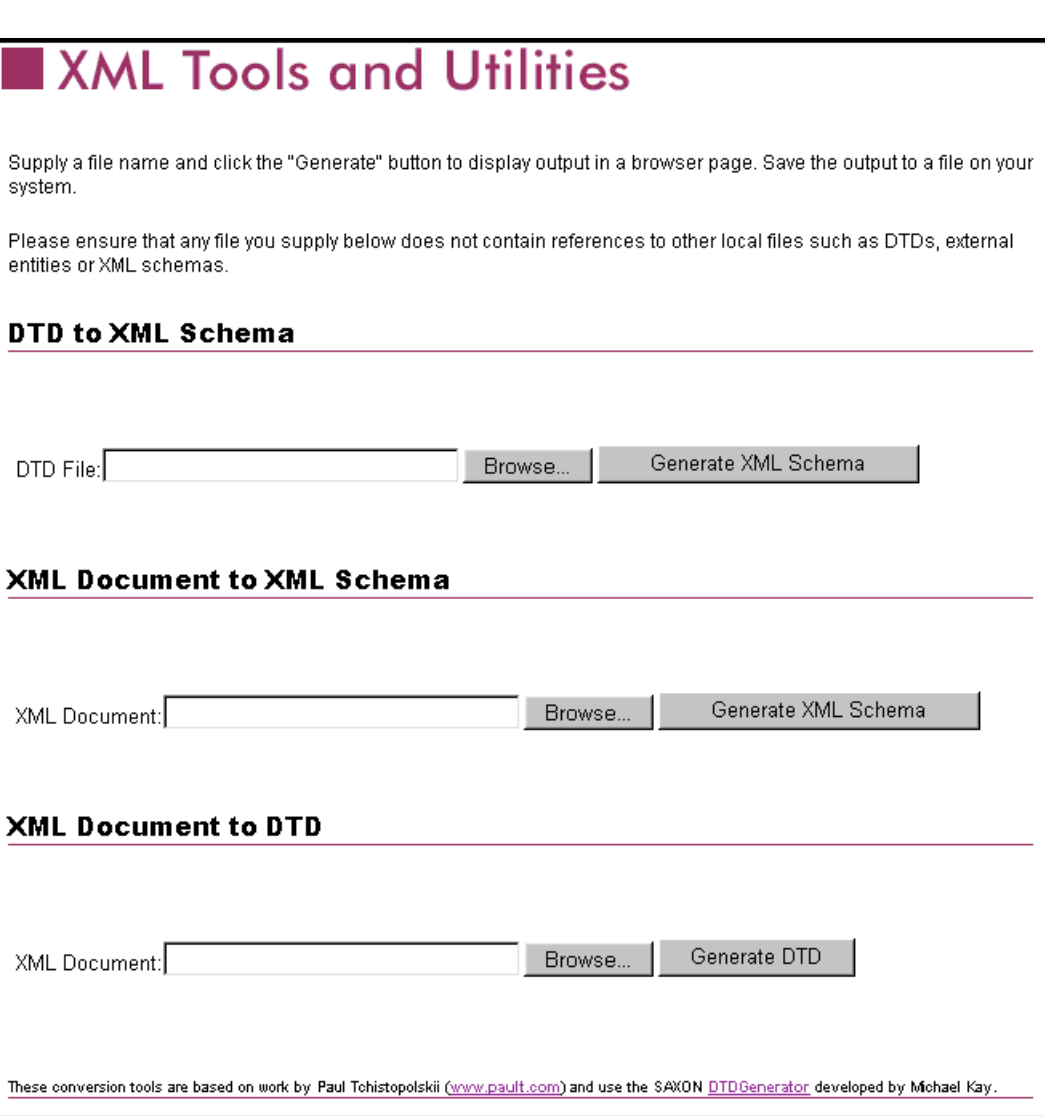

**Figure 31** Example DTD Generator (1)

- **1** In the **XML Document to DTD** section, click the **Browse** button to open a navigator window.
- **2** Locate the **.xml** file where you saved the XML Message, in this example,

**c:\temp\ADVANCED\_SHIPPING\_RECEIPT.xml**

**3** Click **Open**, and the DTD Generator page reappears with the path and file displayed in the **XML Document** box (see [Figure 32](#page-41-0)).

**Figure 32** Example DTD Generator (2)

<span id="page-41-0"></span>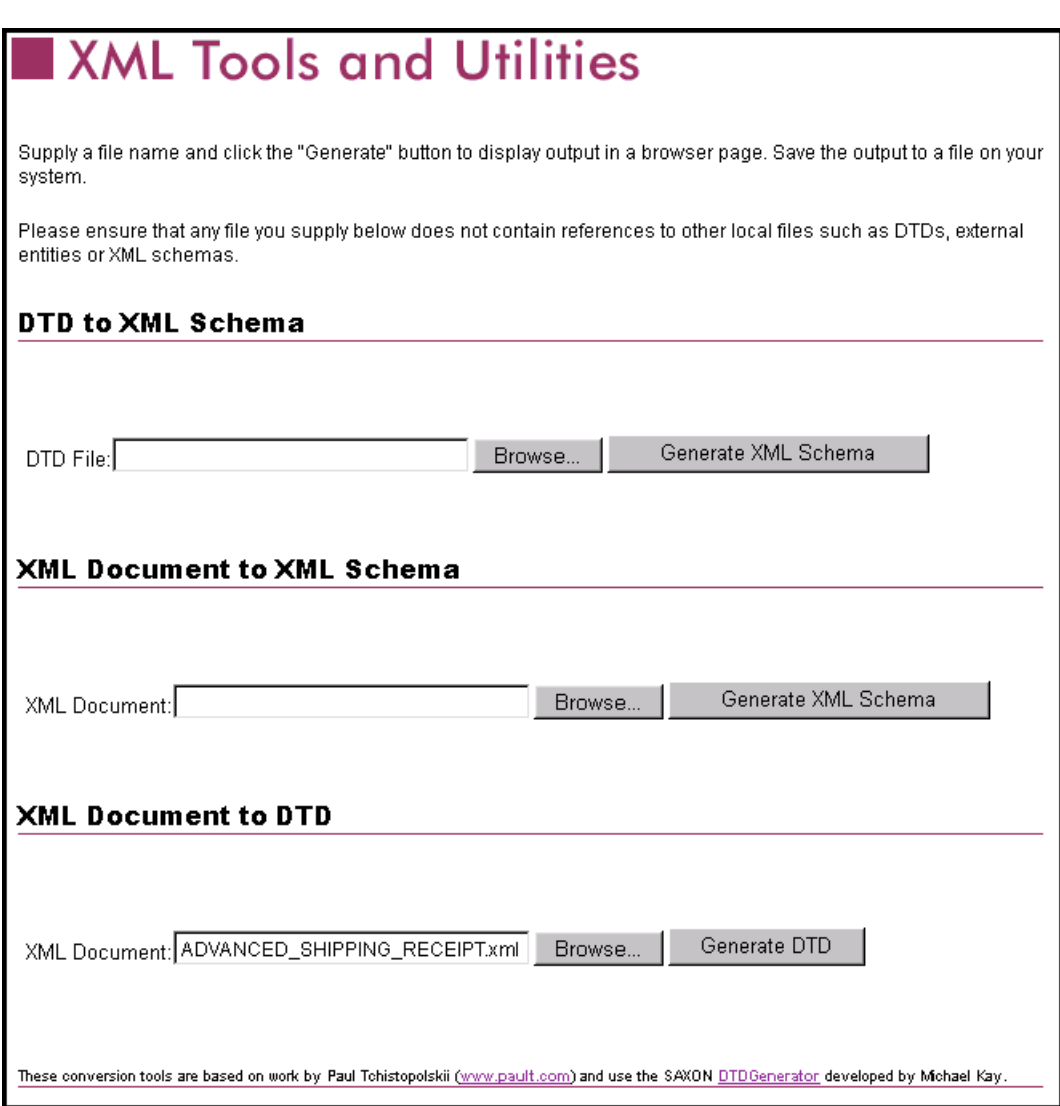

- **4** Click the **Generate DTD** button to generate the DTD.
- **5** The DTD appears as shown in [Figure 33.](#page-42-0)

### **Figure 33** Resulting DTD

<span id="page-42-0"></span>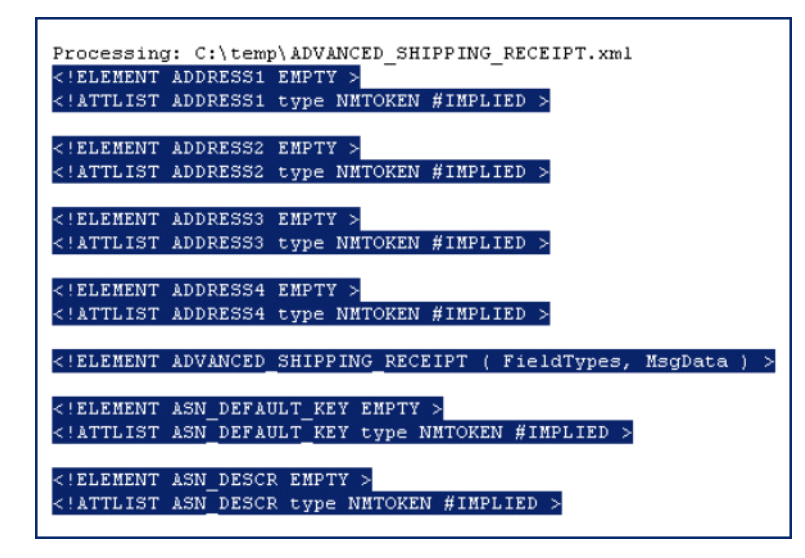

- **6** Save the message as an DTD file.
	- **A** Select only the DTD-related information (usually all information except the first line), as shown in [Figure 33](#page-42-0).
	- **B** Copy it to the clipboard.
	- **C** Paste the text into a text editor such as **Notepad** (Windows) and save it, with a **.dtd** extension, to a temporary location (see [Figure 34\)](#page-42-1).
- <span id="page-42-1"></span>*Note: Use the same naming convention used to name the Message Definition (in the example,* ADVANCED\_SHIPPING\_RECEIPT*).*

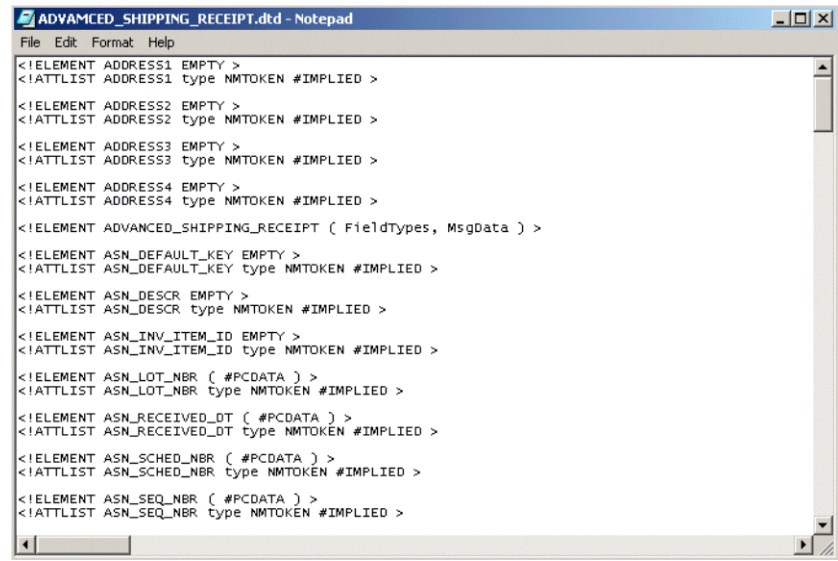

### **Figure 34** DTD File

# 3.4.4 **Generating an ETD from the DTD**

The SeeBeyond XML Converter (toolkit) is used to produce an ETD (Event Type Definition) from the DTD that was generated. See the *XML Toolkit* documentation for details on installation and usage of the converter.

### **To create an ETD using the XML Converter from the GUI:**

- **1** Launch the Monk ETD Editor.
- **2** On the ETD Editor's Toolbar, click **Build**. The Build an Event Type Definition dialog box appears.

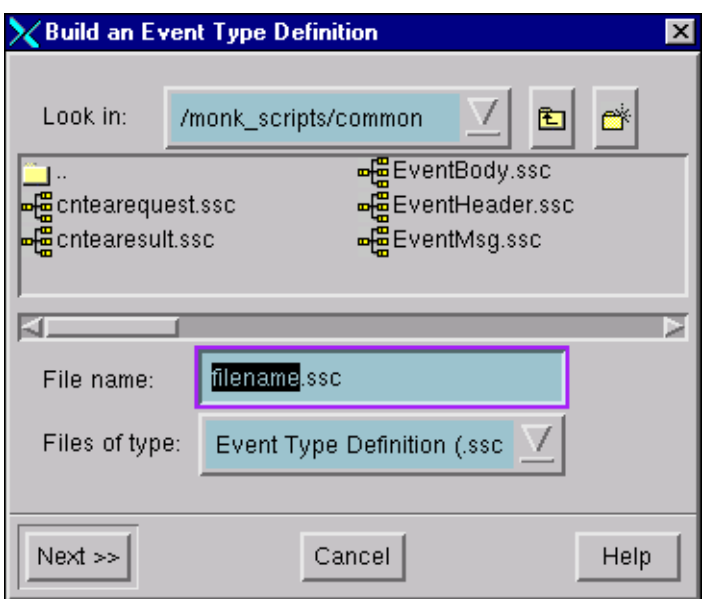

**Figure 35** Build an Event Type Definition

**3** In the File name field, type the name of the ETD file you wish to build.

*Note: The Editor automatically supplies the* **.ssc** *extension.*

**4** Click **Next**. A new dialog box appears.

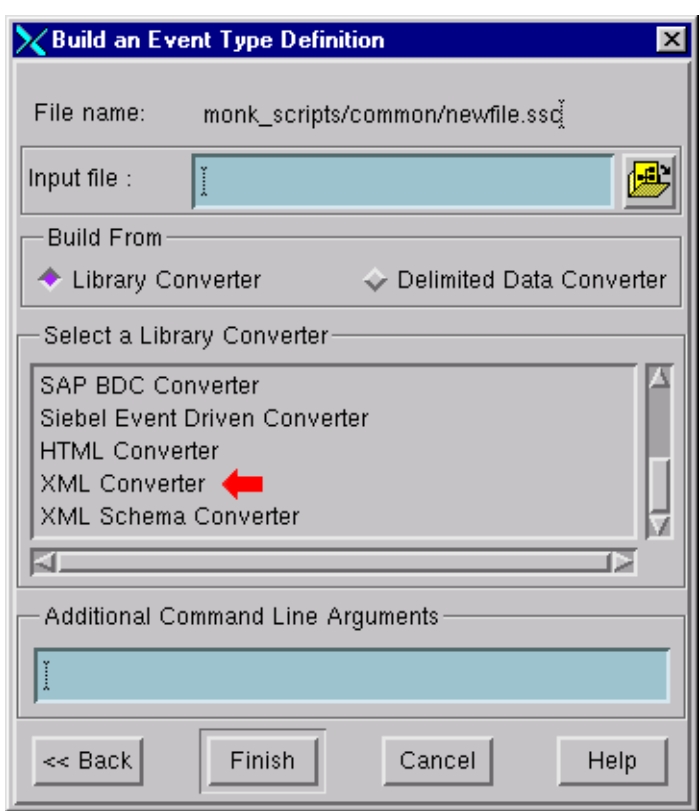

### **Figure 36** Build an Event Type Definition - XML Converter

- **5** Insert the name of the DTD file you previously created.
- **6** Under Build From, select **Library Converter**.
- **7** Under Select a Library Converter, select **XML Converter**.
- **8** Click **Finish**, and the Build tool creates the ETD.

<span id="page-44-0"></span>After converting the DTD to an ETD, return to the e\*Gate Schema Designer to verify the process (see [Figure 37](#page-44-0)).

### **Figure 37** ETD Structure

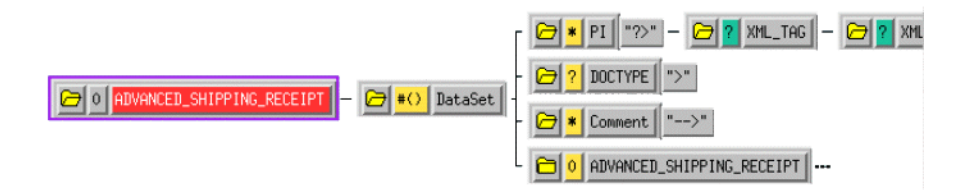

# 3.5 **Assigning ETDs to Event Types**

After you have created the e\*Gate system's ETD files, you can assign them to Event Types you have already created.

### **To assign ETDs to Event Types**

- **1** In the Schema Designer window, select the **Event Types** folder in the Navigator/ Components pane.
- **2** In the Editor pane, select one of the Event Types you created.
- <span id="page-45-0"></span>**3** Right-click on the Event Type and select **Properties** (or click in the toolbar). The Event Type Properties dialog box appears. See [Figure 38](#page-45-0).

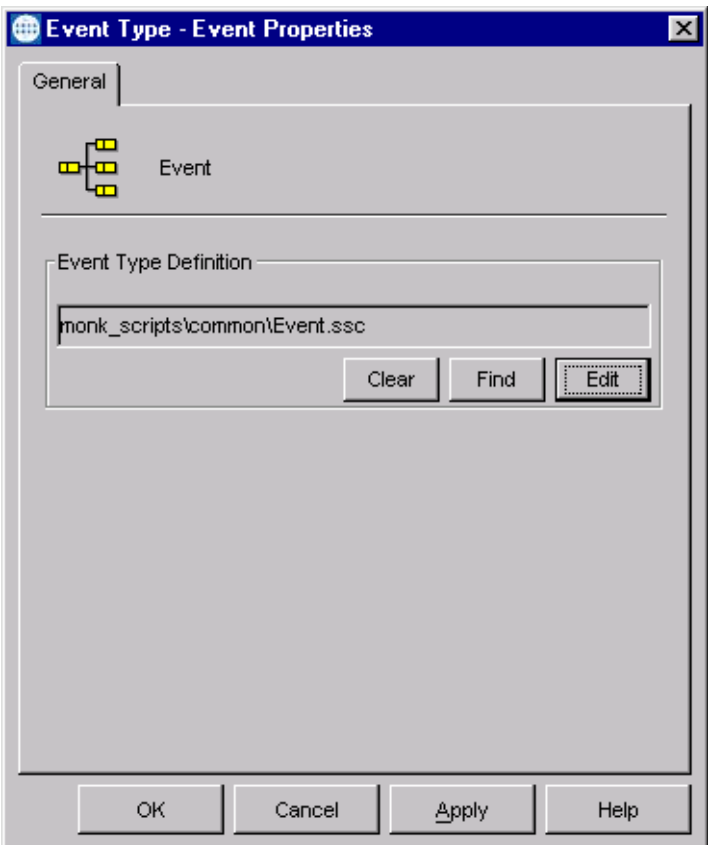

**Figure 38** Event Type Properties Dialog Box

- **4** Under Event Type Definition, click **Find**, and the Event Type Definition Selection dialog box appears (it is similar to the Windows Open dialog box).
- **5** Open the **monk\_scripts\common** folder, then select the desired file name (**.ssc**).
- **6** Click **Select**. The file populates the Event Type Definition field.
- **7** To save any work in the properties dialog box, click **Apply** to enter it into the system.
- **8** When finished assigning ETDs to Event Types, click **OK** to close the properties dialog box and apply all the properties.

Each Event Type is associated with the specified Event Type Definition.

# 3.6 **Defining Collaborations**

After you have created the required Event Type Definitions, you must define a Collaboration to transform the incoming Event into the desired outgoing Event.

Collaborations are e\*Way components that receive and process Event Types, then forward the output to other e\*Gate components. Collaborations consist of the Subscriber, which "listens" for Events of a known type or from a given source, and the Publisher, which distributes the transformed Event to a specified recipient. The same Collaboration cannot be assigned to more than one e\*Gate component.

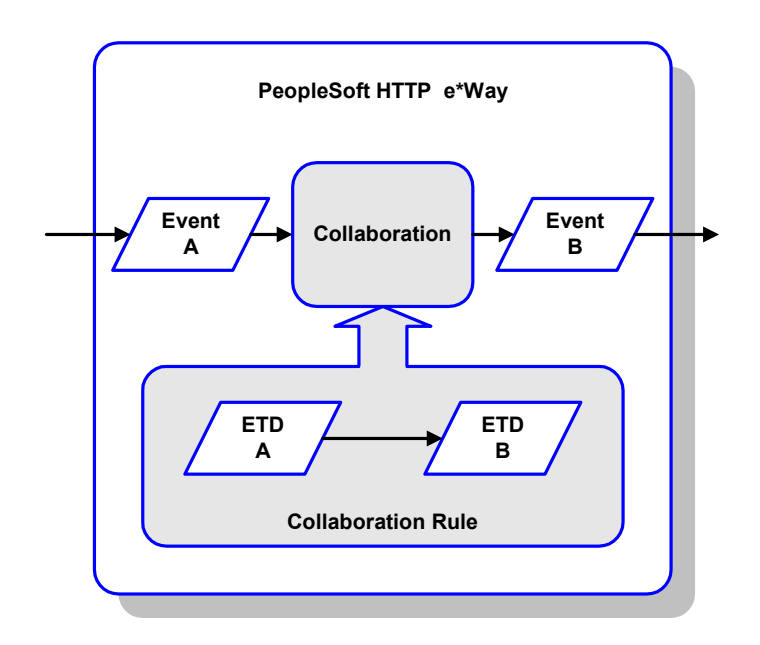

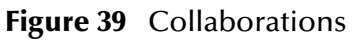

The Collaboration is driven by a Collaboration Rule script, which defines the relationship between the incoming and outgoing ETDs. You can use an existing Collaboration Rule script, or use the Monk programming language to write a new Collaboration Rule script. Once you have written and successfully tested a script, you can then add it to the system's run-time operation.

Collaborations are defined using the e\*Gate Monk Collaboration Rules Editor. See the *e\*Gate Integrator User's Guide* for instructions on using this Editor. The file extension for Monk Collaboration Rules is **.tsc**.

# 3.7 **Creating Intelligent Queues**

The final step is to create and associate an IQ for the PeopleSoft HTTP e\*Way. IQs manage the exchange of information between components within the e\*Gate system, providing non-volatile storage for data as it passes from one component to another. IQs use IQ Services to transport data. IQ Services provide the mechanism for moving Events between IQs, handling the low-level implementation of data exchange (such as system calls to initialize or reorganize a database). See the *e\*Gate Integrator User's Guide* for complete information on queuing options and procedures for creating IQs.

# 3.8 **Using the e\*Way**

As explained in the Introduction, full integration with PeopleSoft 8 requires the use of the Java-enabled conjunction HTTP e\*Way, the e\*Gate API Kit, and SeeBeyond's customized PeopleSoft 8 MUX subscription handler classes. The PeopleSoft HTTP e\*Way is used to publish data to PeopleSoft 8 by utilizing the HTTP e\*Way. The API Kit (MUX e\*Way) is used in conjunction with the subscription handler classes written by SeeBeyond in order to receive data from PeopleSoft 8 and publish the data to e\*Gate.

# 3.8.1 **Publishing to PeopleSoft**

Publishing data to PeopleSoft 8 using the PeopleSoft HTTP e\*Way consists of four primary steps:

- **1** Compress the "business data" and base-64 encode it (optional).
- **2** Wrap the "business data" with PeopleSoft 8 XML "container" information.
- **3** Publish the wrapped XML data by using **http-post**.
- **4** Obtain the PeopleSoft 8 XML response by using **http-get-result-data** and check for a successful publish.

The PeopleSoft HTTP e\*Way does *not* contain any logic to create PeopleSoft 8 XML messages, nor does it contain any logic to map external data to PeopleSoft 8 XML messages. The e\*Way merely accepts and publishes the raw PeopleSoft 8 XML message, irrespective of what the data may look like.

# **XML Messages**

The following is a description of the XML message, as described in the PeopleSoft 8 PeopleTools documentation, that is created by the e\*Way prior to publishing to PeopleSoft 8:

```
<?xml version="1.0"?>
<request version="peopletools-version">
<to node="destination-node-name"/>
<from node="source-node-name" password="source-node-group-password"/>
<operations namespace="PublishSubscribe" 
interface="PublishSubscribeSystem">
<invoke member="Publish">
<variable type="object" interface="Publication">
<publication>
<publishingnode>source-node-name</publishingnode>
<channel>channel-name</channel>
<publicationid>publication-id</publicationid>
<subchannel>subchannel</subchannel>
<subject>message-name</subject>
<subjectdetail>message-detail</subjectdetail>
<originatingnode>originating-node-name</originatingnode>
<publisher>publishing-operator-id</publisher>
<publicationprocess>publication-process</publicationprocess>
<publishtimestamp>publish-timestamp</publishtimestamp>
<status>publication-status</status>
<defaultdataversion>default-message-version-name</defaultdataversion>
<dataversions>
```

```
<publicationdataversion>
<version>VERSION_1</version> 
<data length="identity-length" encoding="base64(deflate)" 
encodedlength="base64-encoded-length(deflated-length)">deflated, 
base-64 encoded XML data</data>
</publicationdataversion>
</dataversions>
</publication>
</variable>
</invoke>
</operations>
</request>
```
Compressed ("deflated"), base-64 encoded XML data is the data that is to be published. The e\*Way can be configured to compress and/or base-64 encode the data. The remainder of the XML data is PeopleSoft 8 "container" information, and most of these parameters are configurable in the e\*Way. By default, the e\*Way compresses and base-64 encodes the XML data. See PeopleSoft 8 PeopleTools documentation for detailed information on each of the elements of the XML message.

In response to a published message, PeopleSoft 8 Application Messaging Gateway returns a reply XML message with the following format:

```
<?xml version="1.0" ?>
<reply>
<operations namespace="PublishSubscribe" 
interface="PublishSubscribeSystem">
<invoke opnum="1" member="Publish">
<return type="number">0</return>
<variable type="object" interface="Publication">
<publication>
<publishingnode>publisher_node</publishingnode>
<channel>published_channel</channel>
<publicationid>published_id</publicationid>
<publishtimestamp>date_time_of_publish</publishtimestamp>
</publication>
</variable>
</invoke>
</operations>
</reply>
```
The e\*Way checks the value of **<return>**, which can be:

- **0,** which means the message was delivered to PeopleSoft 8 successfully
- **6**, which means the message was already delivered successfully
- **8**, which means the message was *not* delivered successfully—in which case the e\*Way marks the message for re-sending.

# **Compressing the XML Message**

The PeopleSoft subscribing node can accept XML data in either a compressed and encoded, or an uncompressed and unencoded format.

 The compression algorithm that PeopleSoft accepts is base64(deflate). See *Uncompressing Messages* for more information.

- When compressed:
	- The encoding attribute of the <data> element contains information about how many bytes each of the compressed routines produced.
	- The length attribute of the <data> element is the number of Unicode characters when uncompressed.

Because PeopleTools 8 uses Unicode, two bytes represent a character that was previously represented by a single byte. One way to derive the Unicode byte length is to multiply the character length of the inflated contents of the <data> tags by 2 to get the correct length that PeopleTools can use to inflate to Unicode.

For example, the following code describes data that contains 4126 Unicode characters when uncompressed. When deflated, the size of the data is 532 bytes and when base64 encoded, becomes 712 bytes in size:

```
<data encoding="base64(deflate)" encodedlength="712(532)" 
                     length="4126">
```
If you do not deflate and base64-encode the <data> element contents, then you must remove the <-xml version="1.0" -> processing instruction tag. Otherwise, the PeopleSoft application server fails (because XML does not support nested documents).

# 3.8.2 **Subscribing to PeopleSoft**

To send data from PeopleSoft 8 to e\*Gate, a servlet subscription handler called the **MuxHandler** is loaded into PeopleSoft's Application Messaging Gateway servlet. The **MuxHandler** implements the IPS Handler interface allowing it to intercept messages published from PeopleSoft 8 and directing them to e\*Gate API Kit (MUX e\*Way). Publishing data to e\*Gate consists of four steps:

- **1** Decompress and/or base-64 decode the "business data" (optional).
- **2** Instantiate an **IPMPReqReply** object and connect to the appropriate MUX e\*Way.
- **3** Send the "business data" to the MUX e\*Way by using **sendMessage**.
- **4** Verify that **sendMessage** completes successfully and sends a positive acknowledgment to PeopleSoft 8.

The **MuxHandler** subscription handler has eight configuration parameters:

- **Node Name** (Message Node that was created with the PeopleSoft 8 Application Designer, and is associated with the configured MUX Handler)
- **MUX Host**
- **MUX Port**
- **MUX Expire** (default is **10** sec.)
- **MUX Timeout** (default is **10000** msec.)
- **Uncompress** (default is **YES**)
- **Base64 Decode** (default is **YES**)
- **Log File** (default is **C:\\yyyymmddhhmmss** on Windows and **/tmp/ yyyymmddhhmmss** on UNIX).

The **Uncompress** and **Base64 Decode** configurations can be used to decompress and/or decode the XML data before publishing to the Multiplexer e\*Way. By default these are set to **YES**. Publishing encoded and compressed data is highly recommended since it reduces both the network bandwidth required and the processing load for the Multiplexer e\*Way.

*Note:* **Base64 Decode** *must be selected if* **Uncompress** *is selected.*

If **Base64 Decode** and **Uncompres**s are *not* selected, then the XML message, along with its "container" information, is sent to the MUX e\*Way as-is. In this case, you must configure the MUX e\*Way to decode and decompress the data when the data is received. See the *e\*Gate API Kit User's Guide* for details on the MUX configurations.

The Publication ID and the Subject (Message Definition) of every message published is written to the log file as well as any errors that may have occurred. Note that the log file should be cleared out periodically to prevent it from growing too large. By default, the log file is named using the creation date and time of the subscription handler. You have the option of renaming the log file to something more meaningful to you. See **[Installing](#page-21-0)  [the MUX Handler Classes](#page-21-0)** on page 22 for more details.

# **Chapter 4**

# **PeopleSoft 8 Setup**

This chapter describes procedures for configuring the PeopleSoft 8 Application to interact properly with the PeopleSoft HTTP e\*Way.

# 4.1 **Overview**

To publish data to, or subscribe to data from, PeopleSoft 8, the following must be created and configured within the PeopleSoft 8 environment:

- **Message Nodes**
- Messages
- **Message Channels**
- Subscription Handlers

For purposes of this User's Guide, *publishing* refers to sending outbound messages *to* PeopleSoft 8 and *subscribing* refers to receiving inbound messages *from* PeopleSoft 8.

PeopleSoft 8 comes with a set of predefined Message Definitions and Message Channels that can be used as-is. You can also create your own Message Definitions and Message Channels. You must know in advance which Message Definition(s) and which Message Channel(s) to use during the external configuring process. Please refer to the *PeopleSoft 8 EIP Catalog* for more information. Also, the PeopleSoft 8 documentation on *Adding and Configuring Subscription Handlers* contains valuable information regarding Subscription Handlers.

*Note: You should be familiar with using the PeopleSoft 8 Application Designer and Servlet Configuration Tool for subscription handlers.*

# 4.2 **Configuring for Publication**

To enable the PeopleSoft HTTP e\*Way to publish XML Messages to PeopleSoft 8, the following configuration steps must be performed.

**[Creating PeopleSoft 8 Message Node for the e\\*Way](#page-53-0)** on page 54

**[Activating the Message Definition for Publication](#page-57-0)** on page 58

**[Defining Message Channel Routing Rules](#page-60-0)** on page 61

**[Defining Routing Directions for Message Nodes](#page-64-0)** on page 65

**[Adding the PeopleSoft 8 Subscription Handler](#page-66-0)** on page 67

# <span id="page-53-0"></span>4.2.1 **Creating PeopleSoft 8 Message Node for the e\*Way**

Complete the following procedures to create a PeopleSoft 8 Message Node in order to configure the PeopleSoft HTTP e\*Way to publish XML messages.

### **To create the Message Node to publish XML messages**

**1** Sign on to People Tools, and start the Application Designer.

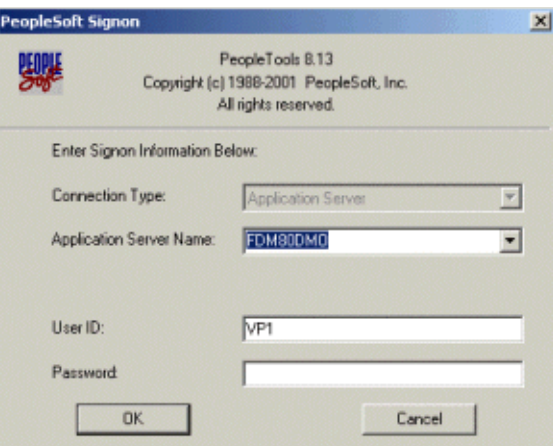

**Figure 40** PeopleSoft Signon

- **2** From the Application Designer **File** menu, select **New**.
- **3** In the **New** dialog box, select **Message Node** and click **OK** to display the Message Node dialog box for Node 1.

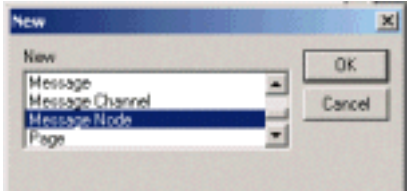

**Figure 41** New Pop-Up Menu - Message Node

**4** Right-click within the **Locations** pane, and a pop-up menu appears. Select **Insert Location** from the pop-up menu to enter the PeopleSoft 8 Application Messaging Gateway (servlet) URL.

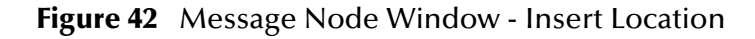

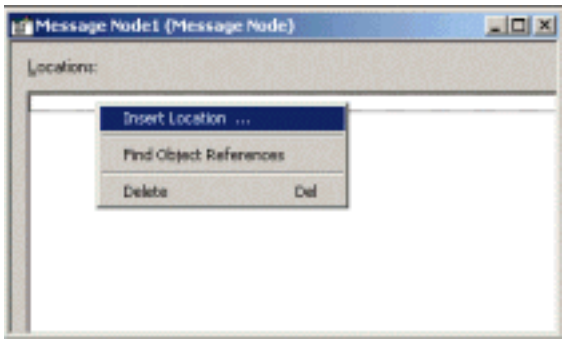

- **5** Type the following URL of the PeopleSoft 8 Gateway Servlet into the Location dialog box.
	- **A** For Apache:

#### **http://***PSFTHOST***/servlets/psft.pt8.gateway.GatewayServlet**

**B** For WebLogic:

#### **http://***PSFTHOST***/servlets/gateway**

*Note: You must replace the name* **PSFTHOST** *in the above URL with the actual name of the host computer on which PeopleSoft 8 is installed.*

#### **Figure 43** Location Dialog Box

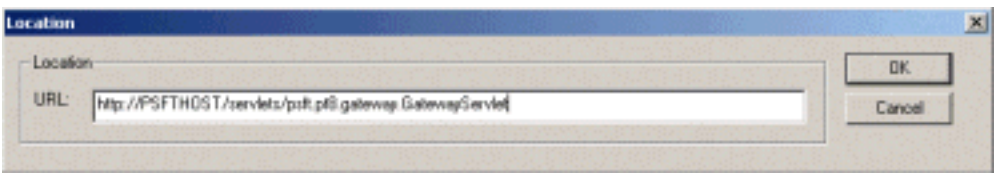

- **6** Click **OK** to save the URL. The URL name you have entered then appears in the Message Node dialog box.
- **7** Save the Message Node and commit it to the PeopleSoft 8 database as follows:
	- **A** Select Save As from the **File** drop-down menu.
	- **B** Type the name of the Message Node you are saving into the text box. (The example above uses **STCPUBLISHER**.) This name is needed for the e\*Way configuration as the **From Node** parameter.

**Figure 44** Save As Dialog Box

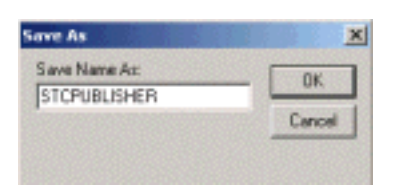

- **8** From the Application Designer **File** menu, select **Open** to invoke the **Open Object** window.
- **9** Verify that the Message Node you created is ready for use by PeopleSoft 8.
	- **A** In the Open Object window, select **Message Node** from the Object Type list and click the **Open** button.
	- **B** A list of all Message Nodes within the system appears. The name of the newlycreated message node should appear in the **Objects matching selection criteria** pane. If so, you have successfully completed creating a Message Node for SeeBeyond to publish data to PeopleSoft 8.

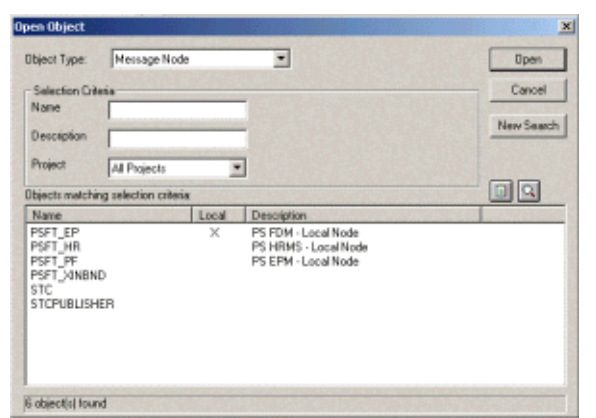

### **Figure 45** Open Object Window - Message Node

*Note: All Message Nodes with* **PSFT** *prefixes were created by the PeopleSoft 8 installation.*  **PSFT\_EP** *is the PeopleSoft Local Node for the Financials application. It is specified as a subscriber to messages sent from the HTTP e\*Way, and a publisher of messages to the Multiplexer e\*Way.* 

# <span id="page-57-0"></span>4.2.2 **Activating the Message Definition for Publication**

As mentioned previously, PeopleSoft 8 comes with a set of predefined Message Definitions. The desired Message Definition is configurable in the e\*Way as the **Subject** parameter. The following instructions describe how to activate the Message Definition for subscription to the SeeBeyond Multiplexer e\*Way.

# **PeopleSoft 8 Message Definitions List**

Each message used for publication must be defined. This definition corresponds to the XML Message the e\*Way publishes, and contains the elements of the data to be published. However, before the e\*Way can publish any data, the Message Definition must be activated. A list of these definitions can be found within the Application Designer.

### **To activate the Message Definition for subscription to the e\*Way**

**1** Sign on to PeopleTools Application Designer.

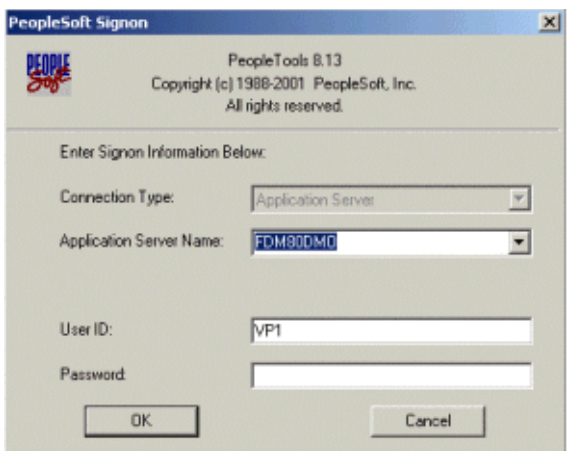

### **Figure 46** PeopleSoft 8 Signon

- **2** From the Application Designer **File** menu, select **Open** to invoke the **Open Object** window.
- **3** Select **Message** from the **Object Type** list, and you are presented with a list of all available PeopleSoft 8 Message Definitions.

*Note: For purposes of this publication the* **ADVANCED\_SHIPPING\_RECEIPT** *Message Definition is activated for publish / subscribe.*

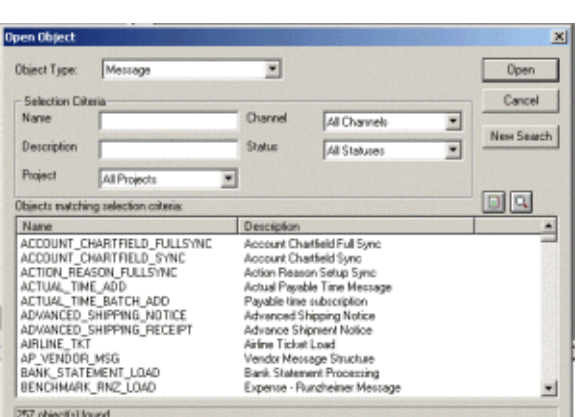

**Figure 47** Open Object Window

- **4** Select the Message Definition you want and double-click on that selection; for example, **ADVANCED\_SHIPPING\_RECEIPT**.
- **5** The Message window appears, displaying the complete record details of the chosen Message Structure.

ADVANCED\_SHIPPING\_RECEIPT (Message)  $\Box$  $\times$ Message Structure **Field Name** Alia **TAVERSION 1 B** PO\_ASN\_ASHD\_EVW PO\_ASN\_AOHD\_EVW **E-C** PO ASN AOLN EVW PO\_ASN\_AOLS\_E PO\_ASN\_ADDR\_EVW Message Subscriptions AdvancedShippingReceipt

**Figure 48** ADVANCED\_SHIPPING\_RECEIPT Details

**6** From the Application Designer **File** menu, select **Object Properties** to open the Message Properties dialog box.

 $\blacktriangleright$ 

 $\blacktriangleright$   $||$   $\triangleleft$ 

**7** In the Message Properties dialog box, click the **Use** tab to display the Status field.

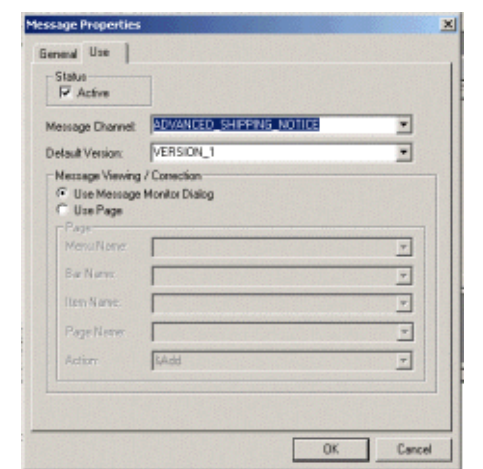

# **Figure 49** Message Properties Dialog Box - Use Tab

- **8** Check the **Active** button and click **OK** to save the settings.
- **9** From the **File** menu, select **Save** to save and commit the changes to the Message Definition. You have now activated the Message Definition for publishing or subscribing.

# <span id="page-60-0"></span>4.2.3 **Defining Message Channel Routing Rules**

Before proceeding with this process, you should determine which Message Channel to use. The Message Channel to use is configurable in the e\*Way as the **Channel** parameter.

# **Configuring the Message Channel**

Each Message Channel logically groups Messages together. For purposes of this documentation, **ADVANCED\_SHIPPING\_RECEIPT** Message is grouped into the **ADVANCED\_SHIPPING\_NOTICE** Message Channel.

### **To configure the Message Channel**

**1** Sign on to PeopleTools Application Designer.

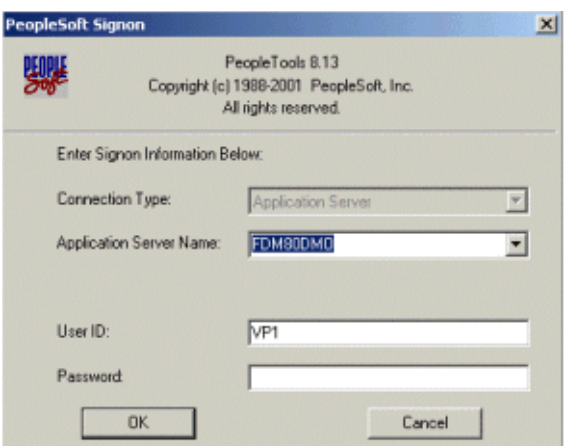

### **Figure 50** PeopleSoft Signon

**2** From the Application Designer **File** menu, select **Open** to invoke the **Open Object** window.

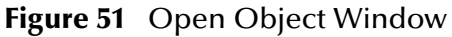

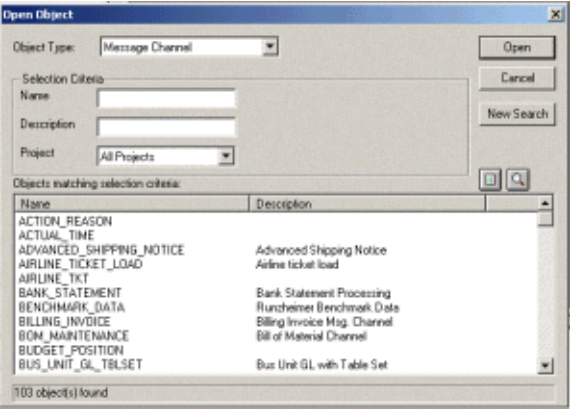

**3** Select **Message Channel** from the **Object Type** list.

- **4** Click **Open**, and a list of all available Message Channels on the system appears.
- **5** Double-click on the name of the desired Message Channel. The Message Channel window appears for that channel.

**Figure 52** Message Channel - ADVANCED\_SHIPPING\_NOTICE (1)

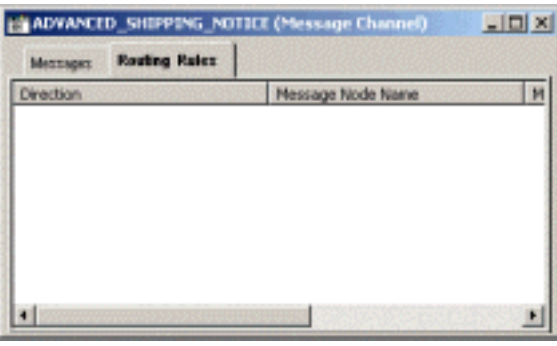

- **6** Left-click the **Routing Rules** tab, then right-click in the data pane. A pop-up menu appears with the following options:
	- View Definition
	- View **OnRoutePublication** PeopleCode
	- View **OnRouteSubscription** PeopleCode
	- Insert Message Node
	- Find Object References
	- Routing Direction

**Figure 53** Message Channel - ADVANCED\_SHIPPING\_NOTICE (2)

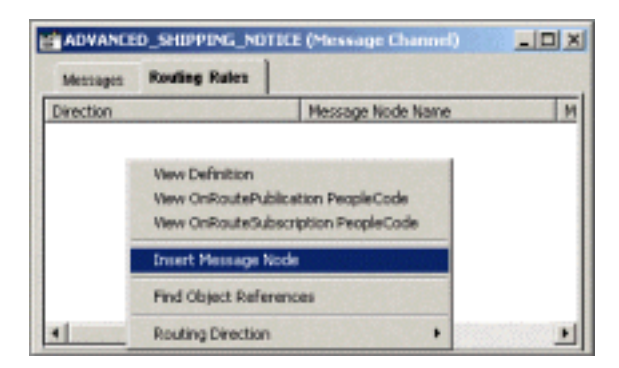

**7** Left-click to select **Insert Message Node**. The Insert Message Node window appears, displaying the available Message Nodes.

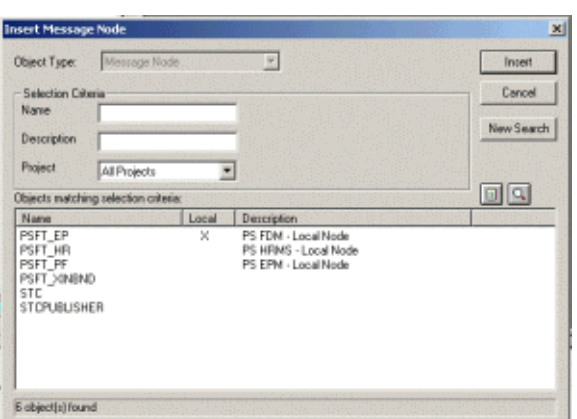

### **Figure 54** Insert Message Node Window

- **8** Click on **PSFT\_EP**, then click the **Insert** button. This is inserted the message into the Routing Rules Table.
- **9** Click on **STCPUBLISHER**, then click **Insert**.

**Figure 55** Insert Message Node Window - STCPUBLISHER

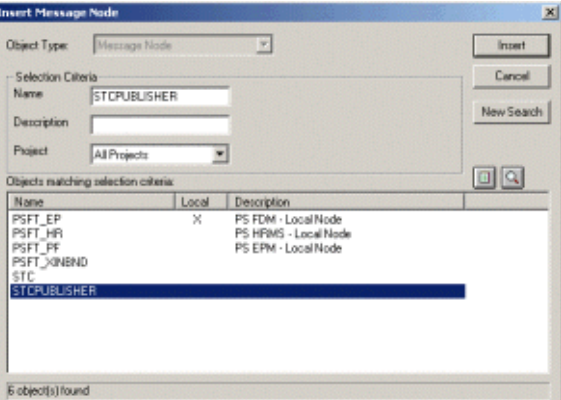

**10** Click **Cancel** to exit the Insert Message Node window.

The Message Nodes now are defined on the Routing Rules tab of the Message Channel window.

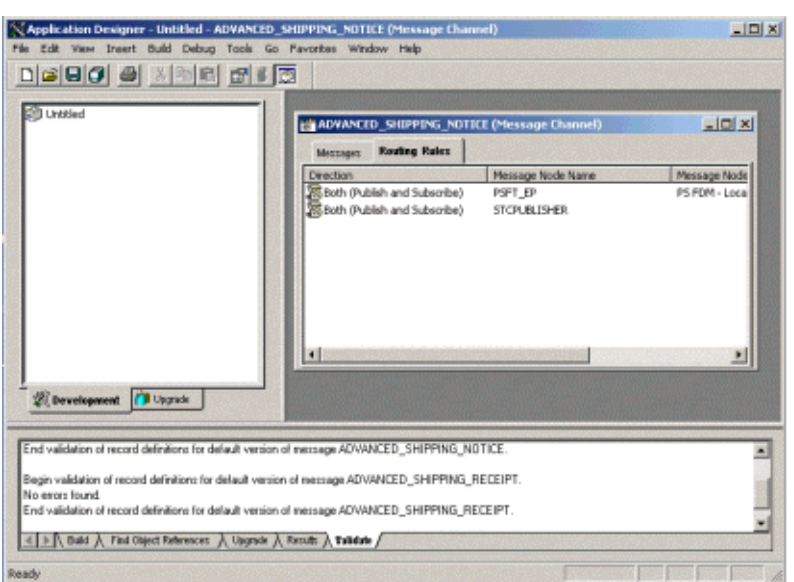

# **Figure 56** Message Channel - ADVANCED\_SHIPPING\_NOTICE (3)

# <span id="page-64-0"></span>4.2.4 **Defining Routing Directions for Message Nodes**

Routing Directions provide you with the ability to assign destinations, either Publish To or Subscribe From, a Message Node. This section describes the procedure for defining the Routing Directions for the SeeBeyond Message Node, **Subscribe From**.

### **To define the Routing Directions**

**1** From the **Direction** column of the **Routing Rules** tab, right-click on **Both (Publish and Subscribe)** for the Message Node Name **STCPUBLISHER**. A pop-up menu appears with several options.

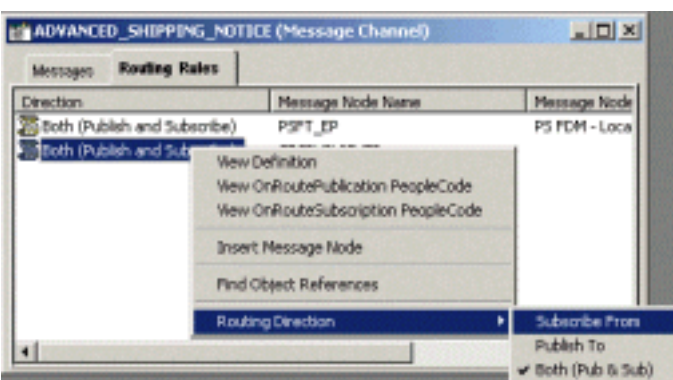

**Figure 57** Subscribe From Selection

- **2** On the menu, left-click **Routing Direction**, then left-click **Subscribe From** on the secondary menu.
- **3** Within the Message Channel window, right-click on **Both (Publish and Subscribe)** for the Message Node Name **PSFT\_EP**. Again, the pop-up menu appears.

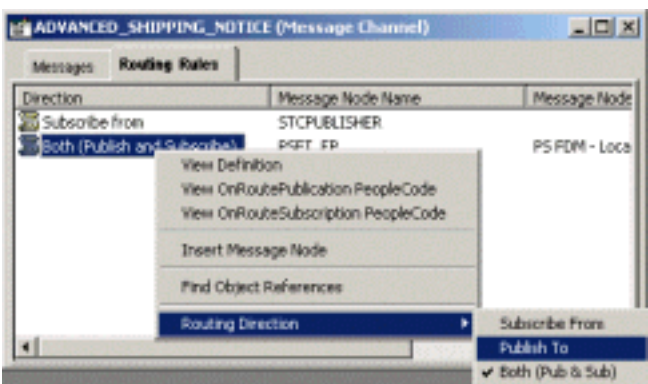

### **Figure 58** Publish To Selection

**4** Left-click **Routing Direction**, then left-click **Publish To** on the secondary menu.

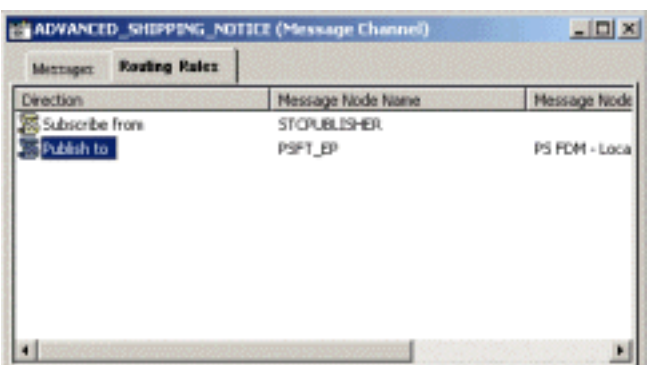

# **Figure 59** Routing Rules > Verify

- **5** Under the Routing Rules tab, you now see that the SeeBeyond Message Node is subscribing to messages from **STCPUBLISHER** and is publishing to **PSFT\_EP**.
- **6** From the **File** menu, select **Save** to save and commit the changes to the Message Definition. You have now defined the Routing Rule that allows the appropriate Message to be published from the e\*Way to PeopleSoft 8.

# <span id="page-66-0"></span>4.2.5 **Adding the PeopleSoft 8 Subscription Handler**

*Note: In performing the procedures in this section you must know the following PeopleSoft 8 parameters: Jolt Listener Host Jolt Listener Port People Tools version Operator ID Operator ID password*

### **To Access the PeopleSoft 8 Handler Directory (ConfigServlet)**

- **1** Start any supported browser and open the Handler Directory by typing the following URL, where **PSFTHOST** represents the host on which PeopleSoft 8 Application Messaging Gateway is installed.
	- **A** For Apache:

### **http://***PSFTHOST***/servlets/psft.pt8config.ConfigServlet**

**B** For WebLogic:

#### **http://***PSFTHOST***/servlets/gateway.administration**

**Figure 60** PeopleSoft 8 Handler Directory Page (1)

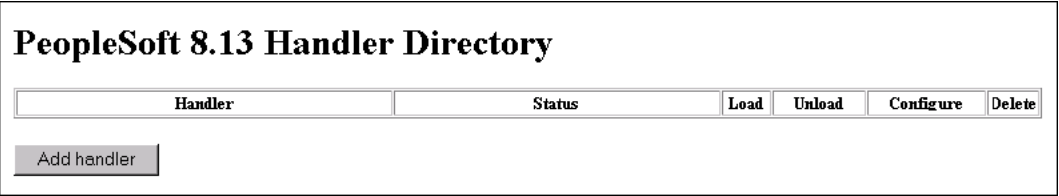

<span id="page-66-1"></span>**2** On the initial page, click the **Add handler** button to add a new handler. The **Add Handler** page appears (see [Figure 61\)](#page-66-1).

#### **Figure 61** Add Handler Page

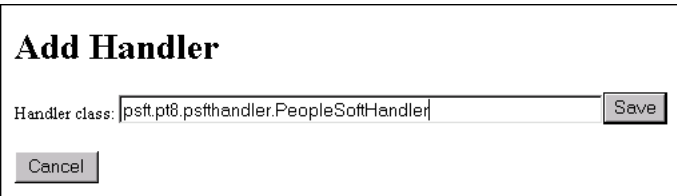

**3** On the **Add Handler** page, type the PeopleSoft 8 Handler class into the Handler class text box:

#### **psft.pt8.psfthandler.PeopleSoftHandler**

**4** Click the **Save** button to save the newly-added PeopleSoft 8 Handler.

After the Handler has been saved, the **Handler Directory** page reappears, showing the newly-added Handler. Also, two additional buttons appear: **Load** and **Delete** (see [Figure 62](#page-67-0)).

**Figure 62** PeopleSoft 8 Handler Directory Page (2)

<span id="page-67-0"></span>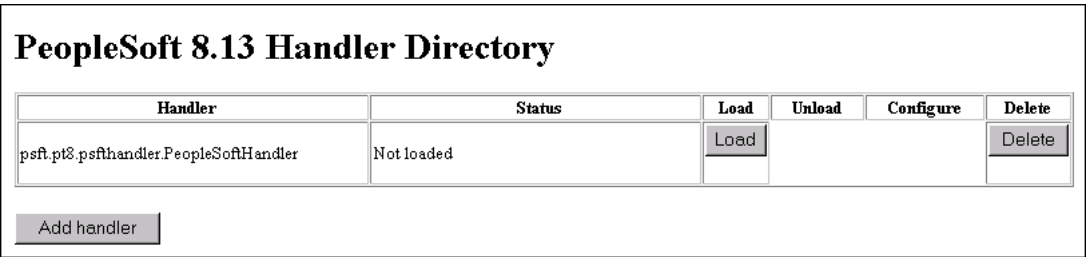

**5** Click the **Load** button to load the PeopleSoft 8 Handler class just added. The Status changes from **Not loaded** to **Loaded successfully** and two new buttons appear: **Unload** and **Configure** (see [Figure 63](#page-67-1)).

**Figure 63** PeopleSoft 8 Handler Directory Page (3)

<span id="page-67-1"></span>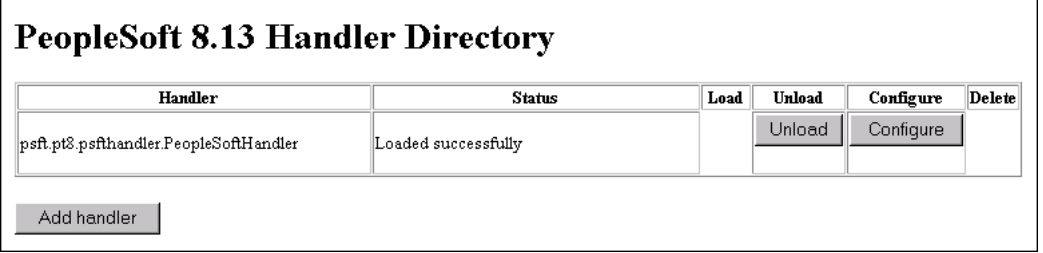

<span id="page-67-2"></span>**6** Click the **Configure** button to configure the handler. The **Manage Lookup Table** page for the PeopleSoft 8 Handler appears (see [Figure 64](#page-67-2)).

**Figure 64** Manage Lookup Table Page (1)

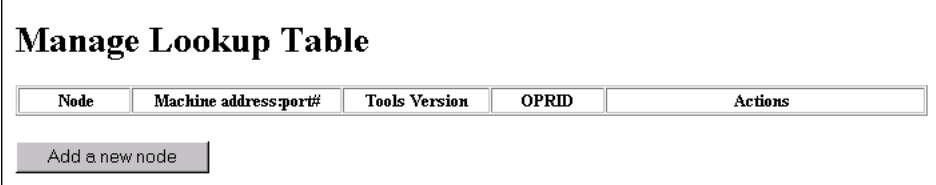

**7** Click the **Add a new node** button to associate the node with this subscription handler. The **Add an address** window appears (see [Figure 65\)](#page-68-0).

### **Figure 65** Add an Address Page

<span id="page-68-0"></span>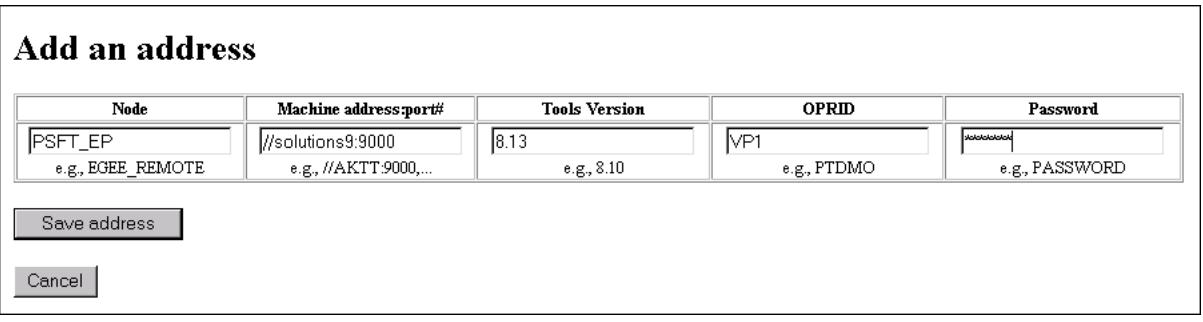

**8** Type the values for the new node, **PSFT\_EP**, associated with the subscription handler.

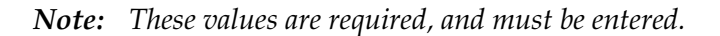

**9** Click **Save address** to save the values just entered. You automatically return to the Manage Lookup Table page, now showing the node just added and configured (see [Figure 66](#page-68-1)).

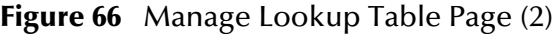

<span id="page-68-1"></span>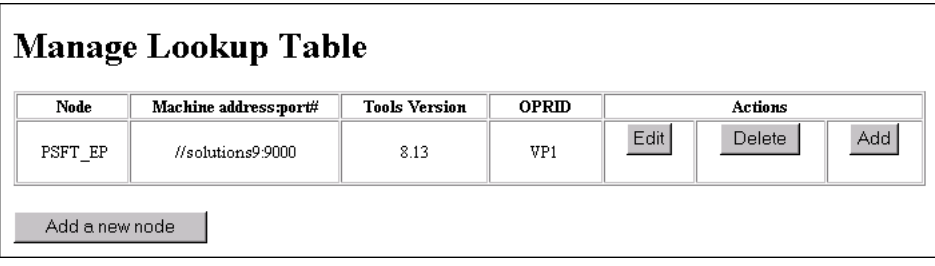

The Application Messaging Gateway is now ready to receive XML messages from the e\*Way and publish the XML messages to PeopleSoft 8.

# 4.3 **Configuring for Subscription**

To enable PeopleSoft 8 to publish XML Messages to the PeopleSoft HTTP e\*Way, the following configuration steps must be performed.

**[Creating a MUX e\\*Way Message Node](#page-69-0)** on page 70

**[Activating the Message Definition for Subscription](#page-69-1)** on page 70

**[Defining the Message Channel Routing Rules](#page-69-2)** on page 70

**[Adding the SeeBeyond MUX Subscription Handler](#page-69-3)** on page 70

# <span id="page-69-0"></span>4.3.1 **Creating a MUX e\*Way Message Node**

Refer to the section**["Creating PeopleSoft 8 Message Node for the e\\*Way" on page 54](#page-53-0)** to create a message node associated with the Multiplexer e\*Way. A Message Node called **STCMUX** is used as an example.

# <span id="page-69-1"></span>4.3.2 **Activating the Message Definition for Subscription**

Refer to the section **["Activating the Message Definition for Publication" on page 58](#page-57-0)** to activate the appropriate Message to be published to the Multiplexer e\*Way. In this case, activate **PO-EXPECTED\_RECEIPT\_SHIPTO** Message.

# <span id="page-69-2"></span>4.3.3 **Defining the Message Channel Routing Rules**

Refer to the section **["Defining Message Channel Routing Rules" on page 61](#page-60-0)** to define the Routing rules for the Message Channel to be used.

- Insert the **PSFT\_EP** Message Node and the MUX Message Node previously created.
- Define the Routing Direction. Select **Subscribe From** for **PSFT\_EP** and **Publish To** for the MUX Message Node (**STCMUX**).

# <span id="page-69-3"></span>4.3.4 **Adding the SeeBeyond MUX Subscription Handler**

Obtain the Multiplexer configuration values for the e\*Way which is to receive the XML message(s) from PeopleSoft. These are required when configuring the Message Node corresponding to the Subscription Handler.

### **To Obtain the MUX Configuration Values**

- **1** Access the PeopleSoft 8 Handler Directory (**ConfigServlet**).
- **2** Start up any supported browser.
- **3** Open the Handler Directory page by typing the following URL, where **PSFTHOST** represents the host on which PeopleSoft 8 Application Messaging Gateway is installed (see [Figure 67](#page-70-0)):
	- **A** For Apache:

#### **http://***PSFTHOST***/servlets/psft.pt8config.ConfigServlet**

**B** For WebLogic:

#### **http://***PSFTHOST***/servlets/gateway.administration**

**Figure 67** PeopleSoft Handler Directory Page (1)

<span id="page-70-0"></span>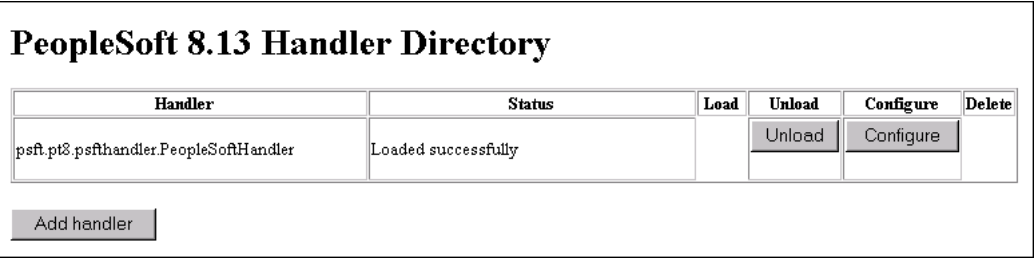

**4** Click the **Add handler** button to add the MUX handler.

### **Figure 68** Add Handler Page

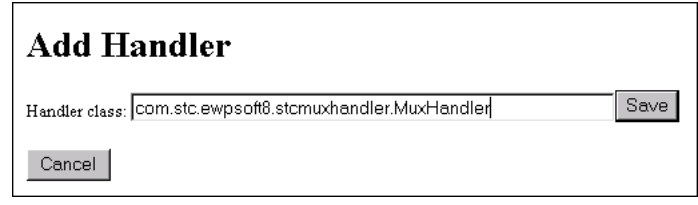

**5** Add the SeeBeyond MUX Subscription Handler by typing the following into the Handler class box:

#### **com.stc.ewpsoft8.stcmuxhandler.MuxHandler**

**6** Click the **Save** button. The system returns you to the **Handler Directory** page, now showing the MUX Subscription Handler you just added (see [Figure 69](#page-70-1)).

**Figure 69** PeopleSoft Handler Directory Page (2)

<span id="page-70-1"></span>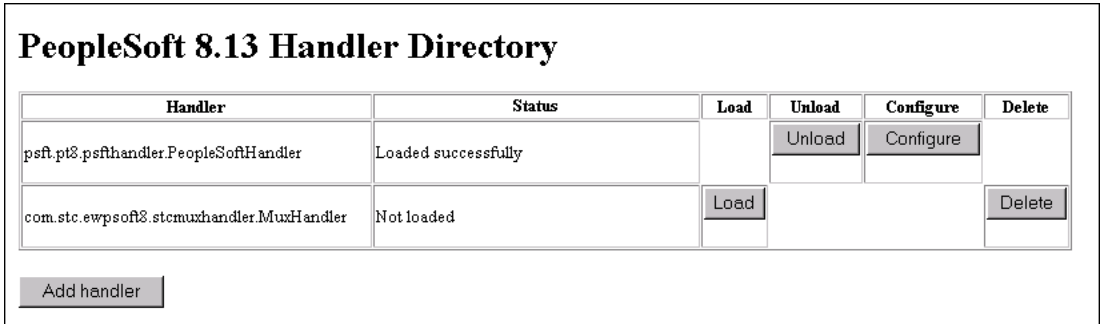

**7** Click the **Load** button. The Status field changes to **Loaded successfully** and two additional buttons appear: **Unload** and **Configure** (see [Figure 70\)](#page-71-0).

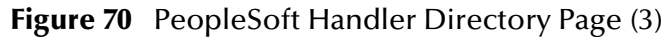

<span id="page-71-0"></span>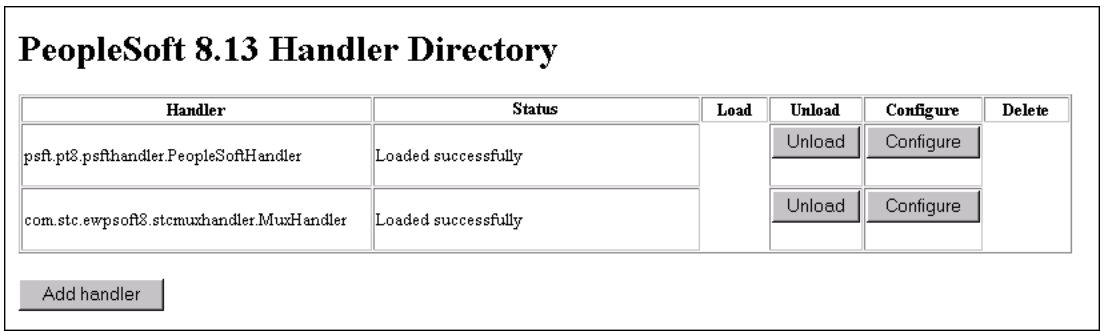

**8** Click the **Configure** button for the SeeBeyond MUX Handler. The **SeeBeyond MUX Handler Directory** page for the MUX Handler opens (see [Figure 71](#page-71-1)).

**Figure 71** SeeBeyond MUX Handler Directory Page (1)

<span id="page-71-1"></span>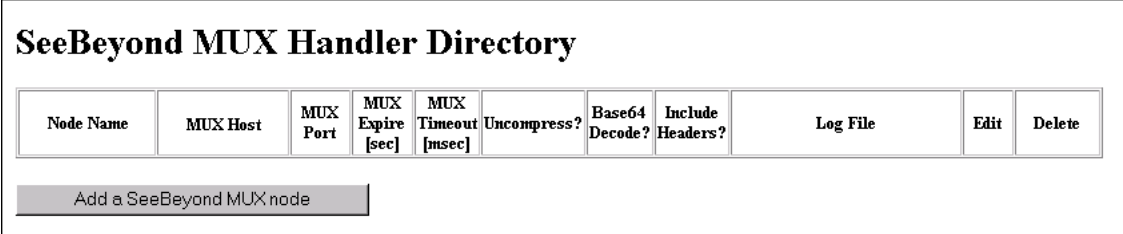

**9** Click the **Add a SeeBeyond MUX node** button to associate a node with this Subscription Handler.

**Figure 72** Add SeeBeyond MUX Handler Page

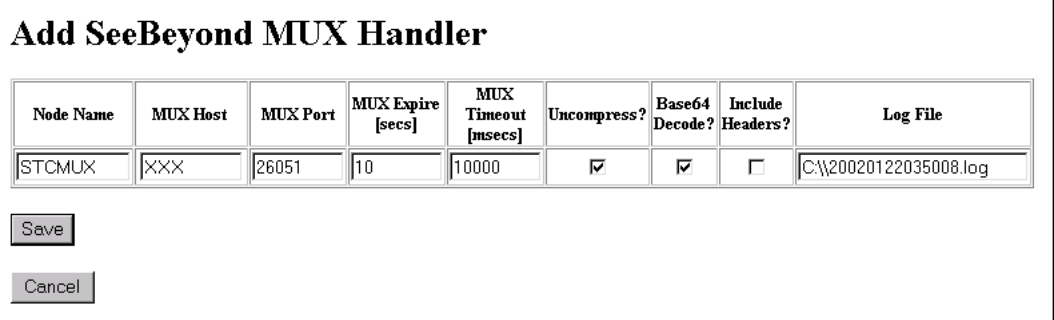

- **10** Enter the values for the new node associated with the subscription handler. Scroll to the right to access additional columns.
- **11** In the **Include Headers?** column, indicate whether or not you want header information to be retained in the received messages.
	- **A** Selecting the check box preserves the header information.
	- **B** Deselecting the check box strips the header information.
*Note: All values are required.*

**12** Click the **Save** button to save the values entered.

Click the **Save** button to display the SeeBeyond MUX Handler Directory page with the **STCMUX** node entries added and configured (see [Figure 73\)](#page-72-0).

**Figure 73** SeeBeyond MUX Handler Directory Page (2)

<span id="page-72-0"></span>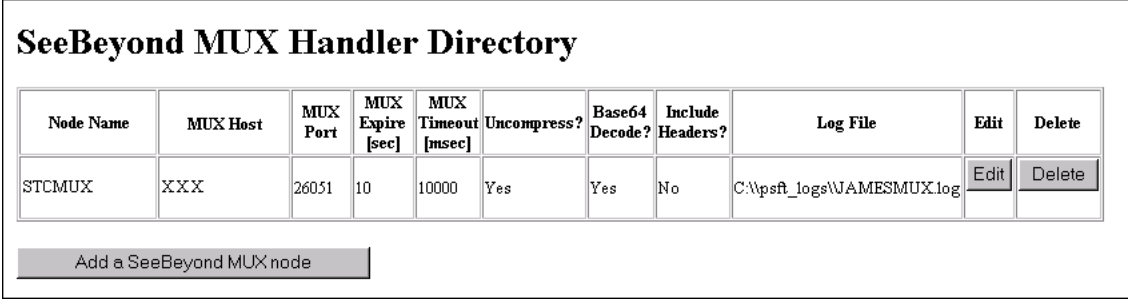

If the entries are correct, the Application Messaging Gateway now can receive XML messages from PeopleSoft 8 and publish the XML messages to the PeopleSoft HTTP e\*Way (in MUX mode).

*Note: You should now be able to ping the MUX host from the machine where the stcph.jar file is installed. You may need to use the full machine host name (for example,*  **johndoe.seebeyond.com***).*

# **Chapter 5**

# **Setup Procedures**

This chapter summarizes the setup procedures for the e\*Way Intelligent Adapter for PeopleSoft (HTTP).

# 5.1 **Overview**

After creating a schema, you must instantiate and configure the PeopleSoft HTTP e\*Way to operate within the schema. A wide range of setup options allow the e\*Way to conform to your system's operational characteristics and your facility's operating procedures.

The topics discussed in this chapter include the following:

**Setting Up the e\*Way**

**[Defining e\\*Way](#page-74-0)** on page 75

**[Modifying e\\*Way Properties](#page-75-0)** on page 76

**[Configuring the e\\*Way](#page-76-0)** on page 77

**[Changing the User Name](#page-80-0)** on page 81

**[Setting Startup Options or Schedules](#page-80-1)** on page 81

**[Activating or Modifying Logging Options](#page-82-0)** on page 83

**[Activating or Modifying Monitoring Thresholds](#page-83-0)** on page 84

**Troubleshooting the e\*Way**

**[Configuration Problems](#page-84-0)** on page 85

**[System-related Problems](#page-85-0)** on page 86

# 5.2 **Setting Up the e\*Way**

*Note: The e\*Gate Schema Designer GUI runs only on the Windows operating system.*

# <span id="page-74-0"></span>5.2.1 **Defining e\*Way**

The first step in implementing an e\*Way is to define the e\*Way component using the e\*Gate Schema Designer.

# **To create an e\*Way**

- **1** Open the schema in which the e\*Way is to operate.
- **2** Select the e\*Gate Schema Designer Navigator's **Components** tab.
- **3** Open the host on which you want to create the e\*Way.
- **4** Select the Control Broker you want to manage the new e\*Way.

# **Figure 74** e\*Gate Schema Designer Window (Components View)

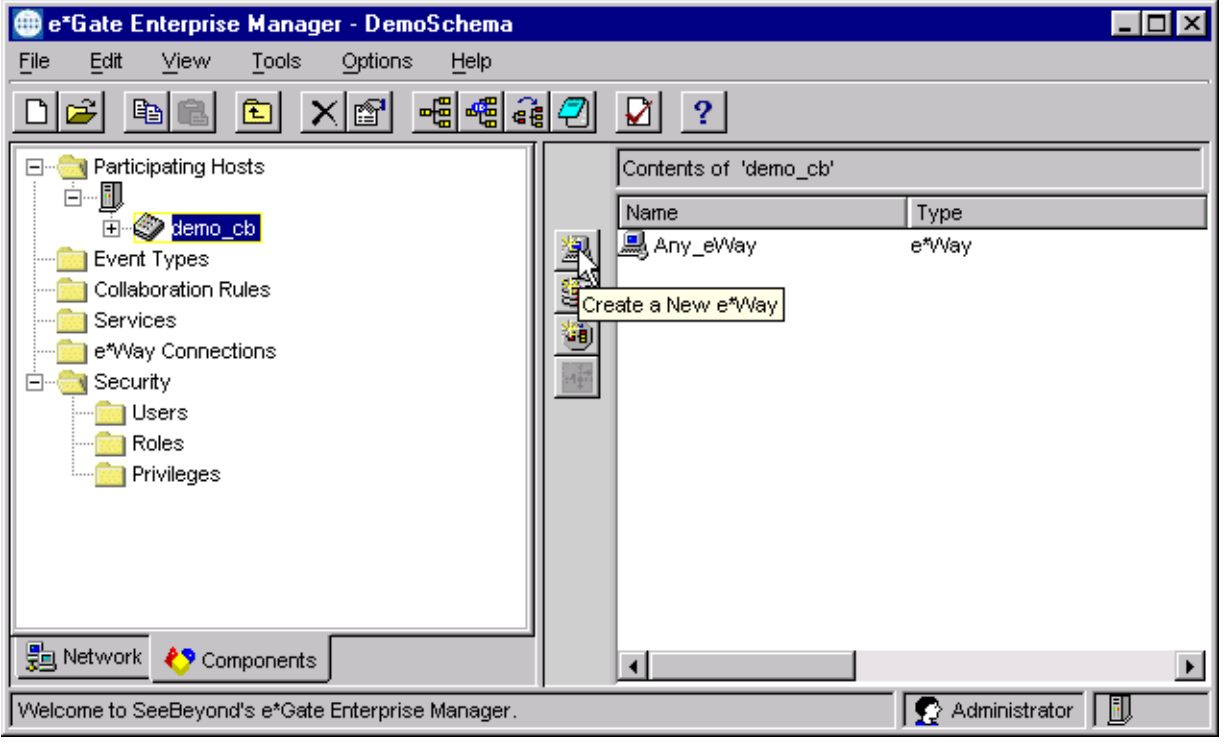

- **5** On the Palette, click **Create a New e\*Way**.
- **6** Enter the name of the new e\*Way, then click **OK**.
- **7** All further actions are performed in the e\*Gate Schema Designer Navigator's **Components** tab.

# <span id="page-75-0"></span>5.2.2 **Modifying e\*Way Properties**

# **To modify any e\*Way properties**

- **1** Right-click on the desired e\*Way and select **Properties** to edit the e\*Way's properties. The properties dialog opens to the **General** tab (shown in [Figure 75\)](#page-75-1).
- <span id="page-75-1"></span>*Note: The executable files are* **stcewgenericmonk.exe** *and* **stcewipmp.exe***.*

**Figure 75** e\*Way Properties (General Tab)

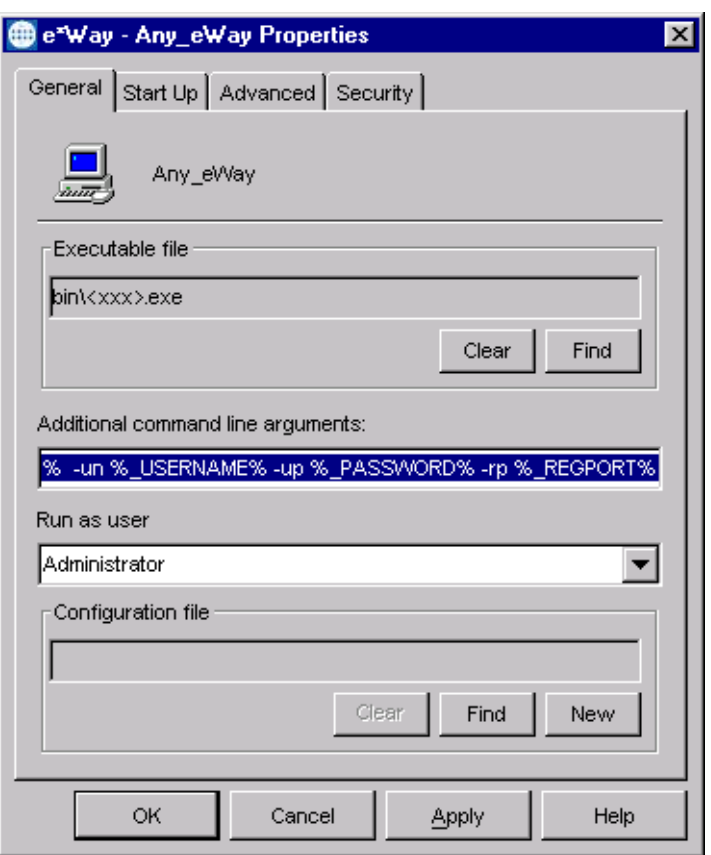

**2** Make the desired modifications, then click **OK**.

# <span id="page-76-1"></span><span id="page-76-0"></span>5.2.3 **Configuring the e\*Way**

The e\*Way's default configuration parameters are stored in an ASCII text file with a **.def** extension. The e\*Way Editor provides a simple graphical interface for viewing and changing those parameters to create a working configuration (**.cfg**) file.

# **To change e\*Way configuration parameters**

**1** In the e\*Gate Schema Designer's Component editor, select the e\*Way you want to configure and display its properties.

*Note: The default configuration file is* **stcewpsoft8.def**.

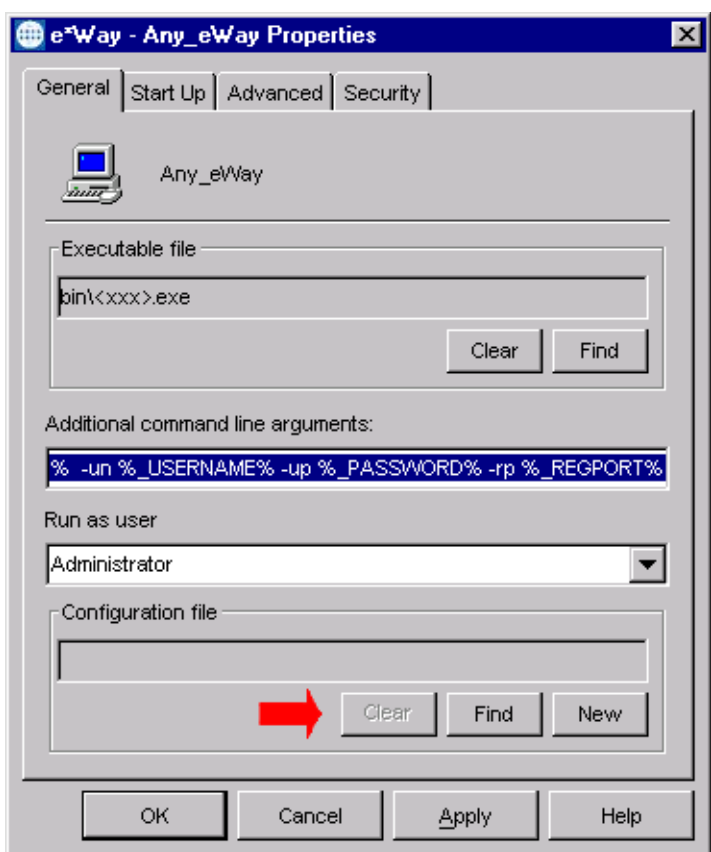

**Figure 76** e\*Way Properties - General Tab

- **2** Under **Configuration File**, click **New** to create a new file or **Find** to select an existing configuration file. If you select an existing file, an **Edit** button appears, which you can click to edit the currently selected file.
- **3** You are now in the e\*Way Configuration Editor.

# 5.2.4 **Using the e\*Way Editor**

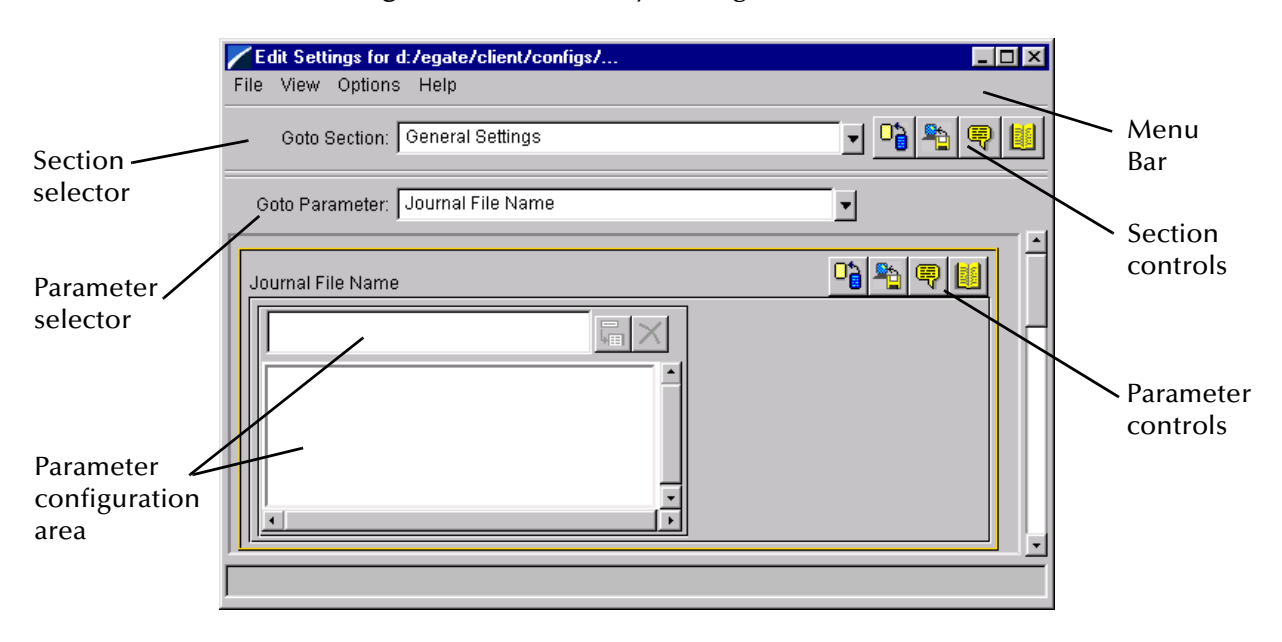

**Figure 77** The e\*Way Configuration Editor

The e\*Way Editor controls fall into one of six categories:

- The **Menu bar** allows access to basic operations (e.g., saving the configuration file, viewing a summary of all parameter settings, and launching the Help system)
- The **Section selector** at the top of the Editor window enables you to select the category of the parameters you wish to edit
- **Section controls** enable you to restore the default settings, restore the last saved settings, display tips, or enter comments for the currently selected section
- The **Parameter selector** allows you to jump to a specific parameter within the section, rather than scrolling
- **Parameter controls** enable you to restore the default settings, restore the last saved settings, display tips, or enter comments for the currently selected parameter
- **Parameter configuration controls** enable you to set the e\*Way's various operating parameters

# **Section and Parameter Controls**

<span id="page-78-0"></span>The section and parameter controls are shown in [Table 5](#page-78-0) below.

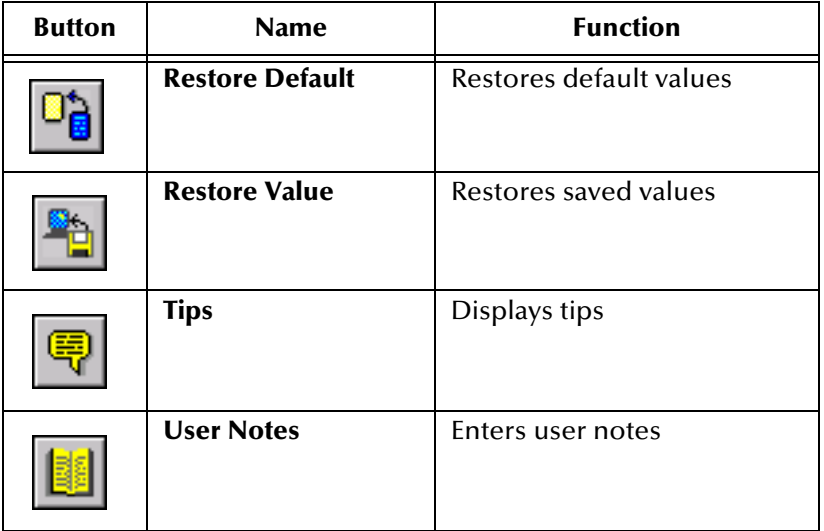

**Table 5** Parameter and Section Controls

# **Parameter Configuration Controls**

Parameter configuration controls fall into one of two categories:

- Option buttons
- <span id="page-78-1"></span>Selection lists, which have controls as described in [Table 6](#page-78-1)

| <b>Button</b> | <b>Name</b>         | <b>Function</b>                                                              |
|---------------|---------------------|------------------------------------------------------------------------------|
|               | <b>Add to List</b>  | Adds the value in the text box to the<br>list of available values.           |
|               | <b>Delete Items</b> | Displays a "delete items" dialog box,<br>used to delete items from the list. |

**Table 6** Selection List Controls

*Note: The section controls affect all parameters in the selected section, whereas the parameter controls affect only the selected parameter.*

# **Command-line Configuration**

In the **Additional Command Line Arguments** box, type any additional command line arguments that the e\*Way may require, taking care to insert them *at the end* of the existing command-line string. Be careful not to change any of the default arguments unless you have a specific need to do so.

# **Getting Help**

**To launch the e\*Way Editor's Help system**

From the **Help** menu, select **Help topics.**

**To display tips regarding the general operation of the e\*Way**

From the **File** menu, select **Tips.**

**To display tips regarding the selected Configuration Section**

In the **Section** Control group, click  $\boxed{\mathbb{R}}$ 

**To display tips regarding the selected Configuration Parameter**

In the **Parameter** Control group, click **.** 

*Note: "Tips" are displayed and managed separately from the online Help system You cannot search for Tips within the Help system, or view Help system topics by requesting Tips.*

For detailed descriptions and procedures for using the e\*Way Configuration Editor, see the *e\*Gate Integrator User's Guide*.

# <span id="page-80-0"></span>5.2.5 **Changing the User Name**

Like all e\*Gate executable components, e\*Ways run under an e\*Gate user name. By default, all e\*Ways run under the **Administrator** user name. You can change this if your site's security procedures so require.

# **To change the user name**

- **1** Display the e\*Way's properties dialog.
- **2** On the **General** tab, use the **Run as user** list to select the e\*Gate user under whose name this component runs.

See the *e\*Gate Integrator System Administration and Operations Guide* for more information on the e\*Gate security system.

# <span id="page-80-1"></span>5.2.6 **Setting Startup Options or Schedules**

SeeBeyond e\*Ways can be started or stopped by any of the following methods:

- The Control Broker can start the e\*Way automatically whenever the Control Broker starts.
- The Control Broker can start the  $e^*$ Way automatically whenever it detects that the e\*Way terminated execution abnormally.
- The Control Broker can start or stop the  $e^*W$ ay on a schedule that you specify.
- Users can start or stop the e\*Way manually using an interactive monitor.

You determine how the Control Broker starts or shuts down an e\*Way using options on the e\*Way properties **Start Up** tab (see [Figure 78](#page-81-0)). See the *e\*Gate Integrator System Administration and Operations Guide* for more information about how interactive monitors can start or shut down components.

<span id="page-81-0"></span>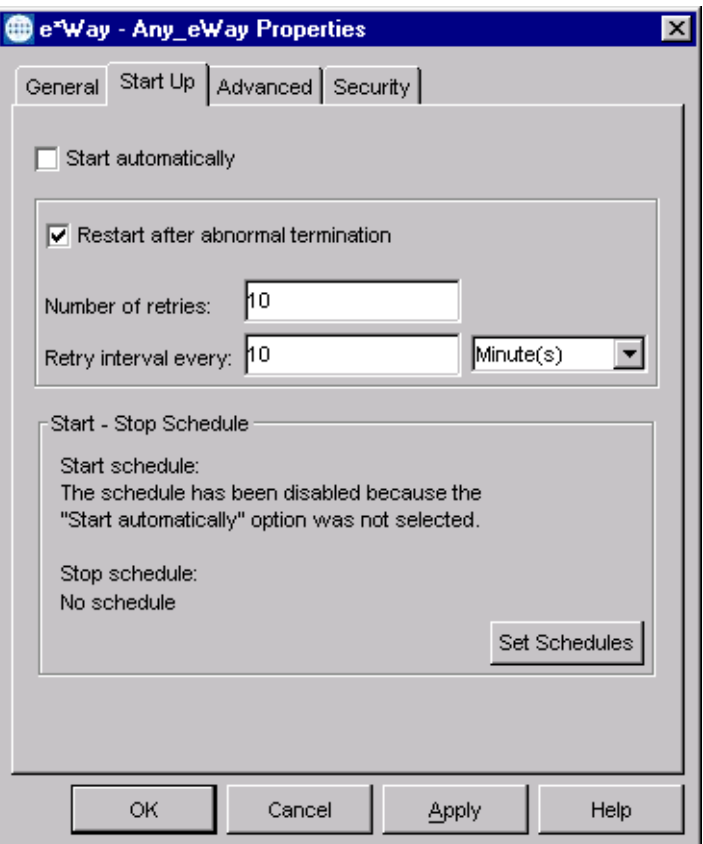

# **Figure 78** e\*Way Properties (Start-Up Tab)

# **To set the e\*Way's startup properties**

- **1** Display the e\*Way's properties dialog.
- **2** Select the **Start Up** tab.
- **3** To have the e\*Way start automatically when the Control Broker starts, select the **Start automatically** check box.
- **4** To have the e\*Way start manually, clear the **Start automatically** check box.
- **5** To have the e\*Way restart automatically after an abnormal termination:
	- **A** Select **Restart after abnormal termination.**
	- **B** Set the desired number of retries and retry interval.
- **6** To prevent the e\*Way from restarting automatically after an abnormal termination, clear the **Restart after abnormal termination** check box.
- **7** Click **OK**.

# <span id="page-82-0"></span>5.2.7 **Activating or Modifying Logging Options**

Logging options enable you to troubleshoot problems with the e\*Way and other e\*Gate components.

# **To set the e\*Way debug level and flag**

- **1** Display the e\*Way's Properties dialog.
- **2** Select the **Advanced** tab.
- <span id="page-82-1"></span>**3** Click **Log**, and the dialog window appears (see [Figure 79](#page-82-1)).

**Figure 79** e\*Way Properties (Advanced Tab - Log Option)

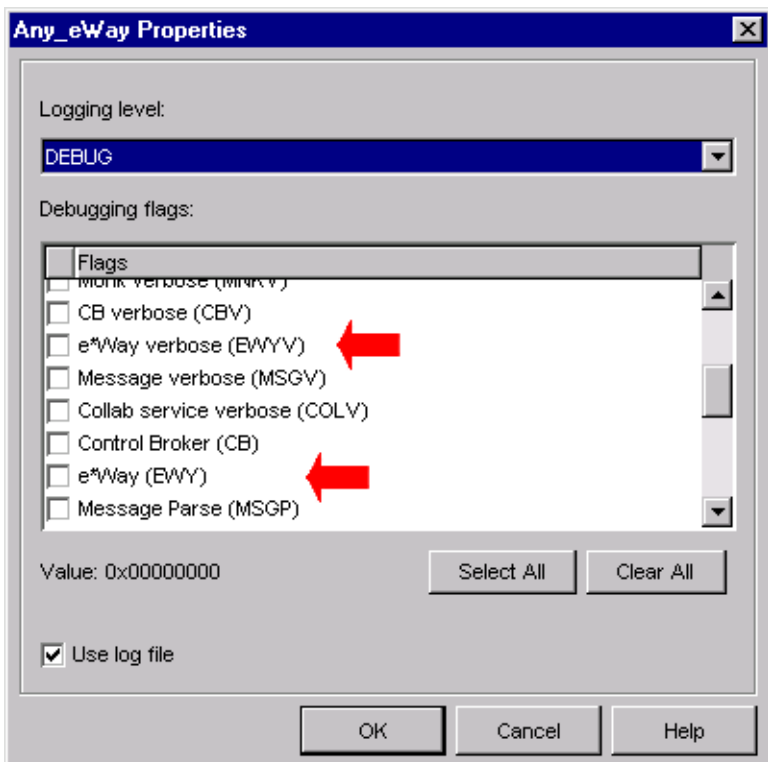

- **4** Select **DEBUG** for the **Logging level**.
- **5** Select either **e\*Way (EWY)** or **e\*Way Verbose (EWYV)** for the **Debugging flag**. Note that the latter has a significant negative impact on system performance.
- **6** Click **OK**.

The other options apply to other e\*Gate components and are activated in the same manner. See the *e\*Gate Integrator Alert and Log File Reference* for additional information concerning log files, logging options, logging levels, and debug flags.

# <span id="page-83-0"></span>5.2.8 **Activating or Modifying Monitoring Thresholds**

Monitoring thresholds enable you to monitor the throughput of the e\*Way. When the monitoring thresholds are exceeded, the e\*Way sends a Monitoring Event to the Control Broker, which routes it to the Schema Manager and any other configured destinations.

- **1** Display the e\*Way's properties dialog.
- **2** Select the **Advanced** tab.
- **3** Click **Thresholds**.
- **4** Set the desired threshold options and click **OK**.

See the *e\*Gate Integrator Alert and Log File Reference* for more information concerning threshold monitoring, routing specific notifications to specific recipients, or for general information about e\*Gate's monitoring and notification system.

# 5.3 **Troubleshooting the e\*Way**

In the initial stages of developing your e\*Gate Integrator system administration system, most problems with e\*Ways can be traced to configuration.

# <span id="page-84-0"></span>5.3.1 **Configuration Problems**

# **In the Schema Designer**

- Does the e\*Way have the correct Collaborations assigned?
- Do those Collaborations use the correct Collaboration Services?
- Is the logic correct within any Collaboration Rule script employed by this e\*Way's Collaborations?
- Do those Collaborations subscribe to and publish Events appropriately?
- Are all the components that "feed" this e\*Way properly configured, and are they sending the appropriate Events correctly?
- Are all the components that this e\*Way "feeds" properly configured, and are they subscribing to the appropriate Events correctly?

# **In the e\*Way Editor**

- Check that all configuration options are set appropriately.
- Check that all settings you changed are set correctly.
- Check all required changes to ensure they have not been overlooked.
- Check the defaults to ensure they are acceptable for your installation.

# **On the e\*Way's Participating Host**

- Check that the Participating Host is operating properly, and that it has sufficient disk space to hold the IQ data that this e\*Way's Collaborations publish.
- Check that the *path* environment variable includes the location of the PeopleSoft HTTP dynamically-loaded libraries. The name of this variable on the different operating systems is:
	- PATH (Windows)
	- LD\_LIBRARY\_PATH (Solaris)
	- LIBPATH (AIX)

# **In the PeopleSoft Application**

 Check that the application is configured correctly, is operating properly, and is sending or receiving the correct data appropriately.

# <span id="page-85-0"></span>5.3.2 **System-related Problems**

- Check that the connection between the external application and the e\*Way is functioning appropriately.
- Once the e\*Way is up and running properly, operational problems can be due to:
	- External influences (network or other connectivity problems).
	- Problems in the operating environment (low disk space or system errors)
	- Problems or changes in the data the e\*Way is processing.
	- Corrections required to Collaboration Rule scripts that become evident in the course of normal operations.
- *Note: If you are running AIX 4.3.3, you should ensure that you have* **bos.rte.libpthreads** *version 4.3.3.51 or later. Earlier versions contain a recognized bug that can produce a memory leak. A patch is available from IBM.*

One of the most important tools in the troubleshooter's arsenal is the e\*Way log file. See the *e\*Gate Integrator Alert and Log File Reference Guide* for an extensive explanation of log files, debugging options, and using the Schema Manager to monitor operations and performance.

# **Chapter 6**

# **Operational Overview**

This chapter contains an overview of the architecture and basic internal processes of the e\*Way Intelligent Adapter for PeopleSoft (HTTP).

# 6.1 **e\*Way Architecture**

Conceptually, an e\*Way can be viewed as a multi-layered structure, consisting of one or more layers (see [Figure 80\)](#page-86-0). Each layer contains Monk scripts and/or functions, and makes use of lower-level Monk functions residing in the layer beneath. You, as user, primarily use the highest-level functions, which reside in the upper layer(s).

<span id="page-86-0"></span>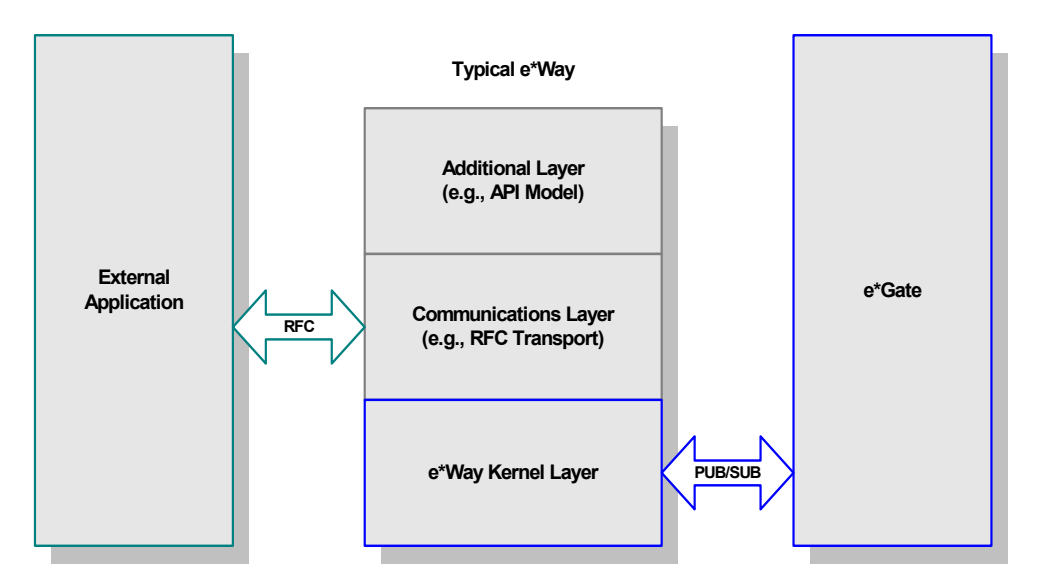

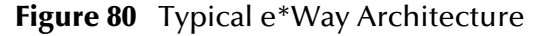

The upper layers of the e\*Way use Monk functions to perform Business Process modeling and ETD mapping, package data as e\*Gate *Events*, send those Events to Collaborations, and manage interaction with the external system. These layers are built upon an e\*Way Kernel layer that manages the basic operations of the e\*Way, data processing, and communication with other e\*Gate components.

The communication layers of the e\*Way are single-threaded. Functions run serially, and only one function can be executed at a time. Processing layers are multi-threaded, with one executable thread for each Collaboration. Each thread maintains its own Monk environment; therefore, information such as variables, functions, path information, and so on cannot be shared between threads.

Collaborations execute the business logic that enable the e\*Way to do its intended work. In turn, each Collaboration executes a Collaboration Rule, containing the actual instructions to execute the business logic. Each Collaboration that publishes its processed Events internally (within e\*Gate Integrator) requires one or more IQs to receive the Events, as shown in [Figure 81](#page-87-0). Any Collaboration that publishes its processed Events only to an external system does *not* require *any* IQs.

<span id="page-87-0"></span>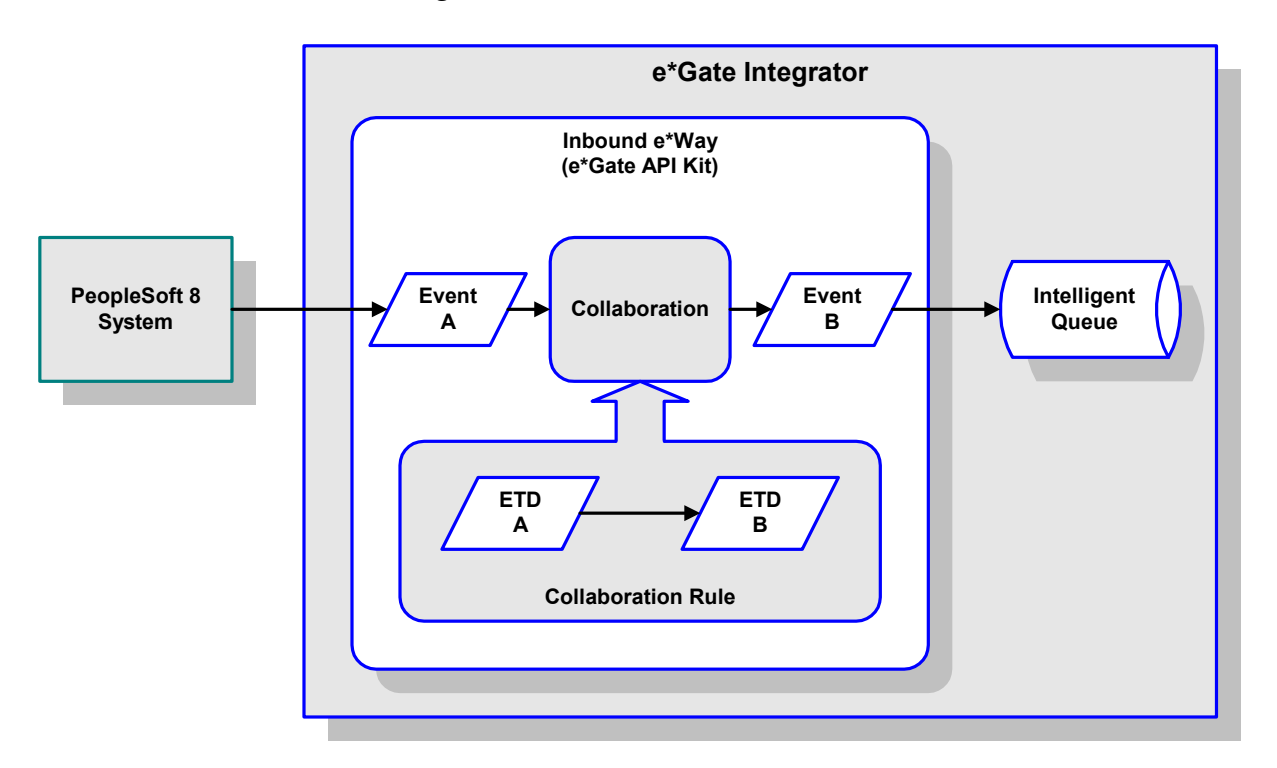

**Figure 81** Collaborations and IQs

Configuration options that control the Monk environment and define the Monk functions used to perform various e\*Way operations are discussed in **[Chapter 7](#page-95-0)**. You can create and modify these functions using the SeeBeyond Collaboration Rules Editor or a text editor (such as *Microsoft Word* or *Notepad*, or UNIX *vi*). The available set of e\*Way API functions is described in **[Chapter 8](#page-121-0)**. Generally, e\*Way Kernel Monk functions should be called directly only when there is a specific need not addressed by higher-level Monk functions, and should be used only by experienced developers.

For more information on defining Collaborations, defining IQs, assigning Collaborations to e\*Ways, or configuring Collaborations to publish Events, see the *e\*Gate Integrator User's Guide*.

# 6.2 **Basic e\*Way Processes**

*Note: This section describes the basic operation of a typical e\*Way based on the Generic e\*Way Kernel. Not all functionality described in this section is used routinely by this e\*Way.*

The most basic processes carried out by an e\*Way are listed in [Figure 82](#page-88-0). In e\*Ways based on the Generic Monk e\*Way Kernel (using **stcewgenericmonk.exe**), these processes are controlled by the listed Monk functions. Configuration of these functions is described in the referenced sections of this User's Guide.

<span id="page-88-0"></span>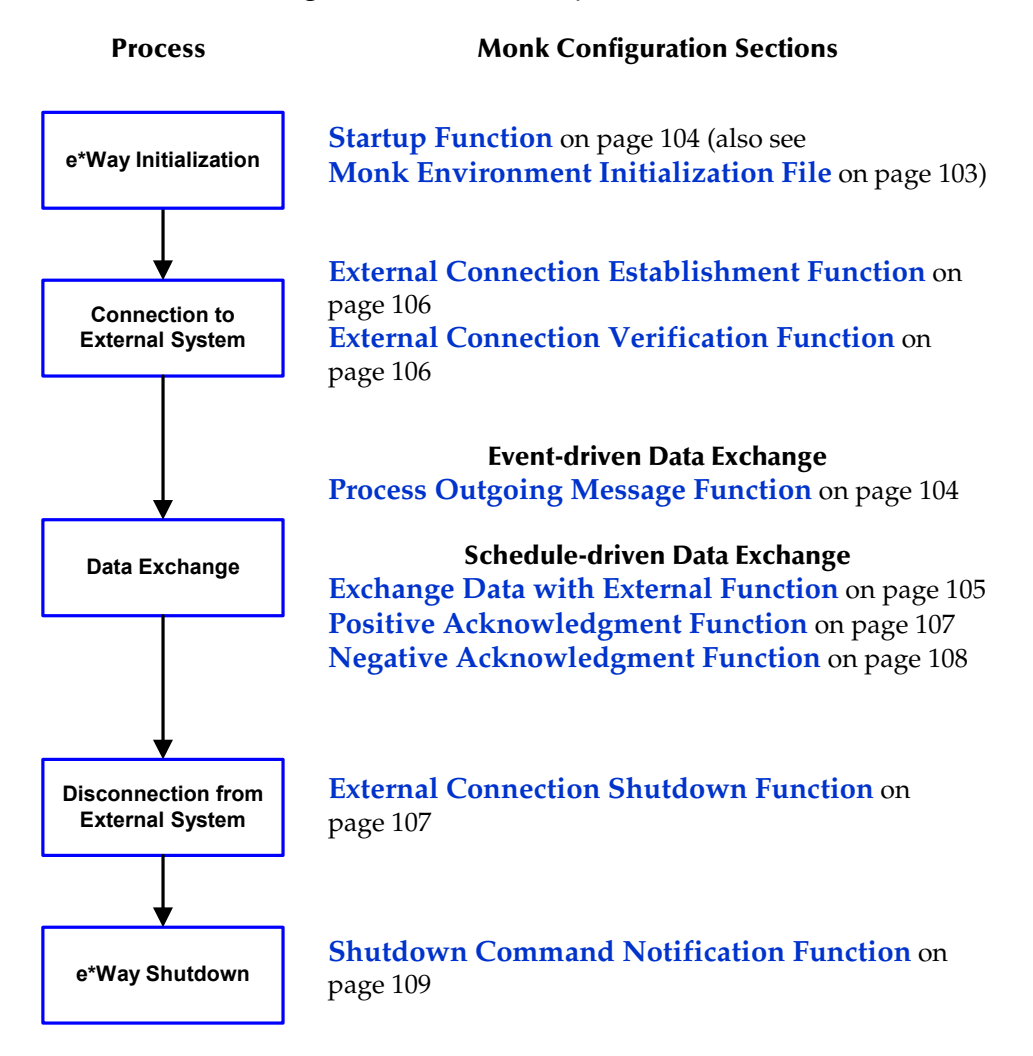

**Figure 82** Basic e\*Way Processes

A series of diagrams on the next several pages illustrate the interaction and operation of these functions during the specified processes. Configuring the parameters associated with these functions is covered in **[Chapter 7](#page-95-0)**, while the functions themselves are described in **[Chapter 8](#page-121-0)**.

# **Initialization Process**

<span id="page-89-0"></span>[Figure 83](#page-89-0) illustrates the e\*Way's initialization process, using the **[Monk Environment](#page-102-0)  [Initialization File](#page-102-0)** and **[Startup Function](#page-103-0)**.

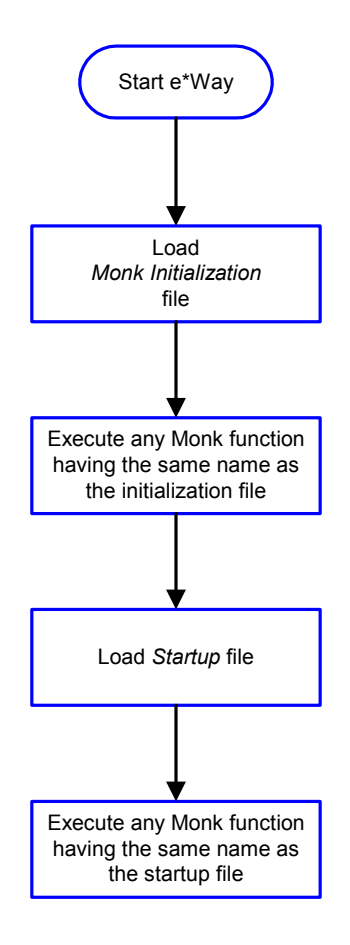

# **Figure 83** Initialization Process

# **Connect to External Process**

<span id="page-90-0"></span>[Figure 84](#page-90-0) illustrates how the e\*Way connects to the external system, using the **[External](#page-105-0)  [Connection Establishment Function](#page-105-0)** and **[External Connection Verification Function](#page-105-1)**.

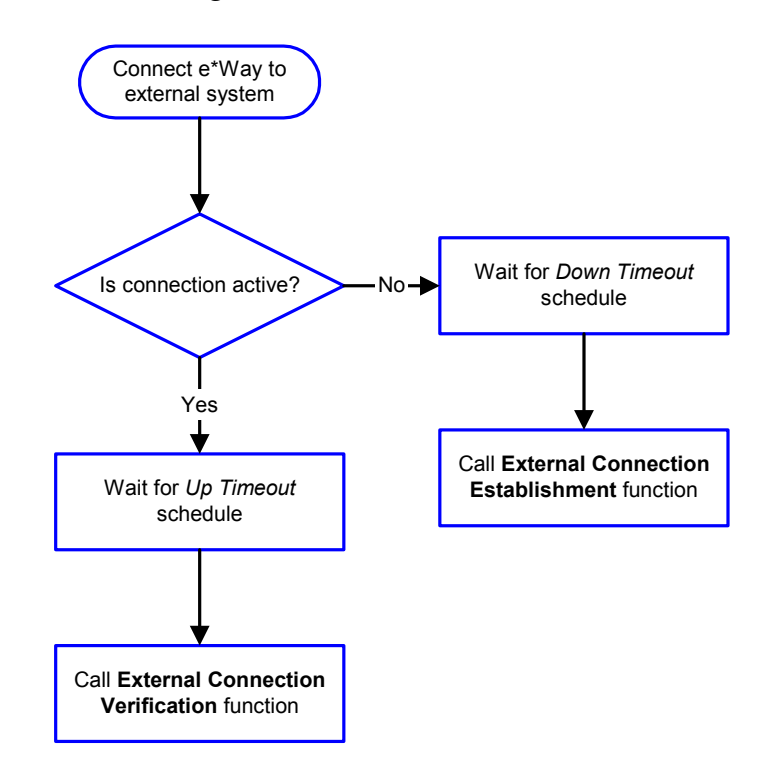

**Figure 84** Connection Process

*Note:* The e\*Way selects the connection function based on an internal *up/down* flag *rather than a poll to the external system. See* **[Figure 86 on page 93](#page-92-0)** *and* **[Figure 85](#page-91-0)  [on page 92](#page-91-0)** *for examples of how different functions use this flag.*

*User functions can manually set this flag using Monk functions. See* **[send](#page-136-0)[external-up](#page-136-0)** *on page 137 and* **[send-external-down](#page-136-1)** *on page 137 for more information.*

# <span id="page-91-1"></span>**Data Exchange Process**

# **Event-driven**

[Figure 85](#page-91-0) illustrates how the e\*Way's event-driven data exchange process works, using the **[Process Outgoing Message Function](#page-103-1)**.

The e\*Way periodically checks the *Failed Message* counter against the value specified by the **[Max Failed Messages](#page-96-0)** parameter. When the *Failed Message* counter exceeds the specified maximum value, the e\*Way logs an error and shuts down.

After the function exits, the e\*Way waits for the next outgoing Event.

<span id="page-91-0"></span>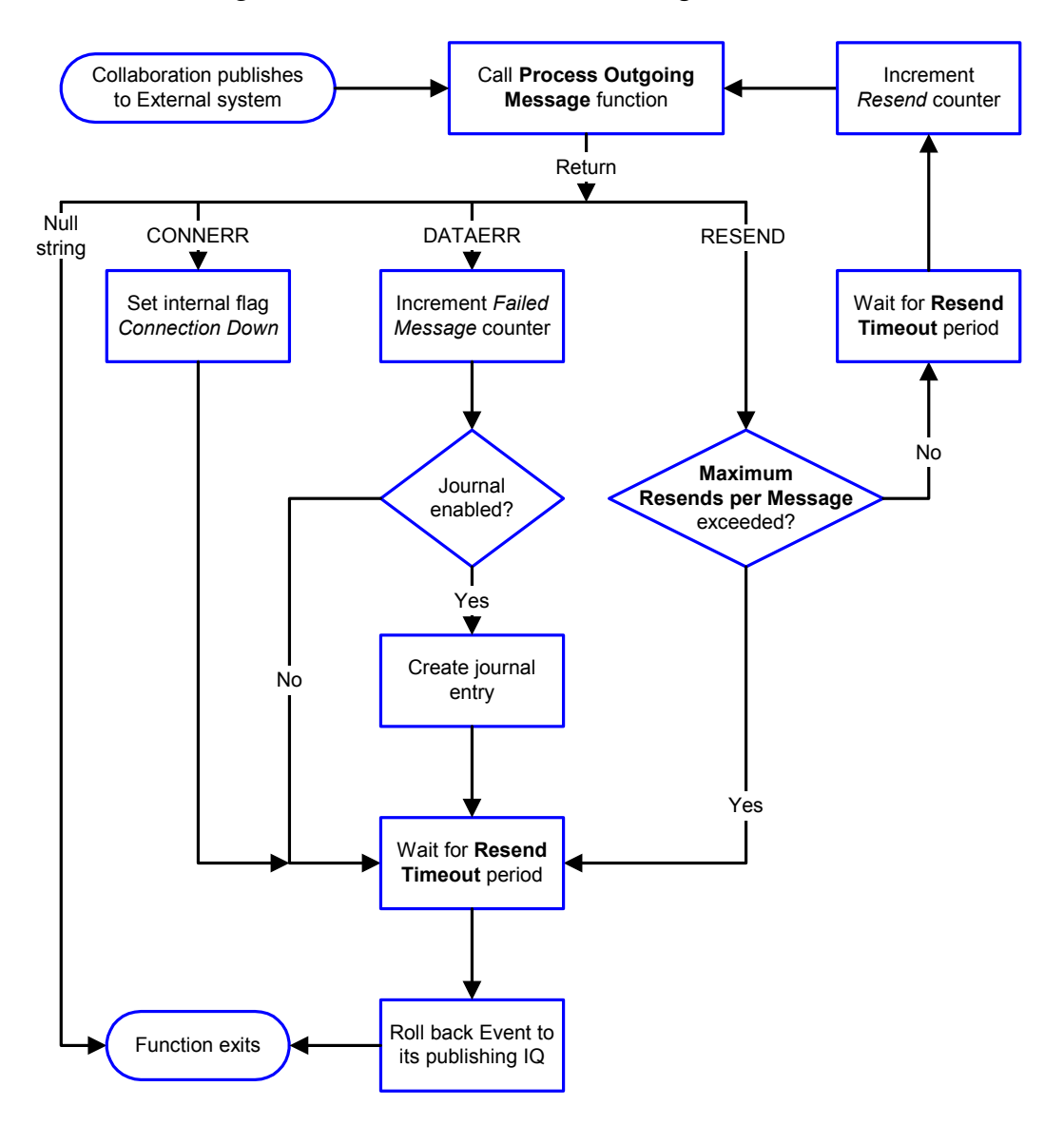

**Figure 85** Event-Driven Data Exchange Process

# **Schedule-driven**

[Figure 86](#page-92-0) illustrates how the e\*Way's schedule-driven data exchange process works for incoming data, using the **[Exchange Data with External Function](#page-104-0)**, **[Positive](#page-106-0)  [Acknowledgment Function](#page-106-0)**, and **[Negative Acknowledgment Function](#page-107-0)**.

# **Figure 86** Schedule-Driven Data Exchange Process

<span id="page-92-0"></span>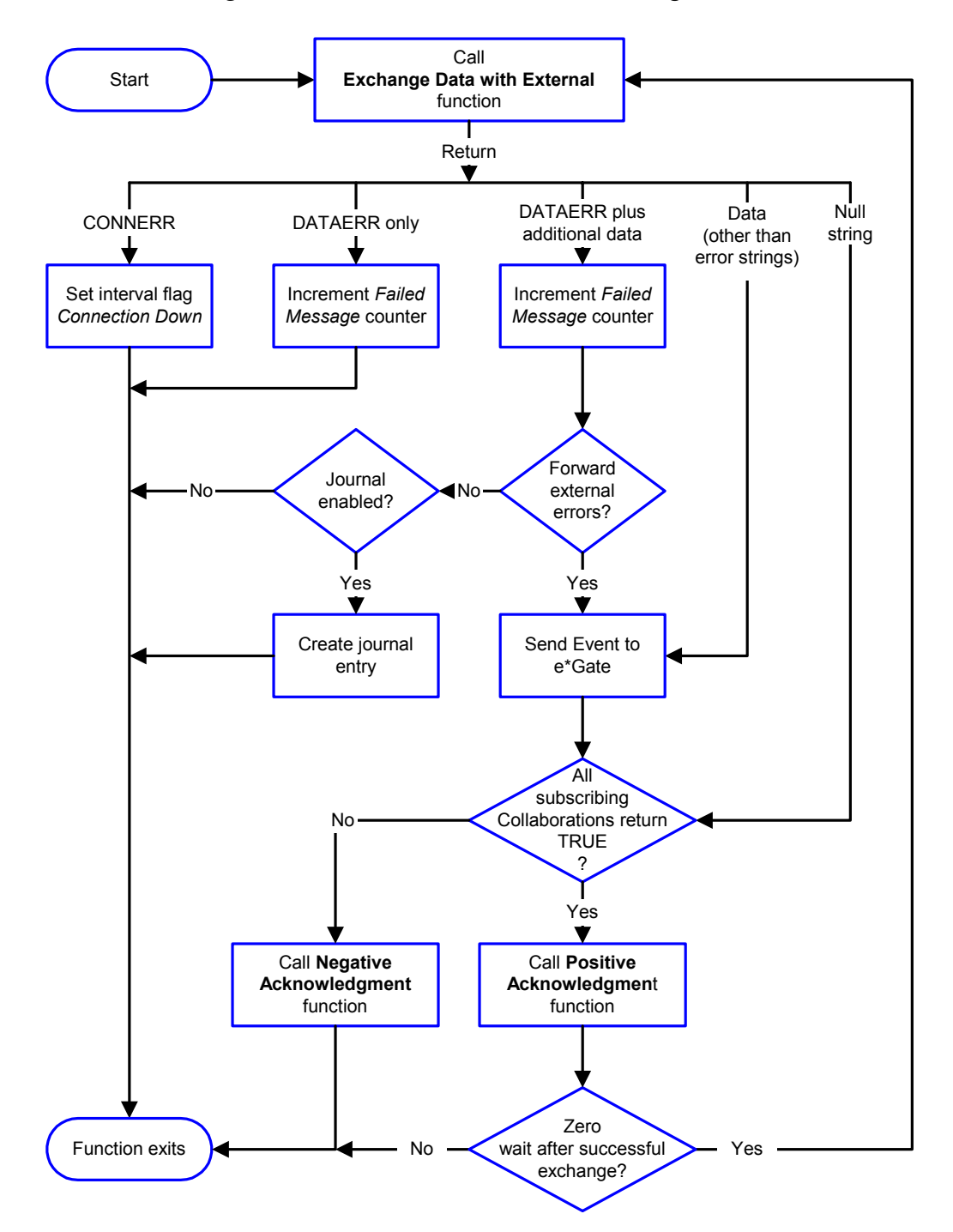

*Start* can occur in any of the following ways:

- *Start Data Exchange* time occurs
- Periodically during data-exchange schedule (after *Start Data Exchange* time, but before *Stop Data Exchange* time), as set by **[Exchange Data Interval](#page-98-0)**
- The **[start-schedule](#page-137-0)** Monk function is called

*Send Events to e\*Gate* can be implemented using any of the following Monk functions:

- **[event-send-to-egate](#page-133-0)**
- **[event-send-to-egate-ignore-shutdown](#page-134-0)**
- **[event-send-to-egate-no-commit](#page-134-1)**

The last of these is used when confirmation of correct transmission is required from the external system. In this case, the e\*Way sends information back to the external system after receiving data. Depending upon whether the acknowledgment is positive or negative, you subsequently use one of the following functions to complete the process (see [Figure 87\)](#page-93-0):

- **[event-commit-to-egate](#page-132-0)**
- **[event-rollback-to-egate](#page-133-1)**

<span id="page-93-0"></span>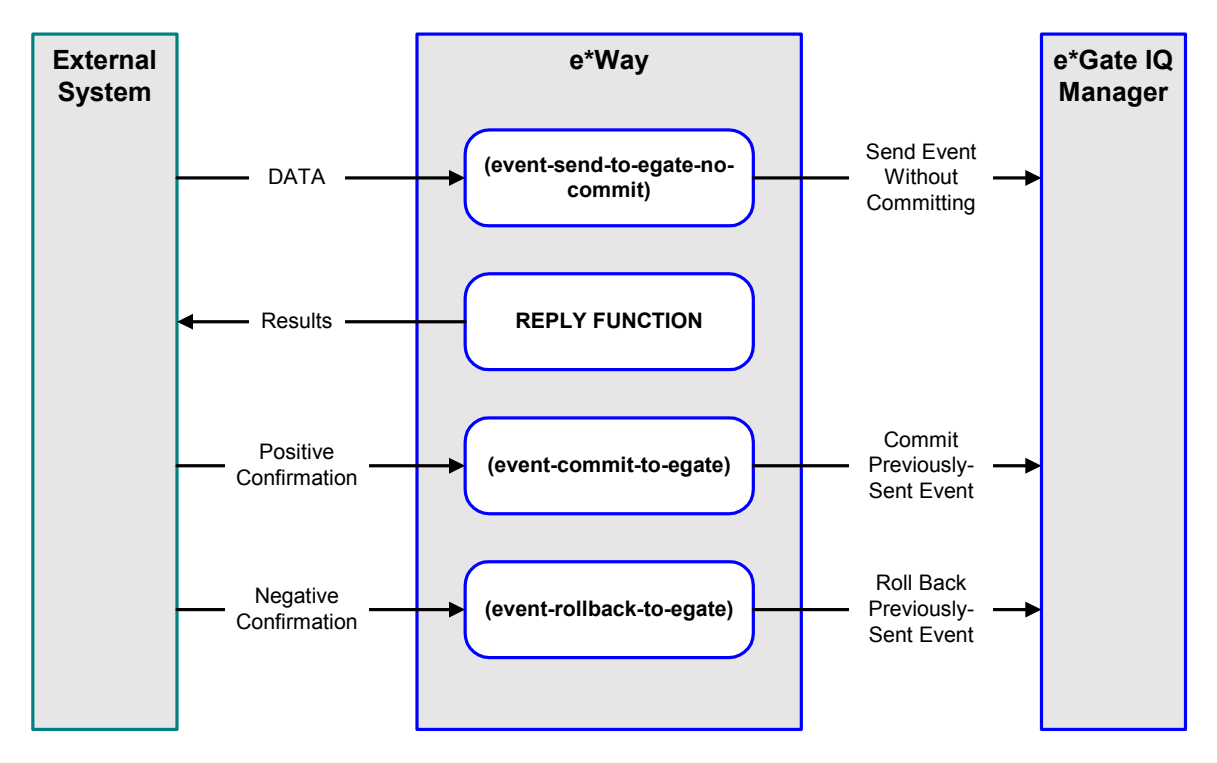

# **Figure 87** Send Event to e\*Gate with Confirmation

After the function exits, the e\*Way waits for the next *Start* time or command.

# **Disconnect from External Process**

<span id="page-94-0"></span>[Figure 88](#page-94-0) illustrates how the e\*Way disconnects from the external system, using the **[External Connection Shutdown Function](#page-106-1)**.

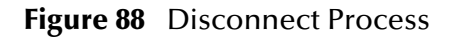

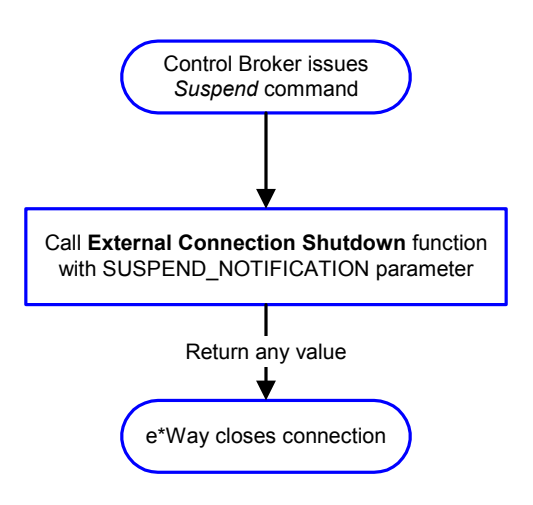

# **Shutdown Process**

<span id="page-94-1"></span>[Figure 89](#page-94-1) illustrates how the e\*Way shuts itself down, using the **[Shutdown Command](#page-108-0)  [Notification Function](#page-108-0)**.

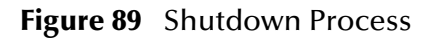

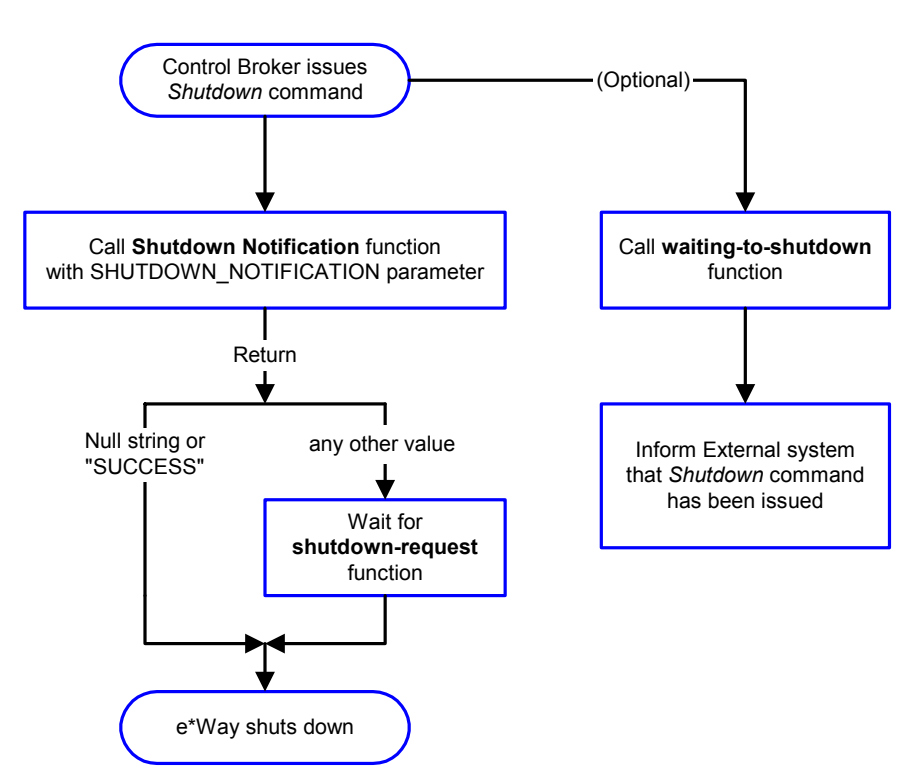

# **Configuration Parameters**

<span id="page-95-0"></span>This chapter describes the configuration parameters for the e\*Way Intelligent Adapter for PeopleSoft (HTTP).

# 7.1 **Overview**

The e\*Way's configuration parameters are set using the e\*Way Editor; see **[Configuring](#page-76-1)  the e\*Way** [on page 77](#page-76-1) for procedural information.The Monk-enabled PeopleSoft HTTP e\*Way's configuration parameters are organized into the following sections. The default configuration is provided in **stcewpsoft8.def**.

**[General Settings](#page-96-1)** on page 97 **[Communication Setup](#page-98-1)** on page 99 **[Monk Configuration](#page-101-0)** on page 102 **[HTTP Configuration](#page-109-0)** on page 110 **[HTTP Proxy Configuration](#page-112-0)** on page 113 **[HTTP SSL Configuration](#page-114-0)** on page 115 **[PeopleSoft Application Messaging](#page-116-0)** on page 117

# <span id="page-96-1"></span>7.2 **General Settings**

The General Settings control basic operational parameters.

# **Journal File Name**

### **Description**

Specifies the name of the journal file.

### **Required Values**

A valid filename, optionally including an absolute path (for example, **c:\temp\filename.txt**). If an absolute path is not specified, the file is stored in the e\*Gate **SystemData** directory. See the *e\*Gate Integrator System Administration and Operations Guide* for more information about file locations.

### **Additional Information**

An Event is Journaled for the following conditions:

- When the number of resends is exceeded (see **[Max Resends Per Message](#page-96-2)** below)
- When its receipt is due to an external error, but **[Forward External Errors](#page-97-0)** is set to **No**

# <span id="page-96-2"></span>**Max Resends Per Message**

#### **Description**

Specifies the number of times the e\*Way attempts to resend a message (Event) to the external system after receiving an error. When this maximum is reached, the e\*Way waits for the number of seconds specified by the **[Resend Timeout](#page-100-0)** parameter, and then rolls back the Event to its publishing IQ.

#### **Required Values**

An integer from **1** through **1,024**. The default is **5**.

# <span id="page-96-0"></span>**Max Failed Messages**

#### **Description**

Specifies the maximum number of failed messages (Events) that the e\*Way allows. When the specified number of failed messages is reached, the e\*Way shuts down and exit.

# **Required Values**

An integer from **1** through **1,024**. The default is **3**.

# <span id="page-97-0"></span>**Forward External Errors**

#### **Description**

Selects whether or not error messages received from the external system that begin with the string **"DATAERR"** are queued to the e\*Way's configured queue. See **[Exchange](#page-104-1)  [Data with External Function](#page-104-1)** on page 105 for more information.

#### **Required Values**

**Yes** or **No**. The default value, **No**, specifies that error messages are not to be forwarded. See **[Data Exchange Process](#page-91-1)** on page 92 for more information about how the e\*Way uses this function.

# <span id="page-98-1"></span>7.3 **Communication Setup**

The Communication Setup parameters control the schedule by which the e\*Way obtains data from the external system.

*Note: The schedule you set using the e\*Way's properties in the e\*Gate Schema Designer controls when the e\*Way executable runs. The schedule that you set within the parameters discussed in this section (using the e\*Way Editor) determines when data are exchanged. Be sure you set the "exchange data" schedule to fall within the "run the executable" schedule.*

# <span id="page-98-3"></span><span id="page-98-0"></span>**Exchange Data Interval**

### **Description**

Specifies the number of seconds the e\*Way waits between calls to the **[Exchange Data](#page-104-1)  [with External Function](#page-104-1)** during scheduled data exchanges.

### **Required Values**

An integer from **0** through **86,400**. The default is **120**.

### **Additional Information**

- If **[Zero Wait Between Successful Exchanges](#page-98-2)** is set to **Yes** and the **[Exchange Data](#page-104-1)  [with External Function](#page-104-1)** returns data, the setting of this parameter is ignored and the e\*Way invokes the **[Exchange Data with External Function](#page-104-1)** immediately
- If it is desired to invoke the **[Exchange Data with External Function](#page-104-1)** again as soon as possible when data is **not** queued to e\*Gate via the return mechanism, the e\*Way Kernel Monk function **[insert-exchange-data-event](#page-135-0)** can be called directly (prior to leaving the exchange function) to accomplish this
- If this parameter is set to zero, then no exchange data schedule is set, and the **[Exchange Data with External Function](#page-104-1)** is never called

# **See also**

**[Start Exchange Data Schedule](#page-99-0)** on page 100

**[Stop Exchange Data Schedule](#page-100-1)** on page 101

# <span id="page-98-2"></span>**Zero Wait Between Successful Exchanges**

#### **Description**

Selects whether to initiate data exchange after the **Exchange Data Interval** or immediately after a successful previous exchange.

#### **Required Values**

**Yes** or **No**. The default is **No**.

# **Additional Information**

- If this parameter is set to **Yes**, and the previous exchange function returned data, the e\*Way invokes the **[Exchange Data with External Function](#page-104-1)** immediately
- If it is desired to invoke the **[Exchange Data with External Function](#page-104-1)** again as soon as possible when data is **not** queued to e\*Gate via the return mechanism, the e\*Way Kernel Monk function **[insert-exchange-data-event](#page-135-0)** can be called directly (prior to leaving the exchange function) to accomplish this
- If this parameter is set to **No**, the e\*Way always waits the number of seconds specified by **[Exchange Data Interval](#page-98-3)** between invocations of the **[Exchange Data](#page-104-1)  [with External Function](#page-104-1)**

# <span id="page-99-0"></span>**Start Exchange Data Schedule**

# **Description**

Establishes the schedule to invoke the e\*Way's **[Exchange Data with External Function](#page-104-1)**.

### **Required Values**

One of the following:

- One or more specific dates/times
- A single repeating, regular, interval (such as weekly, daily, or every *n* seconds)

### **Other Requirements**

If you set a schedule using this parameter, you must also define *all* of the following parameters. If you do not, the e\*Way terminates execution when the schedule attempts to start.

- **[Exchange Data with External Function](#page-104-1)**
- **[Positive Acknowledgment Function](#page-106-2)**
- **[Negative Acknowledgment Function](#page-107-1)**

#### **Additional Information**

When the schedule starts, the e\*Way determines whether or not:

- it is waiting to send an **ACK** or **NAK** to the external system (using the **[Positive](#page-106-2)  [Acknowledgment Function](#page-106-2)** or **[Negative Acknowledgment Function](#page-107-1)**)
- the connection to the external system is active

If *no* **ACK/NAK** is pending and the connection *is* active, the e\*Way immediately executes the **[Exchange Data with External Function](#page-104-1)**. Thereafter, the **[Exchange Data](#page-104-1)  [with External Function](#page-104-1)** is called according to the **[Exchange Data Interval](#page-98-3)** parameter until the **[Stop Exchange Data Schedule](#page-100-1)** time is reached.

# <span id="page-100-1"></span>**Stop Exchange Data Schedule**

#### **Description**

Establishes the schedule to stop data exchange.

# **Required Values**

One of the following:

- One or more specific dates/times
- A single repeating, regular, interval (such as weekly, daily, or every *n* seconds)

# <span id="page-100-2"></span>**Down Timeout**

#### **Description**

Specifies the number of seconds for the e\*Way to wait between calls to the **[External](#page-105-2)  [Connection Establishment Function](#page-105-2)**.

#### **Required Values**

An integer from **1** through **86,400**. The default is **15**.

# <span id="page-100-3"></span>**Up Timeout**

### **Description**

Specifies the number of seconds for the e\*Way to wait between calls to the **[External](#page-105-3)  [Connection Verification Function](#page-105-3)** to verify that the connection is still up.

#### **Required Values**

An integer from **1** through **86,400**. The default is **15**.

# <span id="page-100-0"></span>**Resend Timeout**

#### **Description**

Specifies the number of seconds the e\*Way waits between attempts to resend a message (Event) to the external system, after receiving an error message from the external system.

#### **Required Values**

An integer from **1** through **86,400**. The default is **15**.

# <span id="page-101-0"></span>7.4 **Monk Configuration**

The parameters in this section help you set up the information required by the e\*Way to utilize Monk for communication with the external system.

# **Specifying Function or File Names**

Parameters that require the name of a Monk function accept either a function name (implied by the absence of a period <**.**>) or the name of a file (optionally including path information) containing a Monk function. If a file name is specified, the function invoked is given by the base name of the file (for example, for a file named **my-startup.monk**, the e\*Way would attempt to execute the function **my-startup**). If path information is specified, that path is appended to the **[Load Path](#page-101-1)**.

If you specify a file name, be sure that the file has one of the following extensions:

- .monk
- $-$ tsc
- .dsc

# **Specifying Multiple Directories**

To specify multiple directories, manually enter the directory names rather than selecting them with the **File Selection** button. Directory names must be separated with semicolons, and you can mix absolute paths with relative e\*Gate paths. For example:

monk\_scripts\my\_dir;c:\my\_directory

The internal e\*Way function that loads this path information is called only once, when the e\*Way first starts up.

# <span id="page-101-1"></span>**Load Path**

The Monk *load path* is the path Monk uses to locate files and data (set internally within Monk). The default load paths are determined by the **SharedExe** and **SystemData** settings in the **.egate.store** file. See the *e\*Gate Integrator System Administration and Operations Guide* for more information about this file.

# **Additional Path**

# **Description**

Specifies a path to be appended to the **[Load Path](#page-101-1)**. A directory specified here is searched *after* searching the default load path.

#### **Required Values**

A pathname, or a series of paths separated by semicolons. There is no default value for this parameter.

*Note: This parameter is optional and may be left blank.*

# **Additional information**

The internal e\*Way function that loads this path information is called only once, when the e\*Way first starts up.

# <span id="page-102-1"></span>**Auxiliary Library Directories**

### **Description**

Specifies a path to auxiliary library directories. Any **.monk** files found within those directories is automatically loaded into the e\*Way's Monk environment.

### **Required Values**

A pathname, or a series of paths separated by semicolons. The default value is **monk\_library/ewpsoft8**.

*Note: This parameter is optional and may be left blank.*

# <span id="page-102-2"></span><span id="page-102-0"></span>**Monk Environment Initialization File**

# **Description**

Specifies a file that contains environment initialization functions, which is loaded after the **[Auxiliary Library Directories](#page-102-1)** are loaded. Any environment initialization functions called by this file accept no input, and must return a string.

# **Required Values**

A filename within the **[Load Path](#page-101-1)**, or filename plus path information (relative or absolute). If path information is specified, that path is appended to the load path. The default value is **[psoft8-init](#page-127-0)**.

*Note: This parameter is optional and may be left blank.*

# **Returns**

The string **"FAILURE"** indicates that the function failed, and the e\*Way exits; any other string, including a *null string*, indicates success.

# **Additional information**

- Use this feature to initialize the e\*Way's Monk environment (for example, to define Monk variables that are used by the e\*Way's function scripts); it is good practice to initialize any global Monk variables that may be used by any other Monk Extension scripts
- The internal function that loads this file is called once when the e\*Way first starts up
- The e\*Way loads this file and try to invoke a function of the same base name as the file name

# <span id="page-103-0"></span>**Startup Function**

# **Description**

Specifies a Monk function that the e\*Way loads and invokes upon startup or whenever the e\*Way's configuration is reloaded. It is called after the e\*Way loads the specified **[Monk Environment Initialization File](#page-102-2)** and any files within the specified **[Auxiliary](#page-102-1)  [Library Directories](#page-102-1)**. This function accepts no input, and must return a string.

This function should be used to initialize the external system before data exchange starts.

### **Required Values**

The name of a Monk function or the name of a file containing a Monk function. The default option is the standard function template,**[psoft8-startup](#page-130-0)**.

*Note: This parameter is optional and may be left blank.*

### **Returns**

The string **"FAILURE"** indicates that the function failed, and the e\*Way exits; any other string (including a null string) indicates success.

# <span id="page-103-1"></span>**Process Outgoing Message Function**

# **Description**

Specifies the Monk function responsible for sending outgoing messages (Events) from the e\*Way to the external system. This function is event-driven, rather than scheduledriven). The function requires a non-null string as input (i.e., the outgoing Event to be sent), and must return a string.

# **Required Values**

The name of a Monk function or the name of a file containing a Monk function. The default value is **[psoft8-outgoing](#page-128-0)**.

# *Note: This parameter is required, and must not be left blank.*

# **Returns**

- A *null string* (**""**) indicates that the Event was published successfully to the external system
- A string beginning with **RESEND** indicates that the Event should be resent
- A string beginning with **CONNERR** indicates that there is a problem with the connection to the external system, and causes a rollback of the Event
- A string beginning with **DATAERR** indicates that there is a problem with the message (Event) data itself, and causes a rollback of the Event
- A string beginning with **SHUTDOWN** indicates that the e\*Way must exit immediately

If any string other than one of the preceding is returned, the e\*Way creates an entry in the log file indicating that an attempt has been made to access an unsupported function

#### **Additional Information**

- The e\*Way invokes this function when one of its Collaborations publishes an Event to an *external* destination (as specified within the e\*Gate Schema Designer).
- Once this function has been called with a *non-null string*, the e\*Way does not process another Event until the current Event has been completely processed.
- *Note: If you wish to use* **[event-send-to-egate](#page-133-0)** *to enqueue failed Events in a separate IQ, the e\*Way must have an inbound Collaboration (with appropriate IQs) configured to process those Events.*

# <span id="page-104-1"></span><span id="page-104-0"></span>**Exchange Data with External Function**

### **Description**

Specifies a Monk function that initiates the transmission of data from the external system to the e\*Gate system and forwards that data as an inbound Event to one or more e\*Gate Collaborations. This function is invoked automatically by the **[Start Exchange](#page-99-0)  [Data Schedule](#page-99-0)** or manually by the **[start-schedule](#page-137-0)** Monk function, and is responsible for either sending data to or receiving data from the external system. If this function returns data, it is queued to e\*Gate in an inbound Collaboration. The e\*Way must have at least one Collaboration configured suitably to process the inbound Event, as well as any required IQs.

#### **Required Values**

The name of a Monk function or the name of a file containing a Monk function. The default value is **[psoft8-exchange](#page-126-0)**.

*Note: This parameter is conditional and must be supplied only if the* **[Exchange Data](#page-98-3)  [Interval](#page-98-3)** *is set to a non-zero value.* 

#### **Returns**

- A *null string* (**""**) indicates that the data exchange was completed successfully, but with no resultant data sent back to the e e\*Gate system
- A string beginning with **CONNERR** indicates that there is a problem with the connection to the external system
- A string beginning with **DATAERR** indicates that there is a problem with the message (Event) data itself. If the error string contains data beyond the keyword, the entire string is queued to e\*Gate if an inbound Collaboration is so configured and **[Forward External Errors](#page-97-0)** is set to **Yes**. Queueing, however, is performed without the subsequent sending of a **ACK** or **NAK** to the external system.
- Any other string indicates that the contents of the string are packaged as an inbound Event

# **Additional Information**

 Data can be queued directly to e\*Gate by using the **[event-send-to-egate](#page-133-0)** Monk function or, if a two-phase approach is required, by using **[event-send-to-egate-no](#page-134-1)[commit](#page-134-1)** and then **[event-commit-to-egate](#page-132-0)** or **[event-rollback-to-egate](#page-133-1)** to commit or rollback the enqueued events, as appropriate

*Note: Until an Event is committed, it is not revealed to subscribers of that Event.*

# <span id="page-105-2"></span><span id="page-105-0"></span>**External Connection Establishment Function**

# **Description**

Specifies a Monk function that the e\*Way calls (repeatedly) when it has determined that the connection to the external system is down. The function accepts no input and must return a string.

This function is executed according to the interval specified within the **[Down Timeout](#page-100-2)** parameter, and is called *only* according to this schedule. Once the e\*Way has determined that its connection to the external system is up, it calls the **[External](#page-105-3)  [Connection Verification Function](#page-105-3)** (see next).

# **Required Values**

The name of a Monk function or the name of a file containing a Monk function. The default value is **[psoft8-connect](#page-126-1)**.

*Note: This parameter is required, and must not be left blank.*

# **Returns**

- A string beginning with **SUCCESS** or **UP** indicates that the connection was established successfully
- A string beginning with **DOWN** indicates that the connection was not established successfully
- Any other string, including a *null string*, indicates that the attempt to establish the connection failed and the external state is unknown

# <span id="page-105-3"></span><span id="page-105-1"></span>**External Connection Verification Function**

# **Description**

Specifies a Monk function that the e\*Way calls when its internal variables show that the connection to the external system is up. It is executed according to the interval specified within the **[Up Timeout](#page-100-3)** parameter, and is called *only* according to this schedule.

# **Required Values**

The name of a Monk function or the name of a file containing a Monk function. The default value is **[psoft8-verify](#page-130-1)**.

*Note: This parameter is optional and may be left blank.*

### **Returns**

- **"SUCCESS"** or **"UP"** indicates that the connection was established successfully
- Any other string (including the null string) indicates that the attempt to establish the connection failed

# **Additional Information**

If this function is not specified, the e\*Way executes the **[External Connection](#page-105-2)  [Establishment Function](#page-105-2)** in its place. This latter function also is called when the e\*Way has determined that its connection to the external system is down.

# <span id="page-106-1"></span>**External Connection Shutdown Function**

# **Description**

Specifies a Monk function that the e\*Way calls to shut down the connection to the external system. This function is invoked only when the e\*Way receives a *suspend* command from a Control Broker.

### **Required Values**

The name of a Monk function or the name of a file containing a Monk function. The default value is **[psoft8-shutdown](#page-129-0)**.

*Note: This parameter is required, and must not be left blank.*

# **Input**

A string indicating the purpose for shutting down the connection.

- **"SUSPEND\_NOTIFICATION"** the e\*Way is being suspended or shut down
- **"RELOAD\_NOTIFICATION"** the e\*Way is being reconfigured

# **Returns**

A string, the value of which is ignored. Any return value indicates that the *suspend* command can proceed and that the connection to the external system can be broken immediately.

*Note: Include in this function any required "clean up" operations that must be performed as part of the shutdown procedure, but before the e\*Way exits.*

# <span id="page-106-2"></span><span id="page-106-0"></span>**Positive Acknowledgment Function**

# **Description**

This function is loaded during the initialization process and is called when all data received from the external system has been processed and enqueued successfully. The function requires a non-null string as input (the Event to be sent to e\*Gate) and must return a string.

# **Required Values**

The name of a Monk function or the name of a file containing a Monk function. The default value is **[psoft8-ack](#page-125-0)**.

*Note: This parameter is required, and must not be left blank.*

# **Input**

A string, the inbound Event to e\*Gate.

#### **Returns**

- The string beginning with **CONNERR** indicates a problem with the connection to the external system; when the connection is re-established, the function is called again, with the same input data
- Any other string, including a *null string*, indicates that the acknowledgement has been sent to the external system successfully

### **Additional Information**

After the **[Exchange Data with External Function](#page-104-1)** returns a string that is transformed into an inbound Event, the Event is handed off to one or more Collaborations for further processing. The e\*Way executes this function only if the Event's processing is completed successfully by *all* the Collaborations to which it was sent; otherwise, the e\*Way executes the **[Negative Acknowledgment Function](#page-107-1)**.

*Note: If you configure the acknowledgment function to return a non-null string, you must configure a Collaboration (with appropriate IQs) to process the returned Event.* 

# <span id="page-107-1"></span><span id="page-107-0"></span>**Negative Acknowledgment Function**

#### **Description**

This function is loaded during the initialization process and is called when the e\*Way fails to process or enqueue data received from the external system successfully. The function requires a non-null string as input (the Event to be sent to e\*Gate) and must return a string.

#### **Required Values**

The name of a Monk function or the name of a file containing a Monk function. The default value is **[psoft8-nack](#page-127-1)**.

# *Note: This parameter is required, and must not be left blank.*

#### **Input**

A string, the inbound Event to e\*Gate.

# **Returns**

 The string beginning with **CONNERR** indicates a problem with the connection to the external system; when the connection is re-established, the function is called again, using the same input data
Any other string, including a *null string*, indicates that the acknowledgement has been sent to the external system successfully

#### **Additional Information**

- This function is called only during the processing of inbound Events. After the **[Exchange Data with External Function](#page-104-0)** returns a string that is transformed into an inbound Event, the Event is handed off to one or more Collaborations for further processing. The e\*Way executes this function if the Event's processing is not completed successfully by *all* the Collaborations to which it was sent; otherwise, the e\*Way executes the **[Positive Acknowledgment Function](#page-106-0)**.
- <span id="page-108-2"></span> This function can return data to be queued, but the e\*Way will *not* acknowledge the data with an **ACK** or **NAK**.
- *Note: If you configure the acknowledgment function to return a non-null string, you must configure a Collaboration (with appropriate IQs) to process the returned Event.*

## <span id="page-108-0"></span>**Shutdown Command Notification Function**

#### **Description**

The e\*Way calls this Monk function automatically to notify the external system that it is about to shut down. This function also can be used to shut down the connection with the external. The function accepts a string as input and must return a string.

#### **Required Values**

The name of a Monk function or the name of a file containing a Monk function. There is no default value for this parameter.

*Note: This parameter is required, and must not be left blank.*

#### **Input**

When the Control Broker issues a shutdown command to the e\*Way, the e\*Way calls this function with the string **"SHUTDOWN\_NOTIFICATION"** passed as a parameter.

#### **Returns**

- A *null string* or **"SUCCESS"** indicates that the shutdown can occur immediately
- Any other string indicates that shutdown must be postponed; once postponed, shutdown does not proceed until the Monk function **[shutdown-request](#page-137-0)** is executed

#### **Additional Information**

<span id="page-108-1"></span>If you postpone a shutdown using this function, be sure to use the **[shutdown-request](#page-137-0)** function to complete the process in a timely manner.

## 7.5 **HTTP Configuration**

<span id="page-109-1"></span><span id="page-109-0"></span>The parameters in this section furnish the required HTTP variables.

### **Request**

#### **Description**

Defines whether this request is to use the **GET** or **POST** method.

#### **Required Values**

<span id="page-109-2"></span>Either **GET** or **POST**; the default is **POST.**

#### **Timeout**

#### **Description**

Specifies the number of milliseconds to wait for a response when connecting to the Web server.

#### **Required Values**

<span id="page-109-3"></span>A number from **1** through **864,000**; the default value is **50,000**.

#### **URL**

#### **Description**

Specifies the URL to which the **GET** or **POST** command is sent.

#### **Required Values**

A full URL. T he default value is:

http://www.seebeyond.com/eai/start.swe

*Note: You must replace* **<Web Server>** *with a valid Web server name or IP address.*

#### **Additional Information**

When using the **GET** command, you can provide parameters using the **x-www-formurlencoded** notation, if required by the interfacing CGI program; for example:

<span id="page-109-4"></span>http://www.johndoe.com/search?p1+fort&p2=john&p3=doe

### **User Name**

#### **Description**

Specifies the user name for authentication when connecting to an HTTP server.

#### **Required Values**

A string containing any valid user name; the default is **anonymous**.

*Note: You must define the* **User Name** *before setting the* **Encrypted Password***.*

## **Encrypted Password**

#### **Description**

<span id="page-110-2"></span>Specifies the password to be associated with the user name (previous parameter) for authentication when connecting to the HTTP server.

#### **Required Values**

A valid password string.

*Note: You must define the* **User Name** *before setting the* **Encrypted Password***.*

## <span id="page-110-0"></span>**Agent**

#### **Description**

Specifies the agent name to pass to the HTTP server. This is an arbitrary name identifying the e\*Way to the HTTP server.

#### **Required Values**

<span id="page-110-1"></span>A string; the default is **e\*Gate HTTP e\*Way**.

## **Content-type**

#### **Description**

Specifies the content type of the application data.

#### **Required Values**

The default is **Content-Type: application/x-www-form-urlencoded**.

#### **Additional Information**

In most cases, the default value is correct and should not be changed.

*Note: In previous releases of the HTTP e\*Way this was performed automatically. With this release it is necessary to call* **http-url-encode***.*

## **Request-content**

#### **Description**

<span id="page-110-3"></span>Specifies the request content when using the **POST** command.

#### **Required Values**

A string. The expected string must follow the **stringx=string\_data** format, for example:

<span id="page-111-0"></span>p1=john&p2=doe

## **Accept-type**

#### **Description**

Provides the parameters for the **accept-type** request header.

#### **Required Values**

<span id="page-111-1"></span>A string, for example:

```
accept:text/html,accept:text/plain,accept:text/*, ...
```
## 7.6 **HTTP Proxy Configuration**

<span id="page-112-2"></span><span id="page-112-0"></span>The parameters in this section furnish the required HTTP Proxy variables.

### **Use Proxy Server**

#### **Description**

Specifies whether or not to use a proxy server.

#### **Required Values**

**Yes** or **No**; the default is **No**.

If this parameter is set to **Yes**, the e\*Way uses the parameter values in this section to connect through a proxy server.

<span id="page-112-3"></span>If this parameter is set to **No**, the e\*Way assumes a direct connection.

### **User Name**

#### **Description**

The user name for authentication when connecting to a proxy server. This parameter is required by URLs that require "HTTP Basic Authentication" to access the site.

#### **Required Values**

A valid username string.

If **Use Proxy Server** is set to **No**, this parameter may be left blank.

*Note: You must define the* **User Name** *before setting the* **Encrypted Password***.*

## **Encrypted Password**

#### **Description**

<span id="page-112-1"></span>The password for authentication when connecting to a proxy server. This parameter is required by URLs that require "HTTP Basic Authentication" to access the site.

#### **Required Values**

A valid password string.

If **Use Proxy Server** is set to **No**, this parameter may be left blank.

*Note: You must define the* **User Name** *before setting the* **Encrypted Password***.*

## **Server Address**

#### **Description**

<span id="page-113-2"></span>Specifies the URL of the proxy server to be used.

#### **Required Values**

A proxy server URL, for example:

http://myproxy

If **Use Proxy Server** is set to **No**, this parameter may be left blank.

*Note: Do not include a port number as part of the URL. This parameter is set separately (see next parameter).*

## <span id="page-113-1"></span>**Port Number**

#### **Description**

Specifies the port number to which the proxy server is listening.

#### **Required Values**

<span id="page-113-0"></span>A number from **1** through **864,000**; the default value is **8080**.

## 7.7 **HTTP SSL Configuration**

<span id="page-114-3"></span><span id="page-114-0"></span>The parameters in this section furnish the required Secure Sockets Layer (SSL) variables.

#### **Use SSL**

#### **Description**

Specifies whether or not to use SSL.

#### **Required Values**

**Yes** or **No**; the default is **No**.

If this parameter is set to **Yes**, the e\*Way uses the parameter values in this section to configure the required certificate information.

<span id="page-114-1"></span>If this parameter is set to **No**, the e\*Way ignores any certificate information.

## **Trusted CA Certificates Directory**

#### **Description**

The directory (within the repository) where all CA certificates are located. These certificates are used to verify a trust relationship between you and the CA.

#### **Required Values**

A valid directory name; the default value is **pkicerts/trustedcas**.

<span id="page-114-2"></span>If **Use SSL** is set to **No**, this parameter may be left blank.

## **Use Client Certificate Map**

#### **Description**

A certificate map is a text file that maps a base URL to a client certificate file and a client private key file. This parameter specifies whether or not to use such a file, as identified by the **[Client Certificate Map File](#page-115-0)** parameter.

#### **Required Values**

**Yes** or **No**; the default is **No**.

If this parameter is set to **Yes**, the e\*Way selects client certificates based on the provided certificate map.

If this parameter is set to **No**, the e\*Way ignores any certificate map.

If **Use SSL** is set to **No**, this parameter may be left blank.

## <span id="page-115-0"></span>**Client Certificate Map File**

#### **Description**

<span id="page-115-1"></span>Specifies the location of the client certificate map to be used.

#### **Required Values**

The directory and file name of the text file containing the client certificate map. The default value is **pkcerts/client/certmap.txt**.

If **Use SSL** is set to **No**, this parameter may be left blank.

#### **Additional Information**

The certificate map file contains four columns, separated by a bar symbol (**|**). The respective columns contain the following information:

- base URL
- logical path and file name of client certificate to use
- **I** logical path and file name of client key to use
- encoding type for certificate and key (ASN or PEM)

#### **Example**

```
www.stc.com|pkicerts/client/certs/mycert1.cer|pkicerts/client/
keys/mycert1.key|ASN
```
#### **Notes**

- An asterisk (**\***) in the first column, replacing the base URL, is interpreted to mean "all others"
- A hash symbol (**#**) in the first column causes the line to be treated as a comment
- <span id="page-115-2"></span> Lines in the file are processed from top to bottom; the first base URL match found is used

## 7.8 **PeopleSoft Application Messaging**

<span id="page-116-1"></span><span id="page-116-0"></span>The parameters in this section help you set up the required information for Publishing XML messages to PeopleSoft's Application Messaging Gateway using the PeopleSoft Application Messaging protocol.

## **Base64 Deflate**

#### **Description**

Enables or disables base64-encoded compression of XML messages. This compression is recommended to increase network throughput.

#### **Required Values**

**Yes** or **No**. The default is **Yes**.

<span id="page-116-2"></span>**Yes** enables base64-encoded compression the <**data**> portion of the XML message to be posted to PeopleSoft 8. **No** disables compression, and the message is published as-is.

## **Request Version**

#### **Description**

Specifies the version of PeopleTools for which the XML messages are valid.

#### **Required Values**

<span id="page-116-3"></span>Installed version of PeopleTools; the default value is **8.13**.

## **To Node**

#### **Description**

Specifies the name of the local node on the receiving PeopleSoft system (the intended receiving node for messages sent to PeopleSoft 8).

#### **Required Values**

A valid node name; the default value is **PSFT\_EP**.

#### **Additional Information**

This parameter is also referred to as the *node definition*, and corresponds to an entry in the node lookup table on the gateway servlet.

## <span id="page-117-2"></span>**From Node**

#### **Description**

Specifies the node from which messages are sent to PeopleSoft 8. The node name must match the node definition for the third party system, as defined in the receiving PeopleSoft system

#### **Required Values**

The node name for the sending system; the default is **STC**.

#### **Additional Information**

<span id="page-117-1"></span>The parameters **From Node**, **Channel**, and **Publication ID** uniquely identify the publication.

## **Encrypted Password**

#### **Description**

Specifies the password associated with the destination node. The value is stored in the PeopleSoft database and must be communicated to the system administrators for the publishing system.

#### **Required Values**

A valid password string; no default is set.

*Note: This parameter is conditional—see below.*

#### **Additional Information**

If the node definition on the sending system has a node group defined, the password is present. If the node definition on the receiving system has a node group defined, the password *must* be present and *must* match the node group password.

#### <span id="page-117-0"></span>**Channel**

#### **Description**

Specifies the name of the message channel containing the message.

#### **Required Value**

A valid message channel name; the default value is **SOME\_MSG\_CHANNEL**, which must be replaced with the actual value.

#### **Additional Information**

The parameters **From Node**, **Channel**, and **Publication ID** uniquely identify the publication.

## <span id="page-118-2"></span>**Subject**

#### **Description**

Specifies the name of the message, as defined in the PeopleSoft system.

#### **Required Values**

<span id="page-118-0"></span>A valid message name; the default value is **SOME\_MSG\_NAME**, which must be replaced with the actual value.

#### **Message Version**

#### **Description**

Specifies the message version. In publications containing multiple data versions, there are multiple occurrences of the data.

#### **Required Values**

<span id="page-118-3"></span>A valid message version name; the default value is **VERSION\_1**, which must be replaced with the actual value.

## **Subject Detail**

#### **Description**

Specifies a subtype of a message name, when this information is required by the application.

#### **Required Values**

<span id="page-118-1"></span>A valid message-name subtype. There is no default value.

*Note: This parameter is not generally required.*

## **Publication ID**

#### **Description**

Specifies the identifier for the publication.

#### **Required Values**

A valid ID string. There is no default value.

*Note: Specification of this parameter is optional, since it can be system-generated (see below).*

#### **Additional Information**

The parameters **From Node**, **Channel**, and **Publication ID** uniquely identify the publication. If the **From Node** value is specified, but this parameter is not, the

<span id="page-119-1"></span>publication ID is set automatically to the next available publication ID on the specified channel within the subscribing PeopleSoft 8 database.

### **Subchannel**

#### **Description**

Specifies the name of the subchannel containing the message.

#### **Required Values**

This field should contain the concatenated values that represent the subchannel. For example, if the subchannel is:

Business Unit\Journal ID

then the value of this field is:

M04123456789

where Business Unit = **M04** and Journal ID = **123456789**.

*Note: This parameter is conditional—see below.*

#### **Additional Information**

This parameter should be specified if a subchannel is defined in the subscribing PeopleSoft system; otherwise, it may be omitted.

<span id="page-119-0"></span>Messages in the same channel but in different subchannels are assumed to refer to distinct objects—for example, different purchase orders or different employees. They are processed in parallel whenever possible.

## **Originating Node**

#### **Description**

Specifies the name of the node that originally published the message. If not included in the XML file, the system sets it to the publishing node name.

#### **Required Values**

Name of the node from which the message originated. There is no default value.

*Note: This parameter is optional.*

#### **Additional Information**

The purpose of this parameter is to prevent circular publishing.

## <span id="page-120-3"></span>**Publisher**

#### **Description**

Specifies the operator ID (or class) that generated the message, if required by the receiving application.

#### **Required Values**

An application-defined operator ID or class. There is no default value.

*Note: This parameter is conditional, and not required by the e\*Way.*

## **Publication Process**

#### **Description**

<span id="page-120-2"></span>Specifies the name of the program that generated the message, if required by the receiving application.

#### **Required Values**

An application-defined name of the program that generated the message. There is no default value.

*Note: This parameter is conditional, and not required by the e\*Way.*

## **Default Version**

#### **Description**

<span id="page-120-1"></span>Identifies the default message version for the sending system, if required by the receiving application.

#### **Required Values**

A string representing the default message version. There is no default value.

<span id="page-120-0"></span>*Note: This parameter is conditional, and not required by the e\*Way.*

## **Chapter 8**

# **API Functions**

<span id="page-121-0"></span>This chapter describes Monk functions and scripts installed by the PeopleSoft HTTP e\*Way. Refer to the *HTTP(S) e\*Way Intelligent Adapter User's Guide* for descriptions of the HTTP(S) e\*Way API functions, which are also used by this e\*Way.

## 8.1 **Overview**

The PeopleSoft HTTP e\*Way's functions fall into the following categories:

**[Helper Functions](#page-122-0)** on page 123

**[Standard e\\*Way Functions](#page-125-0)** on page 126

**[Generic e\\*Way Functions](#page-132-0)** on page 133

## <span id="page-122-0"></span>8.2 **Helper Functions**

<span id="page-122-3"></span>The auxiliary functions and scripts described in this section are called by the Standard e\*Way Functions to accomplish specific tasks such as pinging the PeopleSoft server and parsing responses. These functions consist of:

**[psoft8-helper-ping](#page-122-1)** on page 123

**[psoft8-helper-ping-response-isok](#page-122-2)** on page 123

**[psoft8-helper-print-exception](#page-123-0)** on page 124

**[psoft8-helper-pub-response-isok](#page-123-1)** on page 124

<span id="page-122-4"></span>**[psoft8-helper-wrap-xml](#page-124-0)** on page 125

## <span id="page-122-1"></span>**psoft8-helper-ping**

#### **Description**

This function is called by **[psoft8-verify](#page-130-0)**, and sends an XML ping message to inform the e\*Way whether or not the PeopleSoft 8 server is up.

#### **Signature**

```
(psoft8-helper-ping)
```
#### **Parameters**

None.

#### **Returns**

A Boolean true (**#t**) if the PeopleSoft 8 server is up; a Boolean false (**#f**) if it is down.

#### **Location**

```
psoft8-helper-ping.monk
```
## <span id="page-122-2"></span>**psoft8-helper-ping-response-isok**

#### **Description**

This transformation script is called by **[psoft8-helper-ping](#page-122-1)**. It parses the XML ping message to PeopleSoft 8 and retrieves the ping response message from PeopleSoft 8.

#### **Signature**

```
(psoft8-helper-ping-response-isok message-string)
```
#### **Parameters**

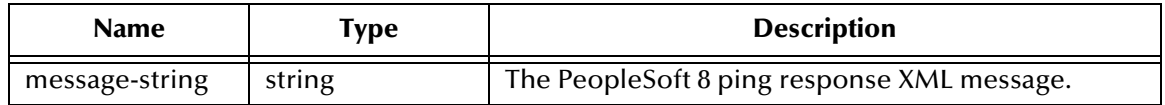

#### **Returns**

A Boolean true (**#t**) if the PeopleSoft 8 ping response message has been retrieved; a Boolean false (**#f**) if it has not.

#### **Location**

```
psoft8-helper-ping-response-isok.tsc
```
## <span id="page-123-0"></span>**psoft8-helper-print-exception**

#### **Description**

This transformation script parses exception messages from PeopleSoft 8 and displays them as a string.

#### **Signature**

```
(psoft8-helper-print-exception message-string)
```
#### **Parameters**

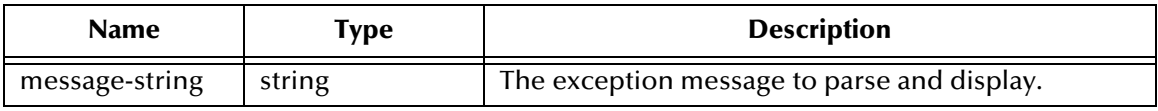

#### **Returns**

The string **"FAILURE"** is returned if the script does not load during initialization.

#### **Location**

```
psoft8-helper-print-exception.tsc
```
## <span id="page-123-1"></span>**psoft8-helper-pub-response-isok**

#### **Description**

This transformation script is called by **[psoft8-outgoing](#page-128-0)**, and helps determine whether or not the XML message was successfully published to the PeopleSoft application.

#### **Signature**

```
(psoft8-helper-pub-response-isok message-string)
```
#### **Parameters**

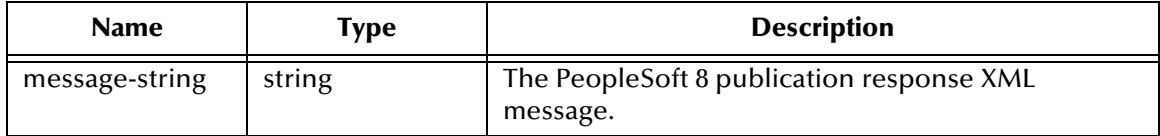

#### **Returns**

Upon success, a Boolean true (**#t**); otherwise, a Boolean false (**#f**).

#### **Location**

```
psoft8-helper-pub-response-isok.tsc
```
## <span id="page-124-0"></span>**psoft8-helper-wrap-xml**

#### **Description**

This function is called by **[psoft8-outgoing](#page-128-0)**, and wraps the XML Message with the PeopleSoft XML wrapper.

#### **Signature**

```
(psoft8-helper-wrap-xml psoft_xml_data)
```
#### **Parameters**

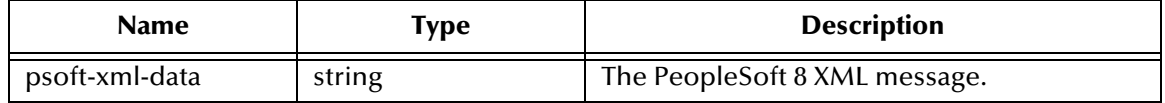

#### **Returns**

None

#### **Location**

<span id="page-124-1"></span>psoft8-helper-wrap-xml.monk

## <span id="page-125-0"></span>8.3 **Standard e\*Way Functions**

<span id="page-125-2"></span>The functions described in this section control the PeopleSoft HTTP e\*Way's communications center and are defined within the configuration file. None of these functions is available to Collaboration Rules scripts executed by the e\*Way.

The current set of standard Monk functions for the PeopleSoft HTTP e\*Way is:

**psoft8-ack** [on page 126](#page-125-1) **[psoft8-connect](#page-126-0)** on page 127 **[psoft8-exchange](#page-126-1)** on page 127 **psoft8-init** [on page 128](#page-127-0) **psoft8-nack** [on page 128](#page-127-1) **[psoft8-notify](#page-128-1)** on page 129 **[psoft8-outgoing](#page-128-0)** on page 129 **[psoft8-shutdown](#page-129-0)** on page 130 **[psoft8-startup](#page-130-1)** on page 131 **[psoft8-verify](#page-130-0)** on page 131

## <span id="page-125-3"></span><span id="page-125-1"></span>**psoft8-ack**

#### **Description**

Sends a positive acknowledgment to PeopleSoft 8, after all Collaborations to which the e\*Way sent data have processed and enqueued that data successfully.

#### **Signature**

```
(psoft8-ack message-string)
```
#### **Parameters**

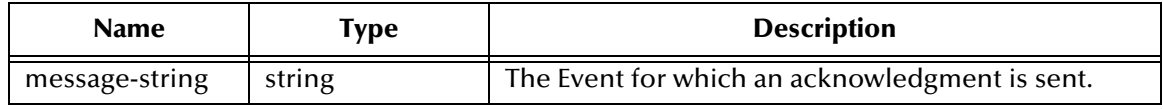

#### **Returns**

- An empty string indicates a successful operation, after which the e\*Way can proceed with the next request.
- The string **"CONNERR"** indicates that a problem occurred with the connection to PeopleSoft. When the connection is re-established, the function is called again.

#### **Location**

psoft8-ack.monk

#### **See also**

**[Positive Acknowledgment Function](#page-106-1)** on page 107.

## <span id="page-126-0"></span>**psoft8-connect**

#### **Description**

<span id="page-126-2"></span>Establishes a connection to PeopleSoft 8.

#### **Signature**

(psoft8-connect)

#### **Parameters**

None.

#### **Returns**

The string **"UP"** indicates that the connection has been established; anything else indicates failure to connect.

#### **Throws**

None.

#### **Location**

psoft8-connect.monk

#### **See also**

<span id="page-126-3"></span>**[External Connection Establishment Function](#page-105-0)** on page 106.

## <span id="page-126-1"></span>**psoft8-exchange**

#### **Description**

Sends an Event received from PeopleSoft. The function expects no input.

#### **Signature**

(psoft8-exchange)

#### **Parameters**

None.

#### **Returns**

- An empty string indicates a successful operation, and nothing is sent to e\*Gate.
- A message-string indicates a successful operation, and the Event is sent to e\*Gate.
- The string **"CONNERR"** indicates that a problem occurred with the connection to PeopleSoft. When the connection is re-established, this function is re-executed with the same input Event.

#### **Throws**

None.

#### **Location**

psoft8-exchange.monk

#### **See also**

<span id="page-127-2"></span>**[Exchange Data with External Function](#page-104-1)** on page 105.

## <span id="page-127-0"></span>**psoft8-init**

#### **Description**

Begins the initialization process for the e\*Way. This function loads the file **stc\_monkpsoft8.dll** and the initialization file, making the function scripts available for use.

#### **Signature**

(psoft8-init)

#### **Parameters**

None.

#### **Returns**

If the string **"FAILURE"** is returned, the e\*Way shuts down; any other return indicates success.

#### **Throws**

None.

#### **Additional Information**

Any global variables needed by the function scripts can be defined within this function.

#### **Location**

psoft8-init.monk

#### **See also**

<span id="page-127-3"></span>**[Monk Environment Initialization File](#page-102-0)** on page 103.

## <span id="page-127-1"></span>**psoft8-nack**

#### **Description**

Sends a negative acknowledgment to PeopleSoft when the e\*Way fails to process and enqueue Events from the external system.

#### **Signature**

```
(psoft8-nack message-string)
```
#### **Parameters**

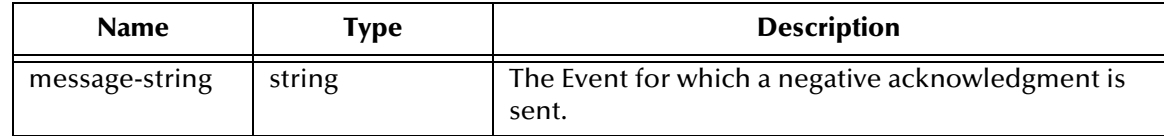

#### **Returns**

- An empty string indicates a successful operation.
- The string **"CONNERR"** indicates that a problem occurred with the connection to PeopleSoft. When the connection is re-established, the function is called again.

#### **Throws**

None.

#### **Location**

psoft8-nack.monk

#### **See also**

<span id="page-128-2"></span>**[Negative Acknowledgment Function](#page-107-0)** on page 108.

## <span id="page-128-1"></span>**psoft8-notify**

#### **Description**

Notifies PeopleSoft that the e\*Way is shutting down.

#### **Signature**

```
(psoft8-notify command)
```
#### **Parameters**

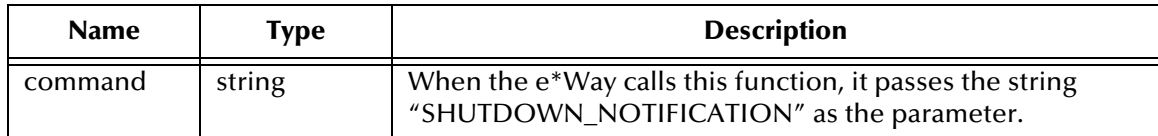

#### **Returns**

Returns a null string.

#### **Throws**

None.

#### **Location**

```
psoft8-notify.monk
```
#### **See also**

<span id="page-128-3"></span>**[Shutdown Command Notification Function](#page-108-0)** on page 109.

## <span id="page-128-0"></span>**psoft8-outgoing**

#### **Description**

Used for sending a received message from e\*Gate to PeopleSoft 8.

#### **Signature**

```
(psoft8-outgoing event-string)
```
#### **Parameters**

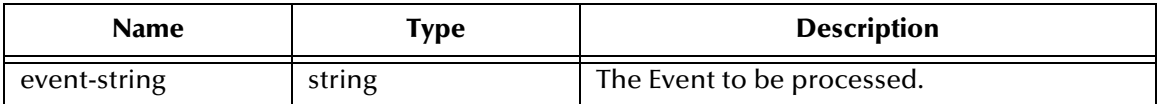

#### **Returns**

- An empty string indicates a successful operation.
- The string **"RESEND"** causes the Event to be resent immediately.
- The string **"CONNERR"** indicates that a problem occurred with the connection to PeopleSoft. When the connection is re-established this function is re-executed with the same input Event.
- The string **"DATAERR"** indicates the function had a problem processing data. If the e\*Gate journal is enabled, the Event is recorded and the failed Event count is increased. (The input Event is essentially skipped in this process.) Use the **[event](#page-133-0)[send-to-egate](#page-133-0)** function to place "bad" events in a "bad Event" queue.

#### **Location**

psoft8-outgoing.monk

#### **See also**

<span id="page-129-1"></span>**[Process Outgoing Message Function](#page-103-0)** on page 104.

#### <span id="page-129-0"></span>**psoft8-shutdown**

#### **Description**

Requests that the connection to PeopleSoft shut down. A return value of **"SUCCESS"** indicates that the shutdown can occur immediately. Any other return value indicates that the shutdown Event must be delayed. You must then execute a **[shutdown-request](#page-137-1)** call from within a Monk function to allow the requested shutdown process to continue.

#### **Signature**

(psoft8-shutdown *shutdown*)

#### **Parameters**

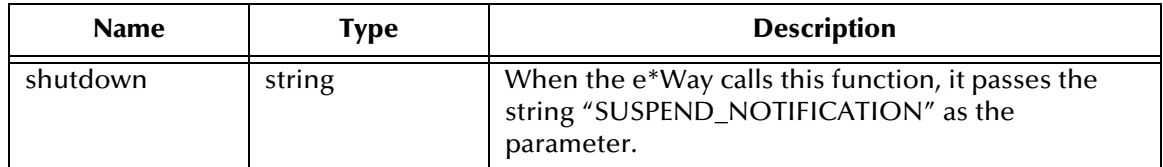

#### **Returns**

The string **"SUCCESS"** allows an immediate shutdown to occur. Anything else delays shutdown until the **[shutdown-request](#page-137-1)** call is executed successfully.

#### **Throws**

#### **Location**

psoft8-shutdown.monk

#### **See also**

<span id="page-130-2"></span>**[External Connection Shutdown Function](#page-106-2)** on page 107.

## <span id="page-130-1"></span>**psoft8-startup**

#### **Description**

Used for function loads that are specific to this e\*Way, and invokes startup.

#### **Signature**

```
(psoft8-startup)
```
#### **Parameters**

None.

#### **Returns**

The string **"FAILURE"** causes shutdown of the e\*Way. Any other value indicates success.

#### **Throws**

None.

#### **Additional Information**

This function should be used to initialize PeopleSoft before data exchange starts. Any additional variables can be defined here.

#### **Location**

psoft8-startup.monk

#### **See also**

<span id="page-130-3"></span>**[Startup Function](#page-103-1)** on page 104.

## <span id="page-130-0"></span>**psoft8-verify**

#### **Description**

Used to verify whether or not the connection to PeopleSoft 8 has been established.

#### **Signature**

```
(psoft8-verify)
```
#### **Parameters**

None.

#### **Returns**

The string **"UP"** or **"SUCCESS"** if the connection has been established. Any other value indicates that the connection was not established.

#### **Throws**

None.

#### **Location**

psoft8-verify.monk

#### **See also**

<span id="page-131-0"></span>**[External Connection Verification Function](#page-105-1)** on page 106.

## <span id="page-132-0"></span>8.4 **Generic e\*Way Functions**

<span id="page-132-3"></span>The functions described in this section control the e\*Way's most basic operations, and can only be used by the functions defined within the e\*Way's configuration file. None of these functions is available to Collaboration Rules scripts executed by the e\*Way.

The current set of basic Monk functions is:

**[event-commit-to-egate](#page-132-1)** on page 133 **[event-rollback-to-egate](#page-133-1)** on page 134 **[event-send-to-egate](#page-133-0)** on page 134 **[event-send-to-egate-ignore-shutdown](#page-134-0)** on page 135 **[event-send-to-egate-no-commit](#page-134-1)** on page 135 **[get-logical-name](#page-135-0)** on page 136 **[insert-exchange-data-event](#page-135-1)** on page 136 **[send-external-up](#page-136-0)** on page 137 **[send-external-down](#page-136-1)** on page 137 **[shutdown-request](#page-137-1)** on page 138 **[start-schedule](#page-137-2)** on page 138 **[stop-schedule](#page-138-0)** on page 139 **[waiting-to-shutdown](#page-138-1)** on page 139

## <span id="page-132-1"></span>**event-commit-to-egate**

#### **Description**

<span id="page-132-2"></span>Commits the Event sent previously to the e\*Gate system using **[event-send-to-egate-no](#page-134-1)[commit](#page-134-1)**.

#### **Signature**

```
(event-commit-to-egate string)
```
#### **Parameters**

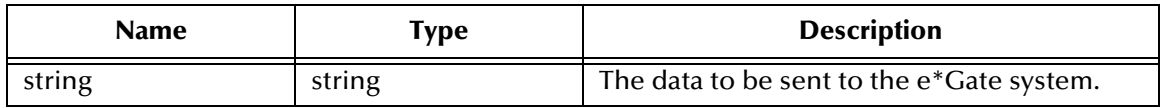

#### **Returns**

Boolean true (**#t**) if the data is committed successfully; otherwise, false (**#f**).

#### **Throws**

## <span id="page-133-1"></span>**event-rollback-to-egate**

#### **Description**

<span id="page-133-2"></span>Rolls back the Event sent previously to the e\*Gate system using **[event-send-to-egate](#page-134-1)[no-commit](#page-134-1)**, following receipt of a rollback command from the external system.

#### **Signature**

(event-rollback-to-egate *string*)

#### **Parameters**

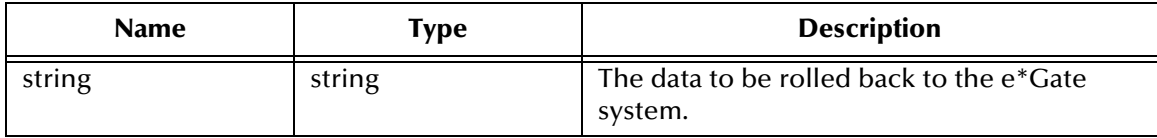

#### **Returns**

Boolean true (**#t**) if the data is rolled back successfully; otherwise, false (**#f**).

#### **Throws**

<span id="page-133-3"></span>None.

### <span id="page-133-0"></span>**event-send-to-egate**

#### **Description**

Sends data that the e\*Way has already received from the external system into the e\*Gate system as an Event.

#### **Signature**

```
(event-send-to-egate string)
```
#### **Parameters**

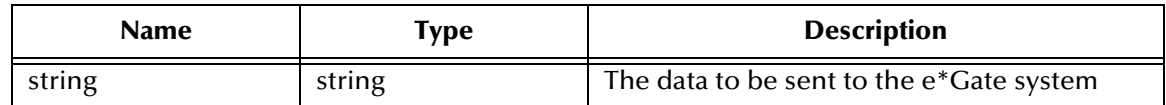

#### **Returns**

A Boolean true (**#t**) if the data is sent successfully; otherwise, a Boolean false (**#f**).

#### **Throws**

None.

#### **Additional information**

This function can be called by any e\*Way function when it is necessary to send data to the e\*Gate system in a blocking fashion.

#### **See also**

<span id="page-134-2"></span>**[event-send-to-egate-ignore-shutdown](#page-134-0)** on page 135 **[event-send-to-egate-no-commit](#page-134-1)** on page 135

### <span id="page-134-0"></span>**event-send-to-egate-ignore-shutdown**

#### **Description**

Sends data that the e\*Way has already received from the external system into the e\*Gate system as an Event—but ignores any pending shutdown issues.

#### **Signature**

```
(event-send-to-egate-ignore-shutdown string)
```
#### **Parameters**

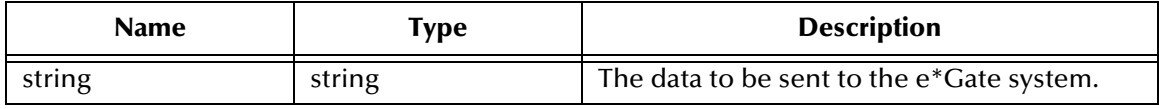

#### **Returns**

Boolean true (**#t**) if the data is sent successfully; otherwise, false (**#f**).

#### **Throws**

None.

#### **See also**

**[event-send-to-egate](#page-133-0)** on page 134

<span id="page-134-3"></span>**[event-send-to-egate-no-commit](#page-134-1)** on page 135

#### <span id="page-134-1"></span>**event-send-to-egate-no-commit**

#### **Description**

Sends data that the e\*Way has received from the external system to the e\*Gate system as an Event—but without Committing, pending confirmation from the external system of correct transmission of the data.

#### **Signature**

(event-send-to-egate-no-commit *string*)

#### **Parameters**

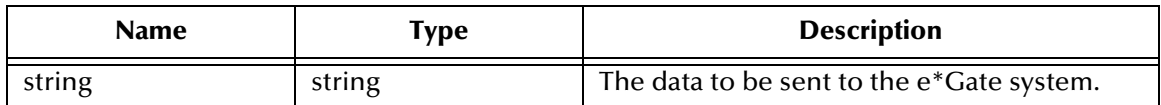

#### **Returns**

Boolean true (**#t**) if the data is sent successfully; otherwise, false (**#f**).

#### **Throws**

None.

#### **See also**

**[event-commit-to-egate](#page-132-1)** on page 133 **[event-rollback-to-egate](#page-133-1)** on page 134 **[event-send-to-egate](#page-133-0)** on page 134 **[event-send-to-egate-ignore-shutdown](#page-134-0)** on page 135

## <span id="page-135-0"></span>**get-logical-name**

#### **Description**

<span id="page-135-2"></span>Returns the logical name of the e\*Way.

#### **Signature**

(get-logical-name)

#### **Parameters**

None.

#### **Returns**

The name of the e\*Way (as defined by the e\*Gate Schema Designer).

#### **Throws**

<span id="page-135-3"></span>None.

## <span id="page-135-1"></span>**insert-exchange-data-event**

#### **Description**

While the **[Exchange Data with External Function](#page-104-1)** is still active, this function can be called to initiate a repeat call to it—whether or not data was queued to e\*Gate via the function's return mechanism following the initial call.

#### **Signature**

(insert-exchange-data-event)

#### **Parameters**

None.

#### **Returns**

#### **Throws**

None.

#### **See also**

**[Exchange Data Interval](#page-98-0)** on page 99

#### <span id="page-136-3"></span>**[Zero Wait Between Successful Exchanges](#page-98-1)** on page 99

## <span id="page-136-0"></span>**send-external-up**

#### **Description**

Informs the e\*Way that the connection to the external system is up.

#### **Signature**

(send-external-up)

#### **Parameters**

None.

#### **Returns**

None.

#### **Throws**

<span id="page-136-2"></span>None.

## <span id="page-136-1"></span>**send-external-down**

#### **Description**

Informs the e\*Way that the connection to the external system is down.

#### **Signature**

(send-external-down)

#### **Parameters**

None.

#### **Returns**

None.

#### **Throws**

## <span id="page-137-1"></span><span id="page-137-0"></span>**shutdown-request**

#### **Description**

<span id="page-137-3"></span>Completes the e\*Gate shutdown procedure that was initiated by the Control Broker but was interrupted by returning a non-null value within the **[Shutdown Command](#page-108-0)  [Notification Function](#page-108-0)**. Once this function is called, shutdown proceeds immediately.

#### **Signature**

(shutdown-request)

#### **Parameters**

None.

#### **Returns**

None.

#### **Throws**

None.

#### **Additional Information**

<span id="page-137-4"></span>Once interrupted, the e\*Way's shutdown cannot proceed until this Monk function is called. If you do interrupt an e\*Way shutdown, we recommend that you complete the process in a timely fashion.

#### <span id="page-137-2"></span>**start-schedule**

#### **Description**

Requests that the e\*Way execute the **[Exchange Data with External Function](#page-104-1)** specified within the e\*Way's configuration file. Does not affect any defined schedules.

#### **Signature**

(start-schedule)

#### **Parameters**

None.

#### **Returns**

None.

#### **Throws**

## <span id="page-138-0"></span>**stop-schedule**

#### **Description**

<span id="page-138-3"></span>Requests that the e\*Way halt execution of the **[Exchange Data with External Function](#page-104-1)** specified within the e\*Way's configuration file. Execution is stopped when the e\*Way concludes any open transaction. Does not effect any defined schedules, and does not halt the e\*Way process itself.

#### **Signature**

(stop-schedule)

#### **Parameters**

None.

**Returns**

None.

#### **Throws**

<span id="page-138-4"></span>None.

## <span id="page-138-1"></span>**waiting-to-shutdown**

#### **Description**

Informs the external application that a shutdown command has been issued.

#### **Signature**

(waiting-to-shutdown)

#### **Parameters**

None.

#### **Returns**

Boolean true (**#t**) if successful; otherwise, false (**#f**).

#### <span id="page-138-2"></span>**Throws**

# **MUX Subscription Handler**

## A.1 **Java Classes**

The MUX subscription handler consists of ten java classes, which are contained in the **stcph.jar** file. This file is available when the e\*Gate participating host is installed.

### **Entry.class**

#### **Description**

Holds the following information for an instance of a MUX subscription handler:

- Node Name
- MUX Host
- MUX Port
- **MUX Expire**
- MUX Timeout
- **Uncompress?**
- Base64-Decode?
- **Include Headers?**
- Log File

## **MuxHandlerConstants.class**

#### **Description**

Contains constant values for the MUX handler package such as the name of the configuration file to store the parameters persistently.

*Note: The* **MuxPublicationHandler** *class depends on the MUX Java Client classes, which also are contained in the* **stcph.jar** *file.*

## **MuxHandlerEntry.class**

#### **Description**

Maintains a collection of Entry classes. This class Loads and parses the configuration file in order to load the data into memory. It also saves changes to the values for the Entry classes to the configuration file.

## **AdministerMuxHandler.class**

#### **Description**

Displays the MUX administration root page for administering the MUX subscription handler.

## **AdministerMuxHandlerAddMode.class**

#### **Description**

Displays the MUX administration page for adding a MUX subscription handler.

## **AdministerMuxHandlerDeleteMode.class**

#### **Description**

Displays the MUX administration page for deleting a MUX subscription handler.

## **AdministerMuxHandlerEditMode.class**

#### **Description**

Displays the MUX administration Page for editing the configuration values of a MUX subscription handler.

## **AdministerMuxHandlerError.class**

#### **Description**

Displays the error page when an error occurs while administering the MUX subscription handler.

## **MuxPublicationHandler.class**

#### **Description**

Handles the publishing of XML messages from PeopleSoft to the MUX e\*Way using the MUX Java Client APIs.

## **MuxHandler.class**

#### **Description**

Loaded by the Application Messaging Gateway and serves as an entry point to the MUX subscription handler. It loads any pre-existing MUX subscription handlers.

# **Index**

## **A**

Accept-type parameter **[112](#page-111-0)** Additional Path parameter **[102](#page-101-0)** Agent parameter **[111](#page-110-0)** AIX **[15](#page-14-0)** [APIs - see functions, Monk](#page-121-0) Assigning ETDs to Event Types **[46](#page-45-0)** Autorun **[16](#page-15-0)**

## **B**

Base64 Deflate parameter **[117](#page-116-0)**

## **C**

Changing the User Name **[81](#page-80-0)** Channel parameter **[118](#page-117-0)** Client Certificate Map File parameter **[116](#page-115-1)** Collaboration **[47](#page-46-0)**, **[85](#page-84-0)**, **[88](#page-87-0)** Rules **[47](#page-46-1)**, **[85](#page-84-1)**, **[86](#page-85-0)**, **[88](#page-87-1)** Rules Editor **[88](#page-87-2)** Service **[85](#page-84-2)** Components, e\*Way **[12](#page-11-0)** configuration Communication Setup **[99](#page-98-2)**–**[101](#page-100-0)** General Settings **[97](#page-96-0)**–**[98](#page-97-0)** HTTP Configuration **[110](#page-109-0)**–**[112](#page-111-1)** HTTP Proxy Configuration **[113](#page-112-0)**–**[114](#page-113-0)** HTTP SSL Configuration **[115](#page-114-0)**–**[116](#page-115-2)** Monk Configuration **[102](#page-101-1)**–**[109](#page-108-1)** PeopleSoft Application Messaging **[117](#page-116-1)**–**[121](#page-120-0)** configuration files, default stcewpsoft8.def **[12](#page-11-1)** configuration parameters Accept-type **[112](#page-111-0)** Additional Path **[102](#page-101-0)** Agent **[111](#page-110-0)** Base64 Deflate **[117](#page-116-0)** Channel **[118](#page-117-0)** Client Certificate Map File **[116](#page-115-1)** Content-type **[111](#page-110-1)** Default Version **[121](#page-120-1)** Down Timeout **[101](#page-100-1)** Encrypted Password **[111](#page-110-2)**, **[113](#page-112-1)**, **[118](#page-117-1)**

Exchange Data Interval **[99](#page-98-3)** Exchange Data With External Function **[105](#page-104-2)** External Connection Establishment Function **[106](#page-105-2)** External Connection Shutdown Function **[107](#page-106-3)** External Connection Verification Function **[106](#page-105-3)** Forward External Errors **[98](#page-97-1)** From Node **[118](#page-117-2)** Journal File Name **[97](#page-96-1)** Max Failed Messages **[97](#page-96-2)** Max Resends Per Message **[97](#page-96-3)** Message Version **[119](#page-118-0)** Monk Environment Initialization File **[103](#page-102-1)** Negative Acknowledgment Function **[108](#page-107-1)** Originating Node **[120](#page-119-0)** Port Number **[114](#page-113-1)** Positive Acknowledgement Function **[107](#page-106-4)** Process Outgoing Message Function **[104](#page-103-2)** Publication ID **[119](#page-118-1)** Publication Process **[121](#page-120-2)** Publisher **[121](#page-120-3)** Request **[110](#page-109-1)** Request Version **[117](#page-116-2)** Request-content **[111](#page-110-3)** Resend Timeout **[101](#page-100-2)** Server Address **[114](#page-113-2)** Shutdown Command Notification Function **[109](#page-108-2)** Start Exchange Data Schedule **[100](#page-99-0)** Startup Function **[104](#page-103-3)** Stop Exchange Data Schedule **[101](#page-100-3)** Subchannel **[120](#page-119-1)** Subject **[119](#page-118-2)** Subject Detail **[119](#page-118-3)** Timeout **[110](#page-109-2)** To Node **[117](#page-116-3)** Trusted CA Certificates Directory **[115](#page-114-1)** Up Timeout **[101](#page-100-4)** URL **[110](#page-109-3)** Use Client Certificate Map **[115](#page-114-2)** Use Proxy Server **[113](#page-112-2)** Use SSL **[115](#page-114-3)** User Name (HTTP Proxy) **[113](#page-112-3)** User Name (HTTP) **[110](#page-109-4)** Zero Wait Between Successful Exchanges **[99](#page-98-4)** configuration procedures **[77](#page-76-0)** Content-type parameter **[111](#page-110-1)** conventions, writing in document **[9](#page-8-0)** Creating an e\*Way **[75](#page-74-0)**

## **D**

default configuration file **[12](#page-11-1)** Default Version parameter **[121](#page-120-1)** Down Timeout parameter **[101](#page-100-1)**

## **E**

e\*Way Components **[12](#page-11-0)** configuration **[77](#page-76-0)** creating **[75](#page-74-0)** Installation **[16](#page-15-1)** Properties **[76](#page-75-0)** Schedules **[81](#page-80-1)** Startup Options **[81](#page-80-1)** troubleshooting **[85](#page-84-3)** Editor Collaboration Rules **[88](#page-87-2)** Encrypted Password parameter **[111](#page-110-2)**, **[113](#page-112-1)**, **[118](#page-117-1)** Event Type **[46](#page-45-0)** Event Type Definition (ETD) **[46](#page-45-0)** event-commit-to-egate function **[133](#page-132-2)** event-rollback-to-egate function **[134](#page-133-2)** Events **[87](#page-86-0)** event-send-to-egate function **[134](#page-133-3)** event-send-to-egate-ignore-shutdown function **[135](#page-134-2)** event-send-to-egate-no-commit function **[135](#page-134-3)** Exchange Data Interval parameter **[99](#page-98-3)** Exchange Data with External Function parameter **[105](#page-104-2)** executable files stcewgenericjava.exe **[12](#page-11-2)** stcewipmp.exe **[12](#page-11-3)** External Connection Establishment Function parameter **[106](#page-105-2)** External Connection Shutdown Function parameter **[107](#page-106-3)** External Connection Verification Function parameter **[106](#page-105-3)**

## **F**

Forward External Errors parameter **[98](#page-97-1)** From Node parameter **[118](#page-117-2)** functions (see also functions, Monk) Generic **[133](#page-132-3)**–**[139](#page-138-2)** Helper **[123](#page-122-3)**–**[125](#page-124-1)** Standard **[126](#page-125-2)**–**[132](#page-131-0)** functions, Monk event-commit-to-egate **[133](#page-132-2)** event-rollback-to-egate **[134](#page-133-2)** event-send-to-egate **[134](#page-133-3)** event-send-to-egate-ignore-shutdown **[135](#page-134-2)** event-send-to-egate-no-commit **[135](#page-134-3)** get-logical-name **[136](#page-135-2)** insert-exchange-data-event **[136](#page-135-3)** psoft8-ack **[126](#page-125-3)** psoft8-connect **[127](#page-126-2)** psoft8-exchange **[127](#page-126-3)**

psoft8-helper-ping **[123](#page-122-4)**, **[124](#page-123-2)** psoft8-helper-ping-response-isok **[123](#page-122-5)** psoft8-helper-pub-response-isok **[124](#page-123-3)** psoft8-helper-wrap-xml **[125](#page-124-2)** psoft8-init **[128](#page-127-2)** psoft8-nack **[128](#page-127-3)** psoft8-notify **[129](#page-128-2)** psoft8-outgoing **[129](#page-128-3)** psoft8-shutdown **[130](#page-129-1)** psoft8-startup **[131](#page-130-2)** psoft8-verify **[131](#page-130-3)** send-external down **[137](#page-136-2)** send-external-up **[137](#page-136-3)** shutdown-request **[138](#page-137-3)** start-schedule **[138](#page-137-4)** stop-schedule **[139](#page-138-3)** waiting-to-shutdown **[139](#page-138-4)**

## **G**

Generic e\*Way Functions **[133](#page-132-3)**–**[139](#page-138-2)** get-logical-name function **[136](#page-135-2)**

## **H**

Helper Functions **[123](#page-122-3)**–**[125](#page-124-1)**

#### **I**

insert-exchange-data-event function **[136](#page-135-3)** Installation procedure e\*Way (UNIX) **[20](#page-19-0)** e\*Way (Windows) **[16](#page-15-2)** MUX Handler Classes (UNIX) **[24](#page-23-0)** MUX Handler Classes (Windows) **[22](#page-21-0)** InstallShield **[16](#page-15-3)** Intelligent Queue (IQ) **[48](#page-47-0)**, **[85](#page-84-4)**

## **J**

Journal File Name parameter **[97](#page-96-1)**

## **L**

Load Path, Monk **[102](#page-101-2)** logging options **[83](#page-82-0)**

## **M**

Max Failed Messages parameter **[97](#page-96-2)** Max Resends Per Message parameter **[97](#page-96-3)** Message Version parameter **[119](#page-118-0)** monitoring thresholds **[84](#page-83-0)**
Monk Configuration Load Path **[102](#page-101-0)** Specifying File Names **[102](#page-101-1)** Specifying Function Names **[102](#page-101-1)** Specifying Multiple Directories **[102](#page-101-2)** Monk Environment Initialization File parameter **[103](#page-102-0)** MUX Handler Classes Description **[140](#page-139-0)** Installation (UNIX) **[24](#page-23-0)** Installation (Windows) **[22](#page-21-0)** Setup in PeopleSoft **[70](#page-69-0)**

#### **N**

Negative Acknowledgment Function parameter **[108](#page-107-0)**

### **O**

Oracle **[15](#page-14-0)** Originating Node parameter **[120](#page-119-0)**

### **P**

Participating Host **[85](#page-84-0)** PeopleSoft 8 Native Functions **[123](#page-122-0)** Port Number parameter **[114](#page-113-0)** Positive Acknowledgment Function parameter **[107](#page-106-0)** procedures configuration **[77](#page-76-0)** installation **[16](#page-15-0)** Process Outgoing Message Function parameter **[104](#page-103-0)** Properties, e\*Way **[76](#page-75-0)** psoft8-ack function **[126](#page-125-0)** psoft8-connect function **[127](#page-126-0)** psoft8-exchange function **[127](#page-126-1)** psoft8-helper-ping function **[123](#page-122-1)**, **[124](#page-123-0)** psoft8-helper-ping-response-isok function **[123](#page-122-2)** psoft8-helper-pub-response-isok function **[124](#page-123-1)** psoft8-helper-wrap-xml function **[125](#page-124-0)** psoft8-init function **[128](#page-127-0)** psoft8-nack function **[128](#page-127-1)** psoft8-notify function **[129](#page-128-0)** psoft8-outgoing function **[129](#page-128-1)** psoft8-shutdown function **[130](#page-129-0)** psoft8-startup function **[131](#page-130-0)** psoft8-verify function **[131](#page-130-1)** Publication ID parameter **[119](#page-118-0)** Publication Process parameter **[121](#page-120-0)** Publisher parameter **[121](#page-120-1)**

# **Q**

Queues **[48](#page-47-0)**

### **R**

Request parameter **[110](#page-109-0)** Request Version parameter **[117](#page-116-0)** Request-content parameter **[111](#page-110-0)** Resend Timeout parameter **[101](#page-100-0)**

## **S**

Schedules **[81](#page-80-0)** send-external down function **[137](#page-136-0)** send-external-up function **[137](#page-136-1)** Server Address parameter **[114](#page-113-1)** Setting Startup Options or Schedules **[81](#page-80-0)** Shutdown Command Notification Function parameter **[109](#page-108-0)** shutdown-request function **[138](#page-137-0)** Standard e\*Way Functions **[126](#page-125-1)**–**[132](#page-131-0)** Start Exchange Data Schedule parameter **[100](#page-99-0)** start-schedule function **[138](#page-137-1)** Startup Function parameter **[104](#page-103-1)** Startup Options **[81](#page-80-0)** stcewgenericjava.exe file **[12](#page-11-0)** stcewipmp.exe file **[12](#page-11-1)** Stop Exchange Data Schedule parameter **[101](#page-100-1)** stop-schedule function **[139](#page-138-0)** Subchannel parameter **[120](#page-119-1)** Subject Detail parameter **[119](#page-118-1)** Subject parameter **[119](#page-118-2)**

#### **T**

Timeout parameter **[110](#page-109-1)** To Node parameter **[117](#page-116-1)** troubleshooting the e\*Way **[85](#page-84-1)** Trusted CA Certificates Directory parameter **[115](#page-114-0)**

# **U**

UNIX installation e\*Way **[20](#page-19-0)** MUX Handler **[24](#page-23-0)** Up Timeout parameter **[101](#page-100-2)** URL parameter **[110](#page-109-2)** Use Client Certificate Map parameter **[115](#page-114-1)** Use Proxy Server parameter **[113](#page-112-0)** Use SSL parameter **[115](#page-114-2)** User name **[81](#page-80-1)** User Name parameter (HTTP Proxy) **[113](#page-112-1)** User Name parameter (HTTP) **[110](#page-109-3)**

#### **W**

waiting-to-shutdown function **[139](#page-138-1)**

Windows installation e\*Way **[16](#page-15-1)** MUX Handler **[22](#page-21-0)**

**Z**

Zero Wait Between Successful Exchanges parameter **[99](#page-98-0)**